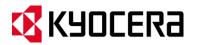

# **KYOCERA Hydro XTRM**

User Guide

# **Table of Contents**

| Phone Basics                        |
|-------------------------------------|
| Battery 1                           |
| Install the Battery                 |
| Charge the Battery 1                |
| SIM Card                            |
| Insert a SIM Card 2                 |
| Turn the Phone On and Off           |
| Turn the Phone On 3                 |
| Turn the Phone Off 3                |
| Turn the Screen On and Off          |
| Turn the Screen On and Unlock It    |
| Turn the Screen Off When Not in Use |
| Phone Overview                      |
| Key Functions                       |
| Smart Sonic Receiver                |
| Touchscreen Navigation              |
| Home Screen                         |
| Home Screen Overview10              |
| Extended Screens11                  |
| Customize the Home Screens11        |
| Launcher Screens                    |
| Status Bar14                        |
| Text Entry                          |
| Touchscreen Keyboard                |
| Android Keyboard16                  |
| Swype19                             |
| Copy and Paste Text                 |
| Phone Calls                         |
| Make Phone Calls25                  |
| Call Using the Phone Dialpad25      |
| Call from Call Log25                |

|     | Call from Contacts                      |
|-----|-----------------------------------------|
|     | Call a Number in a Text Message26       |
|     | Call an Emergency Number                |
|     | Call a Number with Pauses27             |
|     | Call Using the Plus (+) Code Dialing    |
|     | Call Using Internet Calling             |
| F   | Peceive Phone Calls                     |
|     | Answer an Incoming Call                 |
|     | Mute the Ringtone                       |
|     | Send an Incoming Call to Voicemail      |
|     | Reject a Call and Send a Text Message29 |
| V   | oicemail                                |
|     | Set Up Voicemail                        |
|     | Voicemail Notification                  |
|     | Retrieve Your Voicemail Messages        |
|     | Voicemail Settings                      |
| P   | hone Call Options                       |
|     | In-Call Options                         |
|     | Caller ID                               |
|     | Call Waiting                            |
|     | 3-Way Calling                           |
|     | Call Forwarding                         |
|     | Other Call Settings                     |
| (   | all Log                                 |
|     | View Recent Calls                       |
|     | Call Log Options                        |
|     | Clear Call Logs                         |
| Peo | pple                                    |
| ۵   | Display People                          |
|     | Contacts List                           |
| A   | dd a Contact                            |
| S   | ave a Phone Number                      |
| E   | dit a Contact                           |

| Add or Edit Information for a Contact41              |
|------------------------------------------------------|
| Assign a Picture to a Contact41                      |
| Assign a Ringtone to a Contact42                     |
| Assign a Vibration to a Contact42                    |
| Add a Contact to Favorites                           |
| Send a Contact's Call to Voicemail42                 |
| Delete a Contact                                     |
| Add a Group Contact                                  |
| Edit a Group Contact                                 |
| Add or Remove the Group Contact, or Rename the Group |
| Delete a Group Contact                               |
| ICE (In Case of Emergency)                           |
| Synchronize Contacts                                 |
| Share a Contact                                      |
| Accounts and Messaging                               |
| Gmail 47                                             |
| Create a Google Account47                            |
| Sign In to Your Google Account                       |
| Access Gmail                                         |
| Send a Gmail Message                                 |
| Read and Reply to Gmail Messages 49                  |
| Email                                                |
| Add an Email Account (POP3 or IMAP)50                |
| Add a Corporate Account                              |
| Compose and Send Email51                             |
| View and Reply to Email                              |
| Manage Your Email Inbox52                            |
| General Email Settings                               |
| Email Account Settings                               |
| Delete an Email Account                              |
| Text Messaging and MMS55                             |
| Compose Text Messages55                              |
| Send a Multimedia Message (MMS)56                    |

|     | Save and Resume a Draft Message       |
|-----|---------------------------------------|
|     | New Messages Notification             |
|     | Manage Message Conversations          |
|     | Text and MMS Options                  |
| S   | ocial Networking Accounts61           |
|     | YouTube                               |
| G   | oogle Talk                            |
|     | Sign In and Chat                      |
|     | Manage Your Friends                   |
|     | Mobile Indicators                     |
|     | Sign Out                              |
|     | Google Talk Settings                  |
| Арр | lications and Entertainment67         |
| G   | oogle Play Store App67                |
|     | Find and Install an App67             |
|     | Create a Google Wallet Account        |
|     | Request a Refund for a Paid App69     |
|     | Open an Installed App                 |
|     | Uninstall an App70                    |
|     | Get Help with Google Play70           |
| Ν   | avigation70                           |
|     | GPS Navigation71                      |
|     | Google Maps                           |
|     | Google Navigation                     |
|     | Google Latitude                       |
| Ν   | lusic77                               |
|     | Open the Music Library                |
|     | Play Music                            |
|     | Now Playing Screen                    |
|     | Search for Music in the Music Library |
|     | Now Playing Queue                     |
|     | Use Playlists                         |
|     | Back Up Your Downloaded Music Files   |

| Web and Data                                    | 82 |
|-------------------------------------------------|----|
| Wi-Fi                                           |    |
| Turn Wi-Fi On and Connect to a Wireless Network |    |
| Check the Wireless Network Status               | 83 |
| Connect to a Different Wi-Fi Network            | 83 |
| Data Services                                   | 83 |
| Preferred Network Mode                          | 83 |
| Launch a Web Connection                         |    |
| Data Connection Status and Indicators           |    |
| Virtual Private Networks (VPN)                  |    |
| Prepare Your Phone for VPN Connection           |    |
| Install Security Certificates                   | 85 |
| Add a VPN Connection                            | 85 |
| Connect to or Disconnect from a VPN             | 85 |
| Browser                                         | 86 |
| Launch Chrome                                   | 86 |
| Learn to Navigate Chrome                        | 86 |
| Go to a Specific Website                        | 87 |
| Browser Menu                                    |    |
| Select Text on Chrome                           | 88 |
| Adjust Chrome Settings                          | 89 |
| Set Search Engine                               |    |
| Reset Chrome to Default                         |    |
| Manage Bookmarks                                |    |
| Portable Wi-Fi Hotspot                          |    |
| Camera and Video                                |    |
| Take Pictures                                   |    |
| Open the Camera                                 |    |
| Camera Viewfinder Screen                        |    |
| Take a Picture                                  |    |
| Review Screen                                   | 95 |
| Close the Camera                                |    |
| Record Videos                                   |    |

| Video Viewfinder Screen                      |     |
|----------------------------------------------|-----|
| Record a Video                               |     |
| Camera Settings                              |     |
| Video Camera Settings                        |     |
| View Pictures and Videos Using Gallery       |     |
| Open Gallery                                 |     |
| View Pictures and Videos                     |     |
| Zoom In or Out on a Picture                  |     |
| Watch a Video                                |     |
| Close Gallery                                | 101 |
| Working with Pictures                        | 101 |
| Picture Options Menu                         | 101 |
| Edit a Picture                               | 101 |
| Rotate and Save a Picture                    | 102 |
| Crop a Picture                               | 102 |
| Share Pictures and Videos                    | 103 |
| Send Pictures or Videos by Email/Gmail       | 103 |
| Send Picture or Videos by Multimedia Message | 103 |
| Send Pictures or Videos Using Bluetooth      | 104 |
| Share Pictures or Videos on Google+          | 104 |
| Share Pictures on Picasa                     | 104 |
| Share Videos on YouTube                      | 105 |
| Tools and Calendar                           | 106 |
| Calendar                                     | 106 |
| Add an Event to the Calendar                 | 106 |
| Invite Guests to Your Calendar Event         | 107 |
| Calendar Event Alerts                        | 107 |
| View Calendar Events                         |     |
| Erase Calendar Events                        | 110 |
| Edit Calendar Events                         | 111 |
| Show or Hide Calendars                       | 111 |
| Synchronize Calendars with Your Phone        | 111 |
| Clock                                        | 112 |

|     | Open Clock                                               | 112 |
|-----|----------------------------------------------------------|-----|
|     | Set an Alarm                                             | 112 |
|     | Delete an Alarm                                          | 113 |
|     | Chang Alarm Settings                                     | 114 |
| С   | Calculator                                               | 114 |
| V   | /oice Services                                           | 115 |
|     | Automatic Speech Recognition (ASR)                       | 115 |
|     | Text-to-Speech Settings                                  | 116 |
|     | Voice Search                                             | 116 |
| E   | Eco Mode                                                 | 117 |
| В   | Bluetooth                                                | 117 |
|     | Turn Bluetooth On or Off                                 | 118 |
|     | The Bluetooth Settings Menu                              | 118 |
|     | Change the Phone Name                                    | 118 |
|     | Connect a Bluetooth Headset or Car Kit                   | 119 |
|     | Reconnect a Headset or Car Kit                           | 119 |
|     | Disconnect or Unpair from a Bluetooth Device             | 120 |
|     | Send and Receive Information Using Bluetooth             | 120 |
| m   | nicroSD Card                                             | 122 |
|     | Insert a microSD Card                                    | 122 |
|     | Remove the microSD Card                                  | 123 |
|     | View the microSD Card Memory                             | 123 |
|     | Unmount the microSD Card                                 | 123 |
|     | Format the microSD Card                                  | 124 |
|     | Use the Phone's microSD Card as a USB Drive              |     |
|     | Use the Phone's microSD Card as a Media Device or Camera | 125 |
|     | File Manager                                             | 125 |
| Set | tings                                                    | 127 |
| W   | Vireless & Networks Settings                             | 127 |
|     | Wi-Fi Settings                                           | 127 |
|     | Access the Wi-Fi Settings Menu                           | 127 |
|     | Bluetooth Settings                                       | 128 |
|     | MaxiMZR Settings                                         |     |

| Data Usage Settings128                   |
|------------------------------------------|
| Airplane Mode Settings                   |
| VPN Settings130                          |
| Tethering & Portable Hotspot Settings130 |
| Mobile Networks Settings                 |
| Roaming Settings131                      |
| Phone Settings                           |
| Sound Settings                           |
| Display Settings                         |
| Storage Settings                         |
| Battery Settings                         |
| Apps Settings                            |
| Personal Settings                        |
| Location Access Settings                 |
| Security Settings                        |
| Language & Input Settings144             |
| Backup & Reset Settings144               |
| Accounts Settings                        |
| System Settings                          |
| Date & Time Settings                     |
| Accessibility Settings                   |
| Developer Options Settings               |
| About Phone                              |
| Notes                                    |
| Copyright Information                    |
| Index                                    |

## **Phone Basics**

## **Battery**

#### Install the Battery

1. Insert your thumbnail or fingernail into the slit and lift the battery cover.

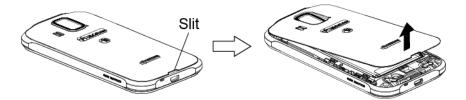

2. Insert the battery, contacts end first, and gently press into place.

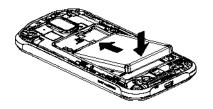

3. Replace the cover, applying equal pressure from the top down on both sides and making sure all the locking tabs of the cover are seated with no gaps.

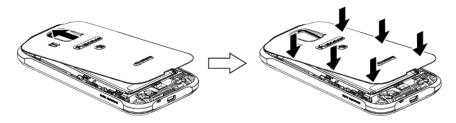

#### Charge the Battery

1. Plug the smaller end of the micro-USB cable into the phone's charger/accessory jack.

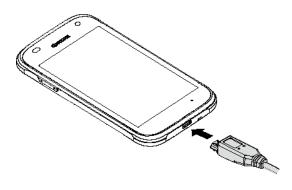

- 2. Plug the other end of the USB cable into the charger, and then plug the charger into an electrical outlet.
- **Note:** Your phone's battery should have enough charge for the phone to turn on and find a signal, set up voicemail, and make a call. You should fully charge the battery as soon as possible.

## **SIM Card**

#### Insert a SIM Card

1. Insert your thumbnail or fingernail into the slit and lift the battery cover.

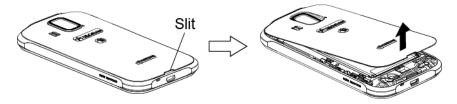

2. Grasp the white pull-tab extending from the battery pack and pull the battery out of its compartment.

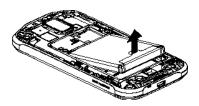

3. Hold the SIM card so that the metal contacts on the SIM card face down and the cut off corner points to the top and left. Insert the SIM card into the SIM card holder.

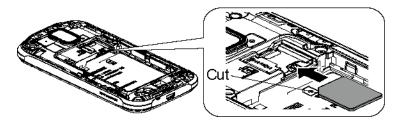

4. Insert the battery, contacts end first, and gently press into place.

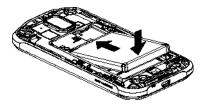

5. Replace the cover, applying equal pressure from the top down on both sides and making sure all the locking tabs of the cover are seated with no gaps.

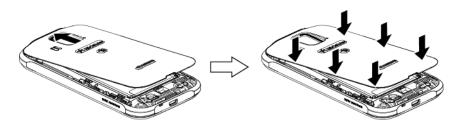

## Turn the Phone On and Off

#### Turn the Phone On

Press and hold the Power button.

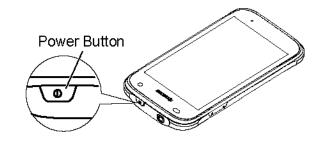

#### Turn the Phone Off

Press and hold the Power button to open the phone options menu. Touch Power off > OK.

Your screen remains blank while your phone is off.

## Turn the Screen On and Off

#### Turn the Screen On and Unlock It

To save battery power, the phone automatically turns off the screen after a certain period of time when you leave it idle. You will still be able to receive messages and calls while the phone's screen is off. For information on how to adjust the time before the screen turns off, see *sleep*.

- 1. Press the Power button.
- 2. Touch and hold the screen and flick the lock icon (a) which appears under your finger in any direction.

To disable the flick lock or enable a more secure lock, see *Screen Lock*.

#### Turn the Screen Off When Not in Use

Press the Power button.

**Phone Basics** 

## **Phone Overview**

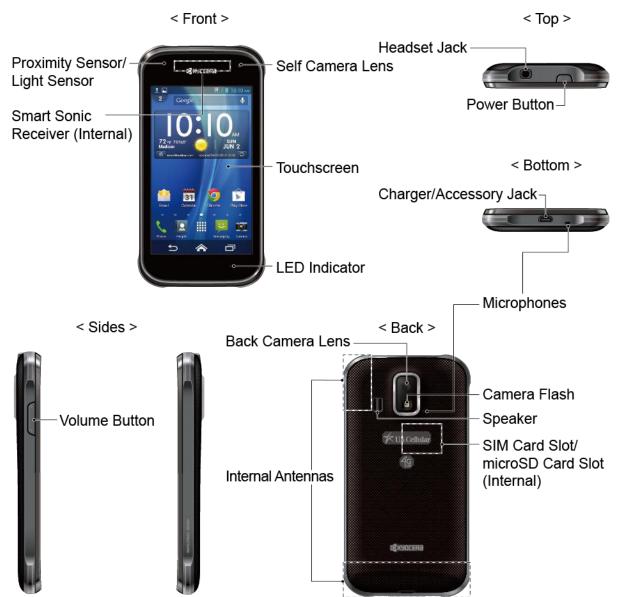

#### **Key Functions**

#### **CAUTION!** Inserting an accessory into the incorrect jack may damage the phone.

- **Proximity Sensor/Light Sensor** detects how close an object is to the surface of the screen. This is typically used to detect when your face is pressed up against the screen, such as during a phone call.
- Smart Sonic Receiver (Internal) lets you hear the caller and automated prompts. See Smart Sonic Receiver.

- Front-Facing Camera Lens takes pictures and records videos while facing the screen, and allows you to video conference.
- **Touchscreen** displays all the information needed to operate your phone. Use finger gestures to navigate and interact with items on the screen.
- LED Indicator displays a phone notification, charging status, or alert.
- **Headset Jack** allows you to plug in an optional headset for convenient, hands-free conversations.
- **Power Button** lets you turn the phone on or off or turn the screen on or off, or switch your phone to silent mode, vibration mode, or airplane mode.
- **Charger/Accessory Jack** allows you to connect the micro-USB cable (included) to charge the battery or to transfer files to and from a computer.
- **Microphones** transmit your voice for phone calls or record your voice or ambient sounds for voice recordings and videos.
- Volume Button allows you to adjust the ringtone or media volume when you are not on a call, or adjust the voice volume during a call.
- Internal Antennas facilitate reception and transmission. To maximize performance, do not obstruct while using the phone.
- Back Camera Lens lets you take pictures and videos.
- **Camera Flash** helps illuminate subjects in low-light environments when taking a picture or recording a video.
- **Speaker** lets you hear the different ringtones and sounds. The speaker also lets you hear the caller's voice in speakerphone mode.
- SIM Card Slot/microSD Card Slot (internal) allows you to insert a SIM card and a microSD card.

## Smart Sonic Receiver

Smart Sonic receiver transmits sound through vibrations on your phone's display screen. Place your ear around the internal receiver and adjust the position of the phone to find the best hearing point depending on the surrounding environment.

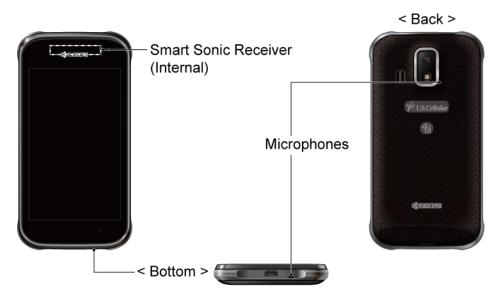

**Note:** Do not cover the microphones during a call. Do not apply any sheet or sticker to the display area as it may compromise the hearing quality.

## **Touchscreen Navigation**

Warning: Do not touch with a pen or stylus. It may damage the touchscreen.

#### Touch

Touch the screen with your finger to select or launch a menu, option, or application. A light touch works best.

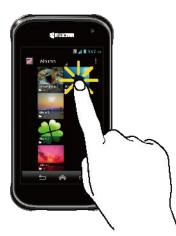

#### Touch and Hold

To open the available options for an item (for example, a keyboard), touch and hold the item.

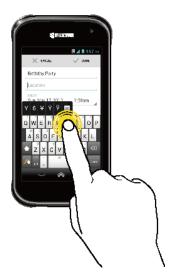

#### Drag

Touch and hold your finger before you start to move it. Do not release your finger until you have reached the target position.

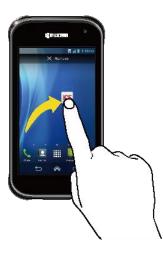

Swipe or Slide

To swipe or slide means to quickly drag your finger vertically or horizontally across the screen.

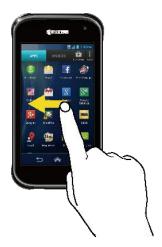

#### Flick

Flicking the screen is similar to swiping, except that you need to swipe your finger in light, quick strokes.

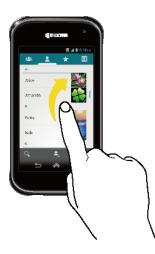

Pinch and Spread

Pinch the screen using your thumb and forefinger to zoom out or spread the screen to zoom in when viewing a picture or a Web page. (Move fingers inward to zoom out and outward to zoom in.)

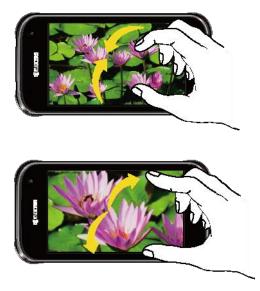

#### Rotate

For most screens, you can automatically change the screen orientation from portrait to landscape by turning the phone sideways. When entering text, you can turn the phone sideways to bring up a bigger keyboard.

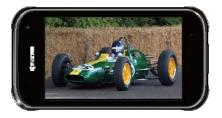

Note: The Auto-rotate screen check box needs to be selected for the screen orientation to automatically change. Touch Home A > Settings > Display > Auto-rotate screen.

## Home Screen

The home screen is the starting point for all applications, functions, and menus. From any application screen, touch **Home** To return to the home screen.

#### Home Screen Overview

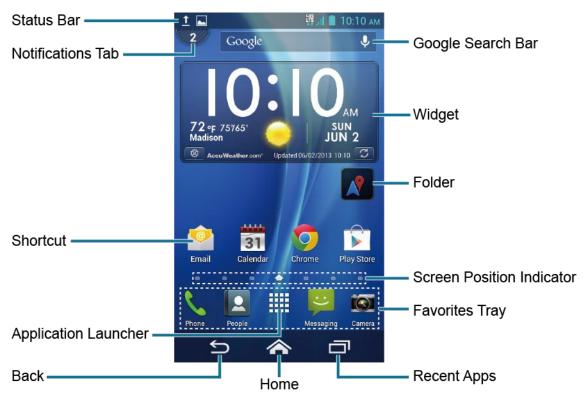

- **Status Bar:** Displays the time, notification, and phone status icons. Slide down to display the Notifications panel.
- Notifications Tab: Displays the number of notifications. Touch the tab or slide down the status bar to display the Notifications panel.
- Shortcut: Allows users to quickly launch applications.
- **Application Launcher:** Touch to display available applications and widgets on the phone.
- **Back:** lets you return to the previous screen, or close a dialog box, options menu, the Notifications panel, or onscreen keyboard.
- Home: returns you to the home screen.
- **Recent Apps:** Displays the recently used applications.
- **Favorites Tray:** Contains up to five icons and appears on every home screen. You can customize these icons except the application launcher icon in the middle.
- Screen Position Indicator: Indicates which home screen is displayed. Touch to access each screen. The house shaped icon shows the main home screen.
- Folder: Allows users to store multiple application icons as a group.

**Phone Basics** 

- Widget: Allows users to access various useful programs.
- Google Search Bar: Allows users to enter text or spoken keywords for a quick search on the phone or on the Internet. Touch to enter text or touch  $\bigcirc$  to speak your keyword.

#### **Extended Screens**

In addition to the main home screen, your phone has extended home screens to provide more space for adding icons, widgets, and more.

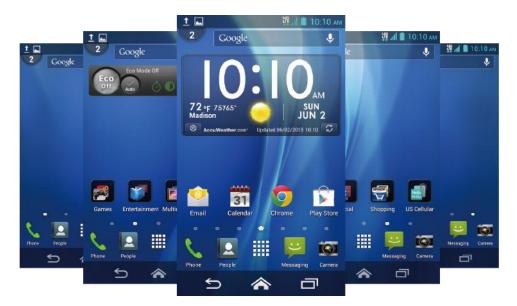

#### Access the Extended Screens

- ► Touch Home ♠ and then drag across the screen to move from the main screen to an extended screen.
  - or -

Touch  $\bigcirc$  to access the main home screen, or touch  $\bigcirc$  to access each extended screen.

#### **Customize the Home Screens**

#### Manage Your Home Screens

You can have between three to seven home screens.

- 1. Lightly pinch any home screen with your thumb and index finger to display the home screen thumbnails.
- 2. The following options are available:

- Touch a thumbnail to access the home screen.
- Touch + to add a new home screen. You can have up to seven home screens in total.
- Touch and hold a thumbnail and drag it to rearrange the positions of the home screens. Release the thumbnail where you want to place it.
- Touch and hold a thumbnail, drag it to "X Remove" and release it when it turns red to delete the home screen. The main home screen cannot be deleted.
- Touch the home icon at the top of each screen to set the screen as the main home screen.
- 3. Touch **DONE**.

#### Add App Shortcuts or Widgets to the Home Screen

- 1. Touch on the favorites tray.
- 2. Slide the **APPS** and **WIDGETS** screens to find the item you want to add to the home screen.
- 3. Touch and hold the app icon or widget and move your finger to find the place to add it to. The blue frames which appear on the screen indicate where you might place the item.
- 4. Release your finger.

#### Move or Remove Items on the Home Screen

- Touch and hold the item you want to move or remove on the screen.
  - To move the item, drag it to a new area and release it.
  - To remove the item, drag it over "X Remove" at the top of the screen and release it when it turns red.

#### Favorites Tray

The favorites tray takes up to five icons and appears on every home screen. You can replace those icons except the application launcher icon in the center of the tray.

To add a new icon to the favorites tray:

- 1. Remove the current icon on the tray. See *Move or Remove Items on the Home Screen*.
- 2. Touch and hold an app icon and drag it to the favorites tray.
- 3. Release your finger.

Phone Basics

#### **Use Folders**

You can place several app icons in a folder. Drop an app icon over another on the home screen, and the two icons will be in the same folder.

- 1. Touch and hold an app icon and drag it over another on the home screen.
- 2. Release your finger. You can see two icons piled within a folder (a black square).
- 3. Touch the square. You can see the app icons within the folder.
- 4. Touch **Unnamed Folder**. The keyboard opens and you can name the folder. To rename it, touch the name.

#### Change Wallpaper

- 1. Touch and hold the empty area on the home screen.
- 2. Select one of the following options:
  - **Gallery/Graphics:** Select to use saved or captured pictures on your phone. Touch to select a picture, and crop it before setting it as wallpaper.
  - Live Wallpapers: Select to use Live wallpapers. Select the wallpaper and touch Set wallpaper.
  - Wallpapers: Select to use preset wallpapers. Select the wallpaper and touch Set wallpaper.

## Launcher Screens

You can rearrange or customize the view of your launcher screens where you can find all apps on your phone.

#### Sort the Apps on Your Phone

- 1. Touch **Home**
- 2. Select an option:
  - Alphabetical: Your apps are rearranged in alphabetical order.
  - Downloaded date: Your apps are rearranged according to the downloaded date.
  - Custom: Additional options are available to customize your launcher screens. See Customize Your Launcher Screens for details.

#### Customize Your Launcher Screens

To move the apps on the launcher screens:

- 1. Touch Home < > App sorting.
- 2. Touch and hold an app, drag it to a new position and release it. To move it to another screen, drag the app to **Jump to another screen** and release it on the screen you want to place it.
- 3. Touch DONE.

To move the launcher screens:

- 1. Touch Home < > Screen sorting.
- 2. Touch and hold a screen, drag it to a new position and release it.
- 3. Touch **DONE**.

To add a launcher screen:

- 1. Touch Home 🎓 > 📰 > Add screen.
- 2. Touch to select the apps to be on the added screen. The selected number is displayed at the top of the screen. You can select up to 16 apps.
- 3. Touch **DONE**. A new screen is added with the selected apps on it.

## Status Bar

The status bar at the top of the screen provides phone and service status information on the right side and notification alerts on the left. To view notification alerts, slide the status bar down.

#### **Status Icons**

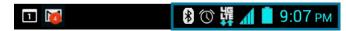

| lcon | Description                    |
|------|--------------------------------|
| *    | Bluetooth <sup>®</sup> enabled |
|      | Wi-Fi® active (full signal)    |
|      | Vibrate                        |
| Ż    | Silent                         |
|      | Network (full signal)          |
| R    | Network (roaming, full signal) |

| $\square$  | Network (no signal)   |
|------------|-----------------------|
|            | 4G (data service)     |
| 26<br>++   | 3G (data service)     |
| 1100       | 1x (data service)     |
| X          | Airplane mode         |
| $\bigcirc$ | Alarm set             |
| 2          | Battery (charging)    |
|            | Battery (full charge) |
|            | Battery (discharged)  |

#### Notification Icons

| 1          | 🛞 🕚 躂 📶 📋 9:07 рм                       |
|------------|-----------------------------------------|
| lcon       | Description                             |
| č          | Missed call                             |
| $\geq$     | New email                               |
| Σ          | New Gmail                               |
| ÷          | New SMS or MMS message                  |
| ٦          | Event                                   |
| <b>(</b> ) | Music application is running background |
| Ŷ          | USB connection                          |
| $\odot$    | Alarm                                   |
| $\odot$    | When animating, GPS is active           |
| Ŧ          | Downloading                             |

# **Text Entry**

## Touchscreen Keyboard

Two types of keyboards are available on your phone: **Android keyboard** and **Swype**. Simply touch a text field where you want to enter text to call up a keyboard. You can turn the phone sideways to bring up a bigger keyboard. See *Auto-Rotate Screen*.

To switch the keyboard from Settings:

- 1. Touch Home < > Settings > Language & input.
- 2. Touch Default.
- 3. Touch Android keyboard or Swype.

To switch the keyboard when a keyboard is displayed:

- 1. Drag the Notifications panel down and touch **Choose input method**.
- 2. Touch Android keyboard or Swype.

## Android Keyboard

Android Keyboard Overview

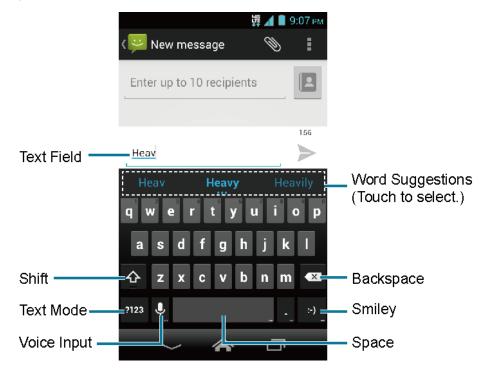

Note: Key appearance may vary depending on the selected application or text field.

#### **Keyboard Functions**

| Кеу                 | Description                                                                                                    |
|---------------------|----------------------------------------------------------------------------------------------------|
| <ul> <li></li></ul> | Shift: Touch to toggle between lower case and upper case.                                                        |
| <b></b>             | Caps lock: Double-touch the lower case or upper case shift key.                                                  |
| ABC<br>?123         | Text mode: Touch to toggle between the Alphabet keyboard and Number $\&$ Symbol keyboard.                        |
| Ŷ                   | Voice input mode: Touch to enter text using your voice.                                                          |
|                     | <b>Backspace:</b> Touch to delete a character. Touch and hold to delete multiple characters.                     |
| :-)                 | <b>Smiley:</b> Touch to insert a smiley. Touch and hold to view and select other smileys.                        |
| Next                | Next: Touch to go to the next text entry field.                                                                  |
| = \ <<br>?123       | Alternate: Touch to toggle between the default Number & Symbol keyboard and additional Number & Symbol keyboard. |
| Go                  | Go: Touch to go to a Web address.                                                                                |
|                     | Space: Touch to insert a space. Touch and hold to select the input method.                                       |

#### Text Mode

ABC mode is primarily used for entering letters while Number & Symbol mode for numbers and symbols.

- ► Touch ABC to select ABC mode. Touch **?123** to select Number & Symbol mode.

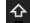

 $\mathbf{\Phi}$  (Unshifted) to enter all letters in a word lowercase.

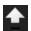

(One-character-shifted) to capitalize only the first letter of a word.

• You can select the caps lock by double-touching or touhing and holding  $\Phi$  or lacksquareto make all letters in a word uppercase.

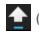

(Caps Lock) to enter all letters in a word uppercase.

- In Number & Symbol mode, touch = \< to display more symbols.</li>
- Some keys have alternate characters. In either mode, if a key displays an extra character at the upper right corner, touch and hold the key to enter the character. Or, touch and long hold a key to call up a list of all the characters available on that key. Touch the character you want to enter from the list.

#### Enter Text by Speaking

Voice input is an experimental feature that uses Google's speech-recognition service, so you must have a data or Wi-Fi connection to use it. The touchscreen keyboard displays  $\bigcup$  when voice input is turned on.

To turn on voice input:

- 1. Touch Home < > Settings > Language & input.
- 2. Select the Google voice typing check box.
- 3. Touch 🗰 next to Android keyboard.
- 4. Touch Voice input key and select On main keyboard or On symbols keyboard.

To enter text by speaking:

- 1. Touch  $\bigcup$  on the keyboard.
- 2. Say the text you wish to enter into the microphone.

#### Add a Word to the User Dictionary

- 1. Touch Home 🏠 > Settings > Language & input > Personal dictionaries.
- 2. Select a language.
- 3. Touch +.
- 4. Type the word you want to add.
- 5. Type the shortcut to bring up the typed word, if you want.
- 6. Select the language to register the word.
- 7. Touch **Back**  $\leq$ . (A list of words you have added to the dictionary is displayed.)
  - Touch a word to edit it.
  - Touch a word > 
     <sup>+</sup>
     to delete it.

Text Entry

#### Android Keyboard Settings

- 1. On the Android keyboard, touch and hold the key immediately left to the space key and touch **Android keyboard settings**.
  - or -

Touch Home A > Settings > Language & input, and touch is next to Android keyboard.

- 2. Choose from the following options.
  - Input languages: Touch to select the input language. The dictionary for the selected language will be enabled.
  - Auto-capitalization: Select to automatically set the first letter of a sentence to upper case where available.
  - Vibrate on keypress: Select to activate vibration when a key is touched.
  - Sound on keypress: Select to activate a clicking sound when a key is touched.
  - **Popup on keypress:** Select to display a larger image of the key above it when you touch it.
  - Voice input key: Touch to select where the Voice Input key is displayed from On main keyboard, On symbols keyboard, or Off.
  - Add-on dictionaries: Touch to select the dictionary you want to use.
  - Auto correction: Touch to allow the space bar and punctuation to automatically correct mistyped words.
  - Show correction suggestions: Touch to select when correction suggestions are displayed.
  - Advanced settings: Touch to open the settings for expert users.

## Swype

Swype<sup>®</sup> allows you to enter text by sliding your finger from letter to letter rather than touching each key individually.

#### Swype Keyboard Overview

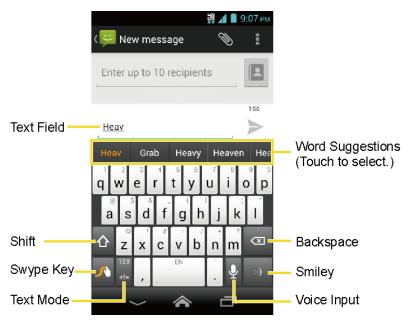

Note: Key appearance may vary depending on the selected application or text field.

| qwerttyuiop |            |     |    |    |    |   |              |   |    |
|-------------|------------|-----|----|----|----|---|--------------|---|----|
| a           | S          | d   | f  | 6  |    | ł | λ,           |   |    |
| 企           | ©<br>Z     | X   | °# | V  | کے |   | $\checkmark$ |   | ×  |
| 76          | 123<br>+!= | - , |    | EN |    |   | Ŷ            | : | -) |

Example: dog Place your finger on the key with the first letter of the word and glide to the following letters. Lift your finger after the last letter.

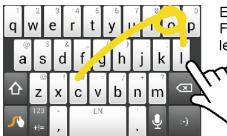

Example: cool For double letters, circle the letter.

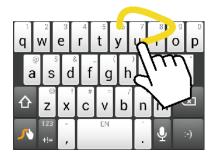

Example: You To capitalize the letter, slide up over the keyboard.

#### For tips on using Swype, touch and hold the Swype key $\mathcal{N}$ and then touch How to Tip: Swype.

#### **Keyboard Functions**

| Кеу                       | Description                                                                                                    |
|---------------------------|----------------------------------------------------------------------------------------------------|
| 123<br>+!=<br>Edit<br>ABC | <b>Text mode:</b> Touch to toggle between the Alphabet keyboard and Number & Symbol keyboard.                                                                           |
| <b>_</b>                  | Swype: Touch and hold to access the tips or the settings of Swype.                                                                                                    |
| Ŷ                         | Voice input mode: Touch to enter text using your voice.                                                                                                    |
| $\langle \times \rangle$  | <b>Backspace:</b> Touch to delete a character. Touch and hold to delete multiple characters.                                                                            |
| :-)                       | <b>Smiley:</b> Touch to insert a smiley. Touch and hold to view and select other smileys.                                                                               |
| EN                        | <b>Space:</b> Touch to insert a space. The letters on the key show the keyboard's language. Touch and hold to bring up the Languages screen to select another language. |
| <b>L</b>                  | Enter: Touch to confirm your entry or move to a new line.                                                                                                    |
| û<br>♠<br>♠               | <b>Shift:</b> Touch to toggle between the lowercase, uppercase and caps lock text input.                                                                                |

#### **Text Mode**

ABC mode is primarily used for entering letters while Number & Symbol mode for numbers and symbols.

- Touch  $\begin{bmatrix} Edit\\ ABC \end{bmatrix}$  to select ABC mode. Touch  $\begin{bmatrix} 123\\ +12 \end{bmatrix}$  to select Number & Symbol mode.
  - In ABC mode, touch  $\Delta$  to alter the capitalization:

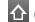

 $\bigcirc$  (Unshifted) to enter all letters in a word lowercase.

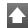

(One-character-shifted) to capitalize only the first letter of a word.

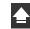

(Caps Lock) to enter all letters in a word uppercase.

The Number & Symbol keyboards are in two layers. Touch 🗗 to display the second keyboard.

Some keys have alternate characters. In either mode, if a key displays an extra character on the upper right corner, touch and hold the key to enter the character. Or, touch and long hold a key to call up a list of all the characters available on that key. Touch the character you want to enter from the list.

#### Enter Text by Speaking

You can use voice input to enter text by speaking anywhere that you can enter text with the touchscreen keyboard.

- 1. Touch  $\bigcup$  on the keyboard.
- 2. Say the text you wish to enter into the microphone.

#### Swype User Dictionary

To add a word to your Swype dictionary:

- 1. Enter a word on the Swype keyboard by touching each letter without sliding your finger.
- 2. Touch  $\checkmark$ . The word is highlighted.
- 3. Touch <u>N</u> again.
- 4. Touch Add "xxx" to dictionary.

To delete a word in your Swype dictionary:

- 1. Touch and hold  $\int$  on the Swype keyboard.
  - or -

Touch Home 🎓 > 🗰 > Settings > Language & input, and touch 🏟 next to Swype.

- 2. Touch **Personalization** > **Edit Dictionary**.
- 3. Touch a word to select it. You can touch  $\checkmark$  to select all the words in the dictionary.
- 4. Touch 🔟 > OK.

#### Swype Settings

- 1. On the Swype keyboard, touch and hold the Swype key  $\mathcal{N}$ .
  - or -

Touch Home A > Settings > Language & input, and touch 🙀 next to Swype.

```
Text Entry
```

- 2. Choose from the following options:
  - How to Swype: Touch to learn Swype in quick steps.
  - **Gestures:** Touch to learn some useful shortcuts on the Swype keyboard.
  - **Preferences:** Touch to show the following settings menus for Swype.
    - Vibrate on keypress: Select to activate vibration when a key is touched.
    - Sound on keypress: Select to play tones when a key is touched.
    - Auto-correction: Select to automatically correct mistyped words.
    - Show helpful tips: Select to display helpful tips for using Swype.
    - Auto-spacing: Select to automatically insert spaces between words.
    - **Auto-capitalization:** Select to automatically capitalize the first letter of sentence-initial words where available.
    - Show complete trace: Select to display the complete Swype path.
    - **Pop-up on keypress:** Select to display a larger image of the key above it when you touch it.
    - Next word prediction: Select to predict words based on the previously entered text.
    - Enable handwriting: Select to enable the handwriting function.
    - **Reset Swype's dictionary:** Select to delete all the words you have added to Swype's dictionary.
    - Version: Touch to display the current Swype version.
  - Language Options: Touch to select the language to use on Swype.
  - Swype Connect: Touch to use a background service which collects Swype-specific data and utilizes it to improve your Swype experience.
  - **Personalization:** Touch to personalize Swype to your taste, including changing the keyboard theme and editing the dictionary.
  - **Updates:** Touch to perform an update.

For more information about Swype, visit *swype.com*.

## Copy and Paste Text

To copy and paste the text:

- 1. Open the application or received message that you want to copy text from.
- 2. Touch and hold the text body. Selection tabs appear, and the currently selected words or characters are highlighted. Drag the tabs to expand or reduce the range of the selected text.

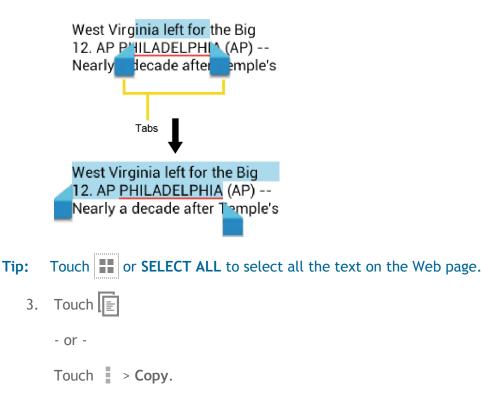

- 4. Open the application that you want to paste the text to.
- 5. Touch and hold the text box where you want to paste the text to, and touch **PASTE**.
  - If you want to add the selected text to the current text, place a cursor to the position where you want to insert the selected words or characters. Touch and hold the text box, and touch PASTE.

To copy a URL:

- 1. To copy a URL, touch and hold the URL to display the options menu.
- 2. Touch **Copy link URL** or [].
- 3. Open the application that you want to paste into.
- 4. Touch and hold the text box where you want to paste the URL to, and touch PASTE.

Text Entry

# **Phone Calls**

## Make Phone Calls

#### Call Using the Phone Dialpad

- 1. Touch **Home** < **\**.
  - If the dialpad is not displayed when the Phone app launches, touch the Phone tab
     .

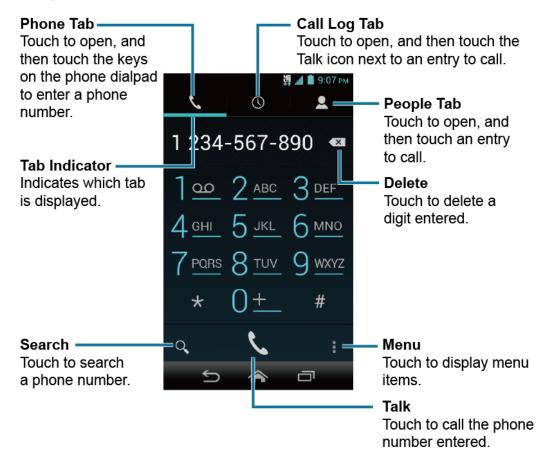

- 2. Touch the number keys on the dialpad to enter the phone number.
- 3. Touch the Talk key  $\int_{-\infty}^{\infty}$  to call the number.
- 4. To end the call, touch 📻.

#### Call from Call Log

1. Touch **Home** 🕋 > 📞.

Phone Calls

- 2. Touch the Call Log tab  $\bigcirc$  to display the Call log list.
- 3. Touch the phone icon  $\zeta$  next to the name or number you want to place a call.
  - For additional options, touch the name or number.

#### **Call from Contacts**

- 1. Touch **Home** < > 📞.
- 2. Touch the People tab **2** to display the People list. The contacts with phone numbers in People are listed with the frequent contacts at the top of the list.
  - Touch  $\mathbf{Q}$  to search for your contact.
  - Touch > Contacts to display to customize the display of contacts. See Display Options.
- 3. Touch the contact you want to call.

For additional information on Contacts, see *People*.

#### Call a Number in a Text Message

- 1. Touch Home A > Messaging.
- 2. Touch the message with the phone number. The Phone screen opens with the phone number automatically filled in and ready to be dialed.
- 3. Touch **C** to place a call.

#### Call an Emergency Number

You can place calls to 911 even if the phone's screen is locked or your account is restricted.

To call the 911 emergency number:

- 1. Touch and hold the screen and flick the lock icon (a) under your finger in any direction, if the flick screen lock is on.
- 2. Touch  $\zeta_{c} > \zeta_{c}$  to display the dialpad.
- 3. Touch 9 🗤 1 😐 🛴

To call the 911 emergency number when the phone's screen is locked with a facial unlock, pattern, PIN, or password:

- 1. Touch **Emergency call** on the screen.
- 2. Touch 9 www 1 0 1 0 1.

Once an emergency call is placed, your phone will be in Emergency mode for the following five minutes after the call where non-emergency calls cannot be made.

To exit Emergency mode immediately:

► Touch Back S > Exit Emergency mode > Yes.

#### Enhanced 911 (E911) Information

This phone features an embedded Global Positioning System (GPS) chip necessary for utilizing E911 emergency location services where available.

When you place an emergency 911 call, the GPS feature of your phone seeks information to calculate your approximate location. Depending on several variables, including availability and access to satellite signals, it may take up to 30 seconds or more to determine and report your approximate location.

# Important: Always report your location to the 911 operator when placing an emergency call. Some designated emergency call takers, known as Public Safety Answering Points (PSAPs), may not be equipped to receive GPS location information from your phone.

#### Call a Number with Pauses

You can dial phone numbers with pauses for use with automated systems, such as voicemail or credit card billing numbers.

There are two types of pauses available on your phone:

- Add 2-sec pause: Automatically sends the next set of numbers after two seconds.
- Add wait: Sends the next set of numbers when you touch Yes in the pop-up window.
- 2. Enter all or part of a number.
- 3. Touch > Add 2-sec pause or Add wait.
- 4. Enter additional numbers.
- 5. Touch 📞 to dial the number.

# Call Using the Plus (+) Code Dialing

When placing international calls, Plus Code Dialing automatically enters the international access code for your location (for example, 011 for international calls made from the U.S.).

- 2. Touch and hold 0+ until you see a "+" on the display screen.
- 3. Enter the country code and phone number, and then touch **C**. The phone automatically prepends the access code for international dialing, followed by the country code and phone number.

# Call Using Internet Calling

When Wi-Fi network is available, you can make and receive calls through an Internet calling account.

**Important:** Calling a phone number using Internet calling may incur additional charges.

Add an Internet Calling Account

- 1. Touch **Home** < > 📞.
- 2. Touch > Settings > SIP Accounts > Add account.
- 3. Enter your account details.
- 4. To set your phone to receive Internet calls on your added account, touch **Back** and select the **Receive incoming calls** check box.
- **Note:** This requires the phone to maintain a connection with a Wi-Fi data network, which reduces the life of your phone's battery.

#### Make an Internet Call

- 1. Touch Home < > People.
- 2. Touch a contact and then touch Internet call.

#### **Internet Calling Setting**

- 1. Touch **Home** < >
- 2. Touch > Settings > Use Internet calling.
- 3. Select an option:

- For all calls when data network is available to use Internet calling for all calls when Wi-Fi network is available.
- Only for Internet calls to use Internet calling only for calls to Internet calling addresses.
- Ask for each call to ask each time you make a call.

# **Receive Phone Calls**

When you receive a phone call from a contact, the Incoming call screen appears and displays the caller ID icon, name, and phone number of the calling party. When you receive a phone call from someone who is not stored in People, only the default caller ID icon and phone number appear on the Incoming call screen.

### Note: If your phone is turned off, all calls automatically go to voicemail.

# Answer an Incoming Call

 $\blacktriangleright$  On the Incoming call screen, flick the Answer icon  $(\mathbf{\zeta})$ .

# **Mute the Ringtone**

▶ Press the volume button up or down.

# Send an Incoming Call to Voicemail

Flick the Ignore icon to send the call to your voicemail inbox.

# Reject a Call and Send a Text Message

- ▶ Flick the Ignore & Text icon (♀) to ignore the call and send a message to the caller.
  - You can edit the text messages through the Call settings menu. From the phone app, touch
     > Settings > Quick responses and touch a preset text message to edit it.

# **Voicemail**

Your phone automatically transfers all unanswered calls to your voicemail, even if your phone is in use or turned off. Set up your Voicemail to access the service.

# Set Up Voicemail

- 1. Touch Home  $rac{2}{3}$  >  $\$  to display the dialpad.
- 2. Touch and hold  $1^{\circ}$  to dial your voicemail number.

- 3. Follow the system prompts to:
  - Create your password.
  - Record your name announcement.
  - Record your greeting.
- Important: Voicemail Password It is strongly recommended that you create a password when setting up your voicemail to protect against unauthorized access. Without a password, anyone who has access to your phone is able to access your voicemail messages.

## Voicemail Notification

There are several ways your phone alerts you to a new voicemail message.

- By sounding the assigned notification sound.
- By vibrating the phone when the vibrate setting is on.
- By displaying 22 in the notifications area of the status bar when new unheard voicemail message(s) is received. At the same time, the number on the Notifications tab on the home screen will add one to it. It counts the new voicemail notification as one and does not reflect the actual number of message(s) in the notification.
- **Note:** Your phone accepts messages even when it is turned off. However, your phone notifies you of new messages only when it is turned on and you are in the service area.

# **Retrieve Your Voicemail Messages**

Use Your Phone to Access Messages

- 1. Touch Home  $rac{1}{2}$  >  $\car{1}{2}$  to display the dialpad.
- 2. Touch and hold 1 . If prompted, enter your voicemail password.
- 3. Follow the voice prompts to listen to and manage your voicemail messages.

# **Note:** Depending on your plan, you may be charged when you are accessing your voicemail from your wireless phone.

#### Use Another Phone to Access Messages

- 1. Dial your wireless phone number.
- 2. When your voicemail answers, press the asterisk key (\*) on the phone.
- 3. Enter your password.

# **Voicemail Settings**

- 1. Touch **Home** 🕋 > 📞.
- 2. Touch > Settings > Voicemail.
- 3. Configure the following settings:
  - Service to select the voicemail service provider.
  - Setup to configure the voicemail number if necessary.
  - **Ringtone** to select the ringtone for the voicemail.
  - Vibrate to select when the phone responds with vibration to a new voicemail message.

# **Phone Call Options**

# **In-Call Options**

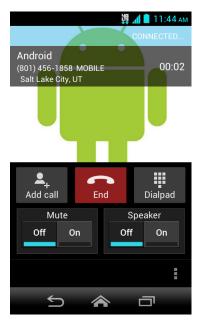

- Add call: Touch to initiate a 3-way call.
- End: End the current call.
- **Dialpad/Hide:** Toggle the appearance of the onscreen dialpad to enter additional numbers, for example, an extension or access code.
  - For example: When you call your bank's 800 number, use your dialpad to enter your account number and PIN.

- Mute: Mute (<sup>On</sup>) or unmute (<sup>Off</sup>) the microphone during an active call.
- **Speaker:** Route the phone's audio through the speaker (<sup>On</sup>) or through the earpiece (<sup>Off</sup>).

**Warning:** Because of higher volume levels, do not place the phone near your ear during speakerphone use.

Touch during a call to display a list of additional in-call features. Touch an option to select it.

- Contacts: Displays your People list.
- **Bluetooth:** Routes the phone's audio through a connected Bluetooth headset when selected.

# Caller ID

Caller ID identifies a caller before you answer the phone by displaying the number of the incoming call.

To make a call without your number displayed:

1. Touch **Home** 🕋 > 📞.

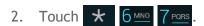

- 3. Enter a phone number.
- 4. Touch 📞.

# **Call Waiting**

When you're on a call, Call Waiting alerts you to incoming calls by sounding beeps. Your phone's screen informs you that another call is coming in and displays the caller's phone number (if it is available).

To respond to an incoming call while you're on a call:

► Flick 🔍.

To switch back to the first caller:

► Touch Switch calls.

## **Call Waiting Settings**

Note: For those calls where you don't want to be interrupted, you can temporarily disable Call Waiting by pressing  $\times$  7<sup>PORS</sup> 0<sup>+</sup> before placing your call. Call Waiting is automatically reactivated once you end the call.

# 3-Way Calling

With 3-Way Calling, you can talk to two people at the same time. When using this feature, the normal airtime rates will be charged for each of the two calls.

- 1. On the Phone screen, enter a number and touch 🔪.
- 2. Once you have established the connection, touch Add call, and dial the second number. (This puts the first caller on hold and dials the second number.)
- 3. When you're connected to the second party, touch Merge calls.

If one of the people you called hangs up during your call, you and the remaining caller stay connected. If you initiated the call and are the first to hang up, all callers are disconnected.

▶ To end the 3-way call, touch 🚮.

# Call Forwarding

Call Forwarding lets you forward all your incoming calls to another phone number - even when your phone is turned off. You can continue to make calls from your phone when you have activated Call Forwarding.

## Note: You are charged a higher rate for calls you have forwarded.

To activate a Call Forwarding setting:

- 1. Touch **Home** < > 📞 .
- 2. Touch ★ 7 PORS 2 ABC
- 3. Enter the area code and phone number to which you want your calls forwarded.
- 4. Touch 📞 . You will hear a tone to confirm the activation of Call Forwarding.

To deactivate a Call Forwarding setting:

- 1. Touch **Home** 🕋 > 📞.
- 2. Touch ★ 7<sup>PORS</sup> 2<sup>ABC</sup> 0<sup>+</sup>.
- 3. Touch  $\mathbf{\zeta}$ . You will see a message and hear a tone to confirm the deactivation.

Phone Calls

# **Other Call Settings**

North American Dialing

- 1. Touch **Home** < 🔧.
- 2. Touch > Settings.
- 3. Select the North American dialing check box when placing international calls while in the United States or Canada. See *Call Using the Plus (+) Code Dialing*.

## International Dialing

- 1. Touch **Home A** > **\$**.
- 2. Touch > Settings.
- 3. Clear the North American dialing check box and touch International dialing to set the international dialing code when placing international calls from outside the United States or Canada.

## Auto-Retry

With Auto-retry enabled, your phone will automatically redial the number it failed to connect to.

To enable Auto-Retry:

- 1. Touch **Home** 🕋 > 📞.
- 2. Touch > Settings.
- 3. Select the Auto-retry check box.

## TTY Mode

A TTY (teletypewriter, also known as a TDD or Text Telephone) is a telecommunications device that allows people who are deaf, hard of hearing, or who have speech or language disabilities to communicate by telephone.

Your phone is compatible with select TTY devices. Please check with the manufacturer of your TTY device to ensure that it supports digital wireless transmission. Your phone and TTY device will connect using a special cable that plugs into your phone's headset jack. If this cable was not provided with your TTY device, contact your TTY device manufacturer to purchase the connector cable.

To turn TTY mode on or off:

1. Touch **Home ^** > **\**.

Phone Calls

- 2. Touch > Settings > TTY mode.
- 3. Touch **TTY Full**, **TTY HCO**, or **TTY VCO** to turn TTY mode on.

- or -

Touch **TTY Off** to turn TTY mode off.

- **Note:** When enabled, TTY mode may impair the audio quality of non-TTY devices connected to the headset jack.
- Warning: 911 Emergency Calling

It is recommended that TTY users make emergency calls by other means, including Telecommunications Relay Services (TRS), analog cellular, and landline communications. Wireless TTY calls to 911 may be corrupted when received by public safety answering points (PSAPs), rendering some communications unintelligible. The problem encountered appears related to TTY equipment or software used by PSAPs. This matter has been brought to the attention of the FCC, and the wireless industry and the PSAP community are currently working to resolve this.

**Voice Privacy** 

You can enable the enhanced privacy mode.

To enable Voice Privacy:

- 1. Touch **Home A** > **\$**.
- 2. Touch > Settings.
- 3. Select the Voice privacy check box.

#### **Call Timer**

Your phone displays the duration of your last call, outgoing calls, incoming calls, roaming calls, etc.

To view a Call Timer:

- 1. Touch **Home** < > 📞.
- 2. Touch > Settings > View call timer.

To reset a Call Timer:

- 1. Touch **Home** 🕋 > 📞.
- 2. Touch > Settings > View call timer.

Phone Calls

3. Touch and hold the item you want to reset and touch **Reset** > **OK**.

# **Note:** You cannot reset **Lifetime calls**, which is the total duration of all the calls you have made and received since the activation of the phone.

#### **Call Restrictions**

You can restrict the phone calls your phone can make and receive. Emergency calls will not be affected by this restriction setting.

To restrict your calls:

- 1. Touch **Home** 🕋 > 📞.
- 2. Touch > Settings > Call restrictions.
- 3. Touch **Outgoing calls** or **Incoming calls**.
- 4. Touch Allow all, Allow contacts, or Allow none.

#### **DTMF** Tones

Follow the steps below if you need to change the DTMF tones.

- 1. Touch **Home ^** > **\**.
- 2. Touch > Settings > DTMF tones.
- 3. Select either Normal or Long.

#### Auto Answer

Set your phone to automatically pick up incoming calls. Remember that your phone will answer calls in auto answer mode even if you are not present.

- 1. Touch **Home** < > 📞.
- 2. Touch > Settings > Auto answer.
- 3. Select Hands free or Speakerphone.
- 4. Select the delay time to automatically answer the phone.

# Call Log

The Call log tab of the Phone app lists max. 500 recent incoming, outgoing, and missed calls.

# View Recent Calls

1. Touch **Home** < > 📞.

Phone Calls

- 2. Touch () to display the Call log list.
  - You can determine if an entry was an incoming, outgoing, or a missed call from the icons shown below.

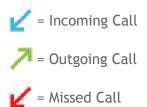

# **Call Log Options**

► To make a call from Call log, see *Call from Call Log*.

For additional options:

- 1. Touch **Home** < > 📞.
- 2. Touch 🕔 to display the Call log list.
- 3. Touch the name to display the options list.
  - Touch **=** to send a text message.
  - Touch L to view an entry in People.
  - Touch  $\mathbf{A}_{\mathbf{+}}$  to add the number to People.
  - Touch > Remove from call log to remove the log.
  - Touch > Edit number before call to edit the number before calling.

# **Clear Call Logs**

- 1. Touch **Home** < > 📞.
- 2. Touch 🕔 to display the Call log list.
- 3. Touch > Clear call log > OK.

# People

The People application lets you store and manage contacts from a variety of sources, including contacts you enter and save directly in your phone as well as contacts synchronized with your Google account or compatible email programs.

# **Display People**

► Touch Home 🟫 > 🗰 > People. You will see the Contacts list.

# **Contacts List**

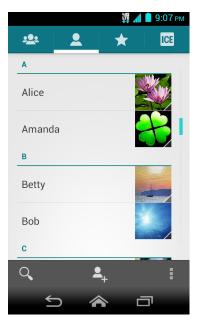

- Group: Touch to display the group contacts.
- **Personal:** Touch to display the individual contacts.
- **Favorite:** Touch to display your favorite contacts.
- ICE ICE: Touch to display your ICE (in case of emergency) contacts and your information. See ICE (In Case of Emergency).
- **Q** Search: Touch to search a contact.
- Add contact: Touch to add a contact. See Add a Contact.
- Add group: Touch to add a group contact. See Add a Group Contact.
- Touch :

People

- Contacts to display: Selects contacts to be displayed on People. See Display Options.
- Import/export: Imports/exports contacts from/to the microSD card or shares your visible contacts.
- Accounts: Opens the sync options for accounts.
- Settings: Opens the Display options page. You can select how your entries are displayed. See *Display Options*.

Scroll through the list to view all your contacts. To see a specific entry, scroll to it and touch it.

# **Tip:** If you have a lot of contacts stored, you'll see a slider on the right when you're flicking up or down the list. To go directly to a letter, touch and hold the slider and drag it to a letter.

### **Display Options**

Select which contacts to be displayed on People.

- 1. Touch Home < > People > 👤.
- 2. Touch > Contacts to display.
- 3. Select an account to display its contacts or select one of the following options:
  - All contacts to display all the contacts you save.
  - **Customize** to display the selected types of contacts of the selected accounts.

You can also select how your contacts to be displayed.

- 1. Touch Home < > People > 💄.
- 2. Touch > Settings.
- 3. Set the following options:
  - Sort list by to choose how your contacts are sorted.
  - View contact names as to choose how your contacts name is displayed.

# Add a Contact

- 1. Touch Home < > People > 👤.
- 2. Touch **L**<sub>1</sub>.

People

- You may be prompted to select an account to synchronize the new contact with.
  - Select an account from the displayed list.
  - Touch Add account to add a new account.
  - Touch Keep local to save your contacts to your phone only.
- 3. Use the keyboard to enter as much information as you want.

|                                          | 🋱 📶 📋 9:07 рм |
|------------------------------------------|---------------|
| V DONE                                   | :             |
| Google contact<br>ostravinskey@gmail.com | 8             |
| Name                                     | ~ 0           |
| Add organization<br>PHONE                |               |
| Phone                                    | MOBILE        |
| EMAIL                                    |               |
| Email                                    | HOME          |
| ADDRESS                                  |               |
| Address                                  | HOME          |
| EVENTS                                   |               |
| <u>s</u>                                 | ā             |

- (People icon): Touch the picture icon to assign a picture to the contact. See Assign a Picture to a Contact.
- Name
- Add organization
- PHONE
- EMAIL
- ADDRESS
- EVENTS
- GROUPS
- Add another field: Touch to include additional information such as IM, Notes, Nickname, Website, Internet call, etc.

- Note: To select a type (label) for a phone number, email address, or postal address (such as MOBILE, HOME, WORK, etc.), touch the type to the right of the field and select the appropriate type.
- Note: To add more phone numbers, email addresses, etc., touch Add new under the current numbers or addresses.
  - 4. When you have finished adding information, touch DONE.

# Save a Phone Number

- 2. Enter a phone number, touch > Add to contacts.
- 3. To add the number to an existing entry, touch the contact, select a number type for the new number, and then touch **OK**.

- or -

To add the number to a new entry, touch **CREATE NEW CONTACT**, enter the name and any additional information, and then touch **DONE**. See *Add a Contact*.

# Edit a Contact

## Add or Edit Information for a Contact

- 1. Touch Home < > People > 💄.
- 2. Touch a contact to display it, and touch > Edit.
- 3. Touch any field you want to change or add. See *Add a Contact*.
- 4. Add or edit the information, and then touch DONE.
- Note: To select a type (label) for a phone number, email address, or postal address (such as MOBILE, HOME, WORK, etc.), touch the type at the right of the field.

## Assign a Picture to a Contact

The assigned picture will be displayed when the contact calls.

- 1. Touch Home A > People > .
- 2. Touch a contact to display it, and touch > Edit.
- 3. Touch the contact icon to the right of the name.

4. To assign a stored picture, touch **Choose photo from Gallery**, select the app to use, and locate and select a picture.

- or -

To assign a new picture, touch **Take photo** and take a picture by touching **O**. Touch  $\checkmark$  to continue if you are satisfied with the picture, or touch **O** and take another picture.

- 5. You may be prompted to size the picture for use with entries. Touch and drag the square to frame the portion of the picture to use. Touch and drag the side of the square to resize the square and touch **OK**.
- 6. Touch **DONE** to save the entry.

# Assign a Ringtone to a Contact

Identify the caller with an assigned ringtone to the contact.

- 1. Touch Home < > People > 💄.
- 2. Touch a contact to display it, and touch > Set ringtone.
- 3. Select the app to use, and then select if using the app Always or Just once.
- 4. Select a ringtone from the available list. Touch **OK** if required.

# Assign a Vibration to a Contact

- 1. Touch Home < > People > 👤.
- 2. Touch a contact to display it, and touch > Set vibrate.
- 3. Touch a vibrate pattern from the available list and touch **OK**.

# Add a Contact to Favorites

- 1. Touch Home < > People > 👤.
- 2. Touch a contact to display it, and touch the star icon. The star turns to white.

# Send a Contact's Call to Voicemail

You can transfer your contact's voice call to voicemail anytime you receive it.

- 1. Touch Home < > People > 💄.
- 2. Touch a contact to display it, and touch

3. Select the All calls to voicemail check box.

# **Delete a Contact**

- 1. Touch Home < > People > 💄.
- 2. Touch a contact to display it, and touch > Delete > OK.

# Add a Group Contact

Create a group contact with your personal contact entries in People.

- Note: In order to create a group contact, you may first sync your phone with a Google or Corporate account. See *Synchronize Contacts* for instructions on how to sync your phone to an account.
  - 1. Touch Home < > People > 👥.
  - 2. Touch 🕰.
  - 3. Enter the group's name.
  - 4. Type the person's name. As you type, matching entries in your People will come up. Touch a contact to select it.
  - 5. Repeat step 4 to select all the members in the group.
  - 6. Touch DONE.

# Edit a Group Contact

# Add or Remove the Group Contact, or Rename the Group

- 1. Touch Home < > People > 🛄.
- 2. Touch an entry, and touch > Edit.
- 3. The following options are available:
  - Touch the group's name to rename it.
  - Touch **Type person's name** to add an entry to the group.
  - Touch imes next to the entry you want to remove from the group.
- 4. Touch **DONE**.

# Delete a Group Contact

- 1. Touch Home < > People > 👥.
- 2. Touch an entry, and touch > Delete > OK.

# ICE (In Case of Emergency)

Registering ICE information might help rescue workers, such as paramedics and police officers, as well as hospital personnel identify your primary contact or special medical need you might have in case of emergency.

To register an ICE contact:

- 1. Touch Home < > People > ICE.
- 2. Touch ICE contacts > .
- 3. Touch Add ICE Call or Add ICE Text. You can register one Call contact and up to four Text contacts.
- 4. Touch the entry to register.

To change or remove an ICE contact:

- 1. Touch Home < > People > ICE > ICE contacts.
- 2. Touch the contact to replace and touch **Change** to select another contact. Select a new contact from the displayed list.

- or -

Touch the contact to remove and touch Remove > OK.

To enter or edit the emergency message:

- 1. Touch Home < > People > ICE .
- 2. Touch Emergency message > Sedit.
- 3. Enter or edit the message and touch **DONE**.

To enter or edit your own information:

- 1. Touch Home < > People > ICE.
- 2. Touch **My information** > **Edit**.
- 3. Enter or edit the necessary information and touch **DONE**.

People

To access the ICE information:

1. Touch ICE if it appears on the lock screen.

- or -

Touch and hold the screen and flick the lock icon (a) under your finger in any direction to unlock the screen, and touch **Home**  $\Rightarrow$  **People** > **ICE**.

- 2. The following options are available:
  - Touch **My information** to display the registered information.
  - Touch 🐙 > OK to place a call to the ICE contact.
  - Touch See > OK to send a text message to the ICE contact. The GPS information will be attached to the message.

# Synchronize Contacts

Syncing data from your managed accounts allows you to add and manage a new or existing contact from your online or remote accounts to your phone. Prior to syncing, you must first have an active Google or corporate account with the current contacts, and be signed into your account with the phone.

With syncing, any contacts (with phone numbers, email addresses, pictures, etc.) are updated and synced with your phone.

For more information about syncing existing managed accounts, see *Manage Existing Accounts*.

- 1. Touch Home < > Settings.
- 2. Touch Corporate, Google, etc. under ACCOUNTS.
- 3. Touch the account you want to sync your contacts with.
- 4. Select the **Contacts** check box.

# Note: The process of updating your contacts can take several minutes. If after 10-20 minutes, your list has not been updated, repeat steps 3 and 4.

Your People then reflects any updated entry information.

• This update process works both ways. For example, any changes on the phone are updated to your Gmail contacts list after sync.

# Share a Contact

You can quickly share the contacts using Bluetooth, email, or Gmail.

- 1. Touch Home < > People > 💄.
- 2. Touch an entry, and touch > Share.
- 3. In the **Share contact via** menu, select a method:
  - Bluetooth to send the information via Bluetooth. See *Bluetooth* for information on pairing and sending via Bluetooth.
  - Email to send the information as an email attachment. If prompted, select an email account. Address the message, add a subject and a message, and then touch
     See Compose and Send Email for details on sending email.
  - Gmail to send the information as a Gmail attachment. Address the message, add a subject and a message, and then touch >. See Send a Gmail Message details.

# Accounts and Messaging

# <u>Gmail</u>

You will need a Google account to access several phone features such as Gmail, Google Maps, Google Talk, and the Google Play Store applications. Before you are able to access Google applications, you must enter your account information. These applications sync between your phone and your online Google account.

# Create a Google Account

If you do not already have a Google account, you can create one online or by using your phone.

Note: Although you need a Gmail account to use certain features of your phone, such as Google Play Store, you do not need to use Gmail as the default account for your phone.

### Create a Google Account Online

- 1. From a computer, launch a Web browser and navigate to *google.com*.
- 2. On the main page, click Sign in > Create an account for free.
- 3. Follow the onscreen prompts to create your free account.

Create a Google Account Using Your Phone

- 1. Touch Home 🎓 > Settings > Add account.
- 2. Touch Google > New.
- 3. Enter your First name, Last name, and touch **b**.
- Enter your desired username, which will be the first part of your Gmail address, and touch . The system will check the availability of the entered username.
  - If it is not available, enter another desired username and touch Try again. You can also select an available username from the list of Suggested usernames. Touch Touch for suggestions, touch a name and then touch Try again.
- 5. When prompted, enter and reenter a password and touch **b**.
- 6. Select a security question and enter an answer, and then enter a secondary email address to help you recover your password if you ever lose it, and then touch **b**.
- **Note:** When setting up a new Google account, either on your phone or online, you will be prompted to add a secondary email address. Enter a second Gmail address or any other email address from which you currently send and receive email. This address is

Accounts and Messaging

used to authenticate your account should you ever encounter problems or forget your password. It is strongly encouraged for Android users so you can regain access to Google Mobile<sup>™</sup> services and purchases on your phone.

- 7. Select if you want to join Google+ or not.
- Select the account settings, read and accept Google Terms of Service, and then touch
   .
- 9. Type the displayed texts for authentication and touch **b**.
- 10. Select if you save your credit card information now to enable purchases at the Google Play Store.
- 11. Select the items you want to sync with your phone and touch . Your account is displayed in **Google** under **ACCOUNTS** in **Settings**.

# Sign In to Your Google Account

If you already have a Google account, sign in with the account.

- 1. Touch Home A > Settings > Add account.
- 2. Touch **Google** > **Existing**.
- 3. Enter your Gmail username and password, and then touch **b**.
- 4. Read and accept the Google Terms of Service, and then touch **OK**.
- 5. Select if you want to join Google+ or not.
- 6. Select if you save your credit card information now to enable purchases at the Google Paly Store.
- 7. Select the items you want to sync with your phone and touch . Your account is displayed in **Google** under **ACCOUNTS** in **Settings**.

# Access Gmail

Access your personal Gmail account directly on your phone.

- 1. Touch Home < > Gmail.
- 2. Do any of the following:
  - View more email messages: If the Inbox is full, swipe your finger up the screen to view more messages and conversations.

- Read a new email message: Touch the unread message or the conversation with an unread message (just-arrived items display in bold).
- Select messages and conversations: Touch the box before the email or conversation.
- View the Inbox of your other Gmail account: Touch **Inbox** at the top of the screen and select the account you want to view its inbox.
- Refresh the Inbox: Touch <a>C</a>.

# Send a Gmail Message

- 1. Touch Home < > Gmail.
- 2. Touch  $\square_{\perp}$  on the Inbox screen.
- 3. Enter the message recipient's email address in the **To** field. If you are sending the email message to several recipients, separate the email addresses with a comma. As you enter email addresses, any matching addresses from your contacts list are displayed. Touch a match to enter that address directly.
- **Tip:** You can enter a name saved in People to call up the email address. Touch a match from an available list.
- Tip: If you want to send a CC or a BCC of the email to other recipients, touch > Add Cc/Bcc.
  - 4. Enter the subject, and then compose your message.
- Note: If you want to attach a picture, touch > Attach picture, select the app to use, and then locate and select the picture you want to attach.
  - 5. After composing your message, touch **>**.
- Note: While composing the message, touch > Save draft if you want to send it later. To open a draft message, touch Inbox > Drafts on the Inbox screen.
- Note: To view your sent messages in the Inbox, touch Inbox > Sent.

# Read and Reply to Gmail Messages

- 1. Touch Home < > Gmail.
- 2. Touch a message to display it.
- Tip: You can also access new messages through the status bar. When a new Gmail message arrives, you'll see the M icon in the status bar. Slide the bar down to display notifications. Touch a message to display it.

- 3. To reply to or forward a message:
  - Touch to reply to the message.
  - Touch > Reply all to reply to all recipients.
  - Touch > Forward to forward the message.
- 4. After composing your message, touch **>**.

# <u>Email</u>

Use the Mail application to send and receive email from your webmail or other accounts, using POP3 or IMAP, or access your Exchange ActiveSync account for your corporate email needs.

# Add an Email Account (POP3 or IMAP)

You can add several types of personal email accounts, such as POP3 and IMAP accounts, on your phone.

- 1. Touch Home < > Email.
- 2. Enter the Email address and Password for the email account and then touch Next.

# **Important:** If the account type you want to set up is not in the phone database, you will be asked to enter more details. You should get all pertinent information for the email account, such as incoming and outgoing server settings, before you proceed.

- 3. Confirm the email settings and touch Next.
- 4. Enter the name to be displayed on your outgoing messages and touch Next.

# Add a Corporate Account

If you synchronize your phone with your corporate account, you can read, manage, and send email in the same easy way as with a POP3/IMAP account. However, you can also access some powerful Exchange features.

- 1. Touch Home A > Settings > Add account > Corporate.
- 2. Enter your **Email address** and **Password** information, and then touch **Next**. Consult your network administrator for further details.
  - Email address: your corporate email address.
  - Password: typically your network access password (case-sensitive).

- 3. Enter the Username, Password, Server, and Domain information:
  - Username: enter your network login username.
  - **Password:** typically your network access password (case-sensitive).
  - Server: your exchange server remote email address. Typically it is in the form mail.XXX.com. Obtain this information from your company's network administrator.
  - Domain: enter your network domain.
- 4. If your network requires SSL encryption, select the **Use secure connection (SSL)** check box and activate this additional level of security. If your exchange server requires this feature, leaving this field unselected can prevent connection.
- 5. Touch Next.
- 6. If the onscreen activation disclaimer is displayed, touch Next.
- 7. Configure your **Inbox checking frequency**, **Days to sync** (days to synchronize between your phone and server), activate any other email settings, and then touch **Next**.
- **Note:** Signal interruptions or incorrect username or password information can cause completion issues.
  - 8. Identify your new account with a unique name and touch Next.
- **Note:** You can have multiple corporate email (Microsoft<sup>®</sup> Exchange ActiveSync<sup>®</sup>) accounts active on your phone.
- **Note:** Your corporate Exchange Server must support auto-detect for the phone to automatically set up the Exchange ActiveSync account. If your corporate Exchange Server does not support auto-detect, you will need to enter your Exchange Server settings after you touch **Next**. Ask your Exchange Server administrator for details.

# Compose and Send Email

Compose and send email using any account you have set up on your phone. Increase your productivity by attaching files such as pictures or videos to your email messages.

- 1. Touch Home < > Email.
- 2. On the email account Inbox, touch  $\square_+$ .

#### Tip: Touch Inbox at the top of the screen to select a different email account.

3. Enter email addresses directly in the **To** field. If you're sending the email to several recipients, separate the email addresses with a comma. As you enter email addresses,

any matching addresses from your contacts list are displayed. Touch a match to enter the address directly.

- **Tip:** You can enter a name saved in People to call up the email address. Touch a match from an available list.
- Tip: If you want to send a CC or a BCC of the email to other recipients, touch > Add Cc/Bcc.
  - 4. Enter the subject, and then compose your message.
  - 5. To add an attachment, touch > Attach file, and choose from the following options:
    - **Pictures:** Select pictures from Gallery.
    - Videos: Select videos from Gallery.
    - Audio: Select sound files.
  - 6. Touch > to send the message immediately, or touch > Save draft to save it as a draft.

#### **Note:** To open a draft email, in the email account Inbox, touch **Inbox** > **Drafts**.

# View and Reply to Email

Reading and replying to email on your phone is as simple as it is on your computer.

- 1. Touch Home 🕋 > 📰 > Email.
- 2. On the email account Inbox, touch the message you want to view.
- 3. Touch **(** or **)** > **Reply all** to reply to the message.

## Manage Your Email Inbox

- 1. Touch Home 🎓 > 📰 > Email.
- 2. You have the following options:
  - Touch **Inbox** at the top of the screen to select a different email account.
  - Touch  $\square_{+}$  to compose a new email message.
  - Touch  $\mathbf{Q}$  to search an email.
  - Touch to display folders.

- Touch  $\bigcirc$  to refresh your email box.
- Touch > Settings to display the email settings. See General Email Settings and Email Account Settings.

### Refresh an Email Account

Whatever your automatic synchronization settings are, you can also synchronize your sent and received email messages manually at any time.

▶ While in the account you want to synchronize, touch 了.

### Delete an Email Message

- 1. On the email account Inbox, touch and hold the message you want to delete.
- 2. Touch .

### Delete Multiple Email Messages

- 1. On the email account Inbox, touch and hold the messages you want to delete.
- 2. Touch .

# General Email Settings

You can edit the general settings of your email.

- 1. Touch Home 🕋 > 📰 > Email.
- 2. On the email account Inbox, touch > Settings > General.
  - Auto-advance: Choose which screen to show after you delete a message.
  - Message text size: Select the message text size.
  - **Reply all:** Select if you want to display "**Reply all**" option as default.
  - Ask to show pictures: Touch if you want to be asked before pictures in messages to be displayed.

# **Email Account Settings**

You can edit the settings of your individual email accounts, such as email address and password, name display and signature, frequency of retrieval, and more.

- 1. Touch Home < > Email.
- 2. On the email account Inbox, touch > Settings.

Accounts and Messaging

- 3. Select the account you want to edit.
- 4. Set the following options. Some options are available to corporate accounts only:
  - Account name: Edit your account name.
  - Your name: Edit your name displayed on your emails.
  - Signature: Create an email signature for your outgoing emails.
  - Quick responses: Edit the text you frequently insert when composing emails.
  - Default account: Check to assign this account as the default email used for outgoing messages.
  - Inbox check frequency: Select the time interval used by your phone to check your new emails from Automatic (Push) (corporate only) Never, Every 5 minutes, Every 10 minutes, Every 15 minutes, Every 30 minutes, and Every hour.
  - Days to sync: Set a period of time to synchronize your account.
  - Sync email: Check to synchronize your email.
  - Sync contacts: Check to synchronize your contacts.
  - Sync calendar: Check to synchronize your calendar.
  - Download attachments: Check if you want to automatically download attachments via Wi-Fi.
  - **Email notifications:** Check to display the email notification icon on the status bar when a new email is received.
    - Choose ringtone: Select a ringtone for new email messages.
    - Vibrate: Select a vibration pattern for new email messages.
  - Incoming settings: Adjust the incoming email parameters, such as username, password, and other incoming connection parameters (ex: IMAP server).
  - Outgoing settings: Adjust the outgoing parameters, such as username, password, and other outgoing connection parameters (ex: SMTP server, not for a corporate account).
  - **Out of office settings:** Set your current status and your message to reply automatically while you are out of office.
  - **Remove account:** Touch to remove the account.

# **Delete an Email Account**

If you no longer want an email account on your phone, you can delete it through the mail settings menu.

- 1. Touch Home 🕋 > 🗾 > Email.
- 2. Touch > Settings.
- 3. Select the account you want to delete.
- 4. Touch **Remove account** > **OK**.

# Text Messaging and MMS

With Text Messaging (SMS), you can send and receive instant text messages between your wireless phone and another messaging-ready phone.

Multimedia messages, or MMS, can contain text and pictures, recorded voice, audio or video files, or picture slideshows.

See your service plan for applicable charges for messaging.

# **Compose Text Messages**

- 1. Touch Home A > Messaging.
- 2. On the Messaging screen, touch =\_\_\_\_. The compose screen opens.
- 3. Fill in one or more recipients.
  - Enter phone numbers or email addresses in the Enter up to 10 recipients field. If you're sending the message to several recipients, separate the phone numbers or email addresses with commas. As you enter information, any matching phone numbers or addresses from your contacts list are displayed. Touch a match to enter that number or address.
- **Tip:** You can call up a phone number or email address by entering a name saved in People. Touch a match from an available list.
- **Tip:** Touch **I** next to the field to access your contacts.
- **Tip:** You can add a subject line by touching > **Add subject**.

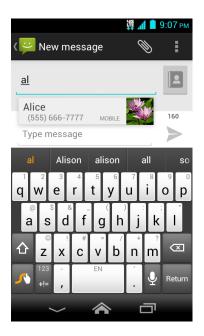

- 4. Touch **Type message** and then start composing your message.
- 5. When done, touch  $\rightarrow$  to send the text message.

# Send a Multimedia Message (MMS)

When you need to add a little more to a text message, you can send a multimedia message (MMS) with pictures, recorded voices, or audio or video files, or slideshows.

- 1. Touch Home A > Messaging.
- 2. On the Messaging screen, touch =\_\_\_. The compose screen opens.
- 3. Fill in one or more recipients.
  - Enter phone numbers or email addresses in the Enter up to 10 recipients field. If you're sending the message to several recipients, separate the phone numbers or email addresses with commas. As you enter information, any matching phone numbers or addresses from your People list are displayed. Touch a match to enter that number or address.
- **Tip:** You can call up a phone number or email address by entering a name saved in People. Touch a match from an available list.
- **Tip:** Touch **2** next to the field to access your contacts.
- Tip: You can add a subject line by touching > Add subject.
  - 4. Touch **Type message** and then start composing your message.

- 5. Touch  $\bigotimes$  and select from the following file attachments.
  - **Pictures:** Select an app and then select a stored picture to attach.
  - **Capture picture:** Take a picture to attach.
  - Videos: Select an app and then select a stored video to attach.
  - Capture video: Record a video to attach.
  - Audio: Select an app and then select an audio file to attach.
  - **Record audio:** Record an audio file to attach.
  - Slideshow: See *Create a Slideshow* for details.
- 6. To make changes to your attachment, touch **Replace** or **Remove**.
- 7. Touch  $\searrow$  to send the MMS message.

#### **Create a Slideshow**

In a multimedia message, you can add slides, each containing a picture, video, or audio.

- 1. In the multimedia message you're composing, Touch  $\gg$  > Slideshow.
- 2. To compose your slideshow, do any of the following.
  - Touch Add slide to create a new slide. (This is a placeholder for new images to be added, similar to a playlist.)
  - Touch the created slide (example, Slide 1), touch **Add picture**, select an app to use, and then select the picture you want to add to the slide.
  - Touch the text field below the image to enter a caption for the picture.
  - Touch Preview (to preview the slide), Replace picture (to delete the currently selected picture), Remove slide, or touch > Add music, Add slide, Duration, or Layout.
  - When finished, touch **Return** to attach the slideshow to your message.
- 3. When you have finished composing the multimedia message, touch **Send**.

# Save and Resume a Draft Message

While composing a text or multimedia message, touch **Back**  $\leq$  > Yes to save your message as a draft.

To resume composing the message:

Accounts and Messaging

- 1. On the Messaging screen, touch the message to resume editing it. "Draft" in red appears at the right of the message in the list.
- 2. When you finish editing the message, touch  $\rightarrow$  or  $\stackrel{\text{\tiny MS}}{\searrow}$ .

# New Messages Notification

Depending on your notification settings, the phone will play a ringtone, vibrate, or display the message briefly in the status bar when you receive a new text or multimedia message. To change the notification for new text and multimedia messages, see *Text and MMS Options* for details.

A new message icon 🔛 also appears in the notifications area of the status bar to notify you of a new text or multimedia message.

To open the message, slide the status bar down to open the Notifications panel. Touch the new message to open and read it. For information on reading and replying to messages see *Manage Message Conversations*.

# Manage Message Conversations

Text and multimedia messages that are sent to and received from a contact (or a number) are grouped into conversations or message threads in the Messaging screen. Threaded text or multimedia messages let you see exchanged messages (similar to a chat program) with a contact on the screen.

#### Read a Text Message

- ► Do one of the following:
  - On the Messaging screen, touch the text message or message thread to open and read it.
  - If you have a new message notification, slide the status bar down to open the Notifications panel. Touch the new message to open and read it.

To return to the Messaging screen from a text message thread, touch **Back** <u></u>.

- Note: To view the details of a particular message, in the message thread, touch and hold the message to open the options menu, and then touch View details.
- **Note:** If a message contains a link to a Web page, touch the message and then touch the link to open it in the Web browser.
- Note: If a message contains a phone number, touch the message to dial the number or touch and hold the message to add it to your contacts.

View a Multimedia Message (MMS)

- 1. Touch Home A > Messaging.
- 2. On the Messaging screen, touch a multimedia message or message thread to open it.
- 3. Touch the attachment to open it.
- Tip: To save the attachment, touch and hold the message, and then touch Save attachment on the options menu.
- Note: When Auto-retrieve in MMS settings is disabled, only the message header is downloaded. To download the entire message, touch the Download button at the left side of the message. For details, see *Text and MMS Options*.

#### Reply to a Message

- 1. Touch Home A > Messaging.
- 2. On the Messaging screen, touch a text or multimedia message thread to open it.
- Touch the text box at the bottom of the screen, enter your reply message, attach files and then touch → or →.

#### Delete a Message Thread

- 1. Touch Home 🕋 > 🗰 > Messaging.
- 2. On the Messaging screen, touch and hold the message thread that you want to delete. Touch another thread to select multiple threads.
- 3. Touch .
- 4. When prompted to confirm, touch **Delete**.

#### Delete a Single Message

- 1. While viewing a message thread, touch and hold the message that you want to delete.
- 2. From the options menu, touch **Delete**.
- 3. When prompted to confirm, touch **Delete**.

#### View Contact Information from a Message

When you have received a message from someone stored in your People, you can touch the contact's picture or icon in the message thread to open a menu of options. Depending on the stored contact information, you can view the contact details, phone or send an email message to the contact, and more.

# Text and MMS Options

The messages settings menu lets you control options for your text and MMS messages including message limits, and notifications.

- 1. Touch Home < > Messaging.
- 2. On the Messaging screen, touch > Settings. You can set the following options.

#### Storage Settings

- **Delete old messages:** Automatically delete older messages when the set limits are reached.
- **Text message limit:** Choose the maximum number of text messages to store in each conversation thread.
- **Multimedia message limit:** Choose the maximum number of MMS messages to store in each conversation thread.

### Text (SMS) Messages Settings

- **Delivery reports:** Select this option to request a delivery report for each message you send.
- Manage SIM card messages: Select this option to display the text messages stored on the SIM card. You can copy the messages to your phone or delete them. Touch and hold each message or touch for available options.
- **Emergency Alerts:** Sets the federally supervised cell phone alert services to send out broadcast SMS messages for public warning.
  - **Presidential:** Receives an emergency presidential alert. (Presidential is always grayed out [not selectable] and cannot be excluded.)
  - Imminent Threat Extreme: Select this option if you want to receive emergency alerts in an extreme emergency situation (an extraordinary threat to life or property).
  - Imminent Threat Severe: Select this option if you want to receive emergency alerts in a severe emergency situation (a significant threat to life or property).
  - Amber: Select this option if you want to receive alerts related to missing or endangered children.
  - Help: Displays the Help information for Emergency Alerts.
- Emergency Alert Tone/Vib: Select this option to play a tone or vibrate the phone when receiving an Emergency Alert.

### Multimedia (MMS) Messages Settings

- **Delivery reports:** Select this option to request a delivery report for each message you send.
- **Read reports:** Select this option to request a read report for each message you send.
- Auto-retrieve: Select this option to automatically retrieve all your multimedia messages completely. When selected, the multimedia message header plus the message body and attachments will automatically download to your phone. If you clear this check box, only the multimedia message header will be retrieved and shown in your Messaging screen.
  - Roaming auto-retrieve: Select this option to automatically retrieve all your messages completely when roaming. This may incur significant phone charges.

#### **Notifications Settings**

- Notifications: Select this option if you want to receive a notification in the status bar when a new text or multimedia message arrives.
  - **Choose ringtone:** Select a ringtone that is specific to new text and multimedia messages. Note that the ringtone briefly plays when selected.
  - Vibrate: Select when your phone to vibrate when a new text or multimedia message arrives.

# Social Networking Accounts

Stay in touch on the go with all your social networking accounts.

# YouTube

YouTube<sup>™</sup> is a video sharing website on which users can upload and share videos. The site is used to display a wide variety of user-generated video content, including movie clips, TV clips, and music videos, as well as video content such as video blogging, informational shorts and other original videos.

#### **Open YouTube**

► Touch Home > > YouTube.

#### Note: If Terms of Service appears, touch Accept if you agree to the Terms of Service.

#### Watch YouTube Videos

1. On the YouTube screen, touch a video.

2. Touch the screen to show the progress bar at the bottom. Touch the screen while the bar is displayed to pause/play the video. Move the slider on the bar to the left or right to rewind or fast-forward the video.

#### Search for Videos

- 1. On the YouTube screen, touch  $\mathbf{Q}_{\mathbf{v}}$  at the upper right of the screen to open the search box.
- 2. Enter the keyword to search. Search results appear below the status bar.
- 3. Touch one of the results, or touch  ${\bf Q}_{\rm s}$  on the keyboard.
- 4. Scroll through the results and touch a video to watch it.

# **Google Talk**

Google Talk is the instant messaging program provided by Google. Google Talk lets you chat with other people that also have a Google account. Your Google Talk account is based on the Google account set on your phone.

# Sign In and Chat

You need to sign in the Google Talk before starting chatting.

► Touch Home > Talk to open Google Talk.

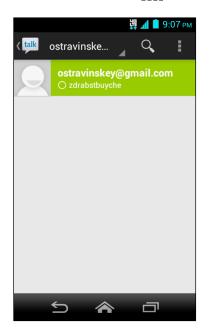

# Add New Friends

You can add only people who have a Google account.

Accounts and Messaging

- 1. On the friends list screen, touch > Add friend.
- 2. Enter the Google Talk ID or the Gmail address of the person you want to add.
- 3. Touch **DONE**.

### View Your Invitations

On the friends list screen, the friends you invited appear offline in your Friends list until they accept your invitation.

### Respond to an Invitation

- 1. On the friends list screen, touch **Chat invitation**.
- 2. When an invitation pop-up window appears, touch Accept, Decline, or Block.

### Change Your Online Status Message

- 1. On the friends list screen, touch your email address at the top of the list.
- 2. Touch the status and select the status you want from the menu.
- 3. Touch the text box below the online status, and then type your status message.
- 4. Touch  $\frown$  to close the keyboard and touch **Back**  $\frown$ .

#### Start a Chat

- 1. Touch a friend on the friends list.
- 2. Touch the text box, and then type your message.
- 3. Touch **>**.

## Switch Between Active Chats

You can conduct multiple chats at the same time and switch between active chats.

• On the friends list, touch the friend you want to chat with.

## Close a Chat

- On a chat screen, touch > End chat.
  - or -

On the friends list screen, touch **End all chats**. All the chats will be closed.

## Manage Your Friends

Friends on the friends list screen are sorted according to their online status and are listed alphabetically.

#### View the Friends List

You can sort your friends as you like.

- ► On the friends list screen, touch ► **Display options**.
  - Availability to show the friends that you frequently chat with first and now available first.
  - Name to sort all your friends by name.
  - **Recency** to show the friends that you frequently chat with first.

#### **Block Friends**

You can block friends from sending you messages.

- 1. On the friends list screen, touch the name of the friend you want to block.
- 2. Touch > Friend info > Block. That friend is removed from your friends list and is added to the blocked friends list.

#### Unblock Friends

- 1. On the friends list screen, touch > Settings and touch your account.
- 2. Touch **Blocked friends**.
- 3. On the blocked friends list, touch the name of the friend you want to unblock.
- 4. Touch **OK** to confirm.

### Mobile Indicators

Mobile indicators allow you to check your friend's device.

#### Check Friends' Devices

You can see which devices your friends are using to chat in Google Talk.

- If "on Mobile Device" appears below your friend's name, it indicates that your friend is using an Android phone.
- If an email address is displayed, it indicates that your friend is using a computer.

#### Display a Mobile Indicator

You can choose to show a mobile indicator along with your name to let your friends know the type of wireless device you are using.

- 1. On the friends list screen, touch > Settings.
- 2. Touch your account name and select the **Mobile indicator** check box.

### Sign Out

Follow the steps to sign out from the Google Talk.

On the friends list screen, touch > Sign out to sign out from Google Talk.

## Google Talk Settings

You can manage the Google Talk settings as you like.

- 1. On the friends list screen, touch > Settings.
- 2. Touch your account name and touch any of the following to change the settings.
  - Mobile indicator: Select to allow your friends to see the type of wireless device you are using. See *Mobile Indicators*.
  - Away when screen off: Select to show your status as away when the screen is turned off.
  - Invitation notifications: Select to show a notification in the status bar when someone invites you to become a friend.
  - **IM notifications:** Select whether to open a dialog, show a notification, or do nothing when a new instant message is received.
  - Notification ringtone: Select if you want the phone to ring when a new instant message is received. Select the app to use and then select a ringtone. Touch OK to confirm if requested. Select Silent if you do not want the phone to ring when a new instant message is received.
  - Vibrate: Select if you want the phone to vibrate when a new instant message is received.
  - Video chat notifications: Select whether to open a dialog or to show a notification when a new voice or video chat invitation arrives.
  - Video chat ringtone: Select if you want the phone to ring when a new voice or video chat invitation arrives. Select the app to use and then select a ringtone.

Touch **OK** to confirm if requested. Select **Silent** if you do not want the phone to ring when a new voice or video chat invitation arrives.

- **Vibrate:** Select if you want the phone to vibrate when a new voice or video chat invitation arrives.
- **Default video effect:** Select to set the level of the image stabilization.
- Blocked friends: Select to show your blocked friends list.
- Clear search history: Select to delete the Google Talk search history.
- Manage account: Select to access the sync settings menus. Touch an account to access more details sync options of the account.
- Terms & privacy: Select to show the Google legal information.

# **Applications and Entertainment**

All of your phone's features are accessible through the Apps list.

**Note:** Available applications and services are subject to change at any time.

## Google Play Store App

Google Play<sup>™</sup> is your digital content destination to discover Android apps, books, movies, music and much more on your phone and on the web. Choose from a wide variety of free and paid content ranging from productivity apps and games to bestselling books and blockbuster movies and music. When you find what you want, you can easily download and install it on your phone.

To access the Google Play Store app, you must first connect to the Internet using your phone's Wi-Fi or data connection and sign in to your Google account. See *Web and Data* and *Sign In to Your Google Account* for details.

Important: U.S. Cellular's policies often do not apply to third-party applications. Third-party applications may access your personal information or require U.S. Cellular to disclose your customer information to the third-party application provider. To find out how a third-party application will collect, access, use, or disclose your personal information, check the application provider's policies, which can usually be found on their website. If you aren't comfortable with the third-party application's policies, don't use the application.

## Find and Install an App

When you install apps from the Google Play Store app and use them on your phone, they may require access to your personal information (such as your location, contact data, and more) or access to certain functions or settings of your phone. Download and install only apps that you trust.

- 1. Touch Home < > Play Store.
- 2. When you open the Google Play Store app for the first time, the Terms of Service window will appear. Touch **Accept** to continue if you agree to the Terms of Service.
- 3. Find an app you want and touch it to open its details screen.

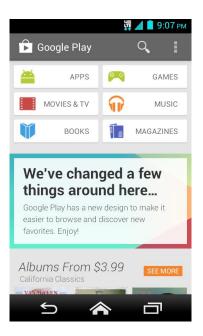

- **Note:** The Google Play Store screen shots and options may vary depending on the version installed on your phone. Your Google Play Store app will update automatically when available.
  - 4. Touch an app to read a description about the app and user reviews.
  - 5. Touch Install (for free applications) or the price icon (for paid applications).

# Note: You need a Google Wallet account to purchase items on Google Play. See *Create a Google Wallet Account* to set up a Google Wallet account if you do not have one.

6. The subsequent screen notifies you whether the app will require access to your personal information or access to certain functions or settings of your phone. If you agree to the conditions, touch **ACCEPT** to begin downloading and installing the app.

If you selected a paid app, after touching **ACCEPT**, you're redirected to the Google Wallet screen to pay for the app before it's downloaded to your phone.

Warning: Read the notification carefully! Be especially cautious with apps that have access to many functions or a significant amount of your data. Once you touch OK on this screen, you are responsible for the results of using this item on your phone.

#### Create a Google Wallet Account

You must have a Google Wallet account associated with your Google account to purchase items from the Google Play Store app.

Do one of the following:

▶ On your computer, go to *wallet.google.com* to create a Google Wallet account.

- or -

The first time you use your phone to buy an item from Google Play, you're prompted to enter your billing information to set up a Google Wallet account.

Warning: When you've used Google Wallet once to purchase an app from the Google Play Store app, the phone remembers your password, so you don't need to enter it the next time. For this reason, you should secure your phone to prevent others from using it without your permission. (For more information, see *Security Settings*.)

## Request a Refund for a Paid App

If you are not satisfied with an app, you must ask for a refund within 15 minutes of purchase, unless otherwise stated by the app developer. Your credit card is not charged and the app is uninstalled from your phone.

If you change your mind, you can install the app again, but you can't request a refund a second time.

- 1. Touch Home < > Play Store.
- 2. Touch > My apps.
- 3. Touch the application to uninstall for a refund. The details screen for the app opens.
- 4. Touch Refund. Your app is uninstalled and the charge is cancelled.

### **Open an Installed App**

There are several options for opening an installed app.

On the status bar, check if you see the icon. If you see the icon, open the Notifications panel, and then touch the app to open it.

- or -

- 1. Touch **Home**
- 2. On the All apps screen, locate the app, and then touch the icon.

- or -

- 1. Touch Home < > Play Store.
- 2. Touch > My apps.
- 3. Locate the app and touch it.

4. Touch Open.

## Uninstall an App

You can uninstall any app that you have downloaded and installed from Google Play.

- 1. Touch Home A > Play Store.
- 2. Touch > My apps.
- 3. On the **INSTALLED** screen, touch the app you want to uninstall, and then touch **Uninstall**.
- 4. When prompted, touch **OK** to remove the app from your phone.

- or -

- 1. Touch Home < > Settings > Apps.
- 2. Touch the **DOWNLOADED** tab, touch the app you want to uninstall, and then touch **Uninstall**.
- 3. When prompted, touch **OK** to remove the app from your phone.
- 4. Touch OK.

## Get Help with Google Play

The Google Play Store app offers an online help option if you have questions or want to know more about the app.

Touch > Help and select a browser to use. The Web browser will take you to the Google Play Help Web page.

## **Navigation**

Your phone offers a number of location-based navigation programs to help you figure out where you are and get you where you're going.

#### Activate Location Mode

Before using any location-based services, you must enable your phone's GPS location feature.

- 1. Touch Home A > Settings > Location access.
- 2. Touch the off icon **OFF** next to **Access to my location**.
- 3. Read the message and touch Agree to enable GPS satellites.

4. Read the second message and touch **Agree** to enable **Wi-Fi & mobile network location**.

You also need to enable Google's location settings when you use any Google apps for locationbased services.

To let Google apps access your location:

- 1. Touch Home A > Settings > Google > Location settings.
- 2. Touch the off icon **OFF** next to **Let Google apps access your location** to enable the feature. The on icon **ON** will be displayed.

## **GPS** Navigation

With Your Navigator Deluxe, get all of the features of an advanced car navigation system on your mobile phone with voice turn-by-turn navigation enabled by GPS. Search for any destination including gas stations, ATMs, restaurants, and more. Get detailed maps of any location.

In order to use Your Navigator Deluxe, you must first turn on your phone's location and GPS settings. See *Activate Location Mode*.

Note: Your Navigator requires a U.S. Cellular daily or monthly data plan. To learn more about data plans for your phone, visit *www.uscellular.com/plans* or contact U.S. Cellular Customer Care at 1-888-944-9400 (or 611 from your mobile phone).

**Use Your Navigator Deluxe** 

- 1. Touch Home A > > Your Navigator.
- 2. From the home screen, you can select:
  - Drive To for turn by turn direction to an address, airport, contacts addresses and more.
  - Places to search for nearby businesses, the cheapest gas prices and more.
  - Maps to see where you currently are located on a map and what traffic is in the area.

## **Google Maps**

Use the Google Maps app to determine your location, find directions, browse local businesses and attractions, rate and review places, and more.

**Opening Google Maps** 

► Touch Home < > Maps.

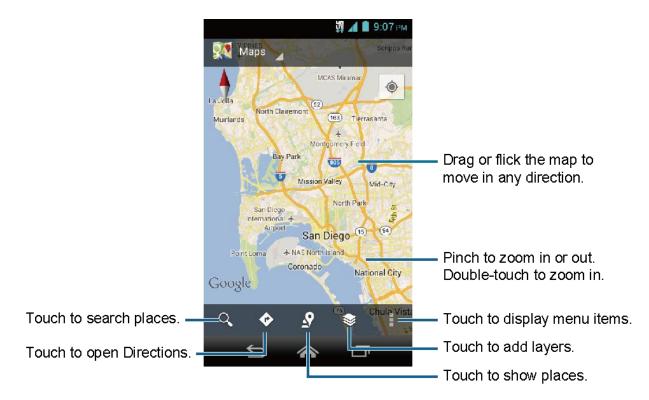

#### Find Your Current Location

#### Note: Don't forget to set your location sources.

On the Google Maps screen, touch  $\odot$ . A blinking blue arrow indicates your current location on the map. This feature is available when **GPS satellites** or **Wi-Fi & mobile network location** is enabled. See *Activate Location Mode*.

#### Search Maps

- 1. On the Google Maps screen, touch  $\mathbb{Q}$ .
- 2. Type the place that you want to search. You can enter an address, a city, or type of establishment.

#### 

- 3. Touch a matching result on the drop-down list or Q on the keyboard. A callout label appears on the map to indicate the location.
- 4. Touch the callout to open the menu for the location.

#### Add Map Layers

Layers allow you to view locations and additional info overlaid on the map.

To access layers, touch 📚 while in the Maps screen. Then select Layers.

Applications and Entertainment

- **Traffic:** Add this layer to view real-time traffic conditions with roads marked in colorcoded lines that indicate the traffic condition. This mode is available in selected areas only.
- **Satellite:** Add this layer to use the same satellite data as Google Earth. The images are not real-time and are approximately one to three years old.
- Terrain: Add this layer for a shaded relief view of topographic features.
- **Transit Lines:** Add this layer to provide geographic representations of transit lines. This mode is available in selected areas only.
- Latitude: Add this layer to see your friends' locations and share yours with them. You may sign in with your Google account to use this feature.
- My Maps: Add this layer to display the Google My Maps on the Google Maps of your phone.
- **Bicycling:** Add this layer to provide the road map suitable for bicycling.
- Wikipedia: Add this layer to provide a list of Wikipedia articles that are georeferenced. An extract of the Wikipedia article can be accessed by clicking on the icon, a link to the full version of the Wikipedia article is also available.

#### **Get Directions**

- 1. On the Google Maps screen, touch 📀.
- 2. Do one of the following:
  - The starting point is set to your current location as default. Touch default to change your starting point place.
  - Touch End point: and type your destination or touch destination from the list.
- 3. Select the way to get to the destination (by car, by train, or by foot).
- 4. Touch **GET DIRECTIONS**. The directions to your destination appear in a list or on the map. Touch **NAVIGATION** to open Google Navigation to navigate you to your destination.

#### Clear the Map

▶ When you have reached your destination, touch > **Clear Map** to reset the map.

## **Google Navigation**

Google Navigation uses your current location (provided by GPS communication to your phone) to provide various location-based services.

- 1. Touch Home A > Navigation.
- 2. If you see the onscreen disclaimer, read it and touch Accept if you agree.
- 3. Choose from the following onscreen options:
  - The STARRED tab to obtain directions to locations that have been starred within Google maps (*maps.google.com*).
  - The SHORTCUTS tab
    - **Speak destination** to use the voice recognition feature to search for matching locations in your area.
    - Type destination to manually enter a destination address.
    - Go home to show the route guidance to your home.
    - Map to open the Map application.
  - The CONTACTS tab to receive turn-by-turn directions to the address stored for selected contacts.

### **Google Latitude**

Latitude is another Google Maps service that allows you to share your location information with selected friends. The Latitude service is accessible through the Google Maps app. See *Google Maps* for details on setting up and using the app.

#### **Open Latitude**

To join Latitude:

- 1. Touch Home < > Maps.
- 2. Touch Maps at the top of the screen and touch Join Latitude.
- 3. If any location settings required by Latitude is not enabled, a message will be displayed on the screen. Touch the message and enable the necessary settings.

After you join Latitude, you can start sharing your locations with your friends. Only friends that you have explicitly invited or accepted can see your location.

To open Latitude after joining:

- 1. Touch Home < > Maps.
- 2. Touch Maps at the top of the screen and touch Latitude.
- 3. The following options are available:
  - Touch MAP VIEW to see you friend on the Google Map.
  - Touch  $\mathbb{A}_{L}$  to invite your friend to the Latitude.
  - Touch to sign in the Latitude.
  - Touch > **Refresh friends** to refresh the friends list.
  - Touch > Show stale friends/Hide stale friends to show or hide the list of friends who do not use Latitude regularly.
  - Touch > Location settings to configure your location settings.
  - Touch > Help to access the Google support page on Latitude.

#### **Invite Friends**

To share your location with friends and request to see their locations:

- 1. In Latitude, touch **L**.
- 2. Choose how to add friends:
  - Select from Contacts: Select any number of friends from contacts.
  - Add via email address: Enter an email address and touch Add friends.
- 3. Confirm your friend is selected and touch Yes.

If your friends already use Latitude, they receive an email request and a notification on Latitude. If they have not yet joined Latitude, they receive an email request that tells them to sign in to Latitude with their Google account.

#### Accept an Invitation

When you get a sharing request from a friend, you see "... new sharing requests" message. Touch it and you can:

- Accept and share back: You can see your friends' locations, and they can see yours.
- Accept, but hide my location: You can see your friends' locations, but they can't see yours.

• **Don't accept:** No location information is shared between you and your friends.

You can change how your location is shared with each friend at any time. See *Connect with Your Friends* for details.

#### **Show Your Friends**

You can show your friends using the map view or the list view.

Map View:

Touch **MAP VIEW** on the Latitude screen. Google Maps<sup>™</sup> shows your friends' locations. Each friend is represented by a picture icon with an arrow pointing at his or her approximate location. If a friend has opted to enable city-level sharing, his or her icon will not have an arrow and it appears in the middle of the city. See *Connect with Your Friends* for more details.

To see your friend's profile and connect with him or her, touch the picture. This will display your friend's name, and then touch the balloon right above his or her icon.

List View:

To show a list of your friends, in Google Maps, touch **FRIENDS LIST**.

To see a friend's profile and connect with him or her, select your friend's name from the list.

#### **Connect with Your Friends**

Touch a friend's contact details balloon in map view or touch a friend in list view to open the friend's profile. In the profile screen, you can communicate with your friend and set privacy options.

- Map: Find a friend's location on the map.
- **Directions:** Get directions to the friend's location.
- **Ping for check in:** Send this friend a notification asking them to check in.
- Manage sharing: Select from the following:
  - Share best available location: Share your precise location information.
  - Share only city level location: Share only the city you are in, not the street-level location. Your friend can see your picture icon in the middle of the city you are in. To share more precise location again, touch Share best available location.
  - Hide from this friend: Stop sharing your location with this friend, both in list view and in map view.

• **Remove this friend:** Remove the friend from your list and stop sharing locations with him or her altogether.

#### **Change Location Settings**

You have control over how and when you can be found by your friends. Only the last location sent to Latitude is stored with your Google account. If you turn off Latitude or are hiding, no location is stored.

To change your public profile:

- 1. Touch **Home**  > **Maps**.
- 2. Touch Maps at the top of the screen and touch Latitude.
- 3. Touch > Location settings.
- 4. Set the following options to your preferences:
  - Location reporting: Let Latitude detect and update your location as you move. The update frequency is determined by several factors, such as how recently your location has changed.
  - **Report from this device:** Automatically update your location from your phone.
  - Enable location sharing: Share your location with the people you choose.
  - Manage your friends: Add or remove friends who can see your location.
  - Enable location history: Store your past location and visualize them on the Latitude website.
  - Automatic check-ins: Check you into places you have designated.
  - Check-in notifications: Enable notifications that suggest places to check in.
  - Manage your places: View and modify your automatic check-ins and muted places.

## **Music**

The Play Music app plays digital audio files saved on the storage card. You need to copy music files to your storage card first to use the Music application. See *Use the Phone's microSD Card as a USB Drive* for more details on copying files.

Note: If you have signed up for Google Music<sup>™</sup>, the first time you open the Music application you will be prompted to select the account whose online music library you want to access from the Android Music application. Follow the onscreen instructions to continue.

## **Open the Music Library**

► Touch Home < > Play Music. The Music library screen appears.

#### **Play Music**

- 1. On the Music library screen, touch a category name to view its contents. Available categories are:
  - **PLAYLISTS** to select a customized playlist you've created.
  - **RECENT** to show the albums you have listened to recently.
  - ARTISTS to show your music library sorted by artist.
  - ALBUMS to show your music library sorted by album.
  - **SONGS** to list all of your songs in alphabetical order.
  - **GENRES** to show your music library sorted by genre.
- 2. Touch a song in your library to play it. The Now playing screen opens.

- or -

Touch the triangular menu button 🛛 next to an item and touch Play.

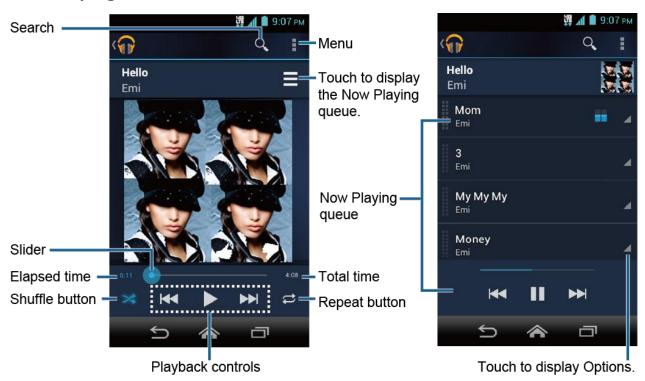

### Now Playing Screen

The following options are available for the control:

- Drag the slider to rewind or fast-forward.
- Touch II to pause. Touch > to resume playing.
- Touch 🛃 to go back to the beginning of the currently played piece. Touch 🔛 to jump to the start of the next piece.
- Touch  $\rightarrow$  to toggle shuffle on or off.
- Touch Control to cycle through the repeat modes: Repeating all songs, Repeating current song, or Repeat is off.

While using the Music application you can touch the triangular menu button  $\checkmark$  next to any song, album, artist, or playlist to view additional options. These options may vary depending on the music data.

- Play to play the song.
- Play next to play the song next.
- Add to queue to add the song to the queue.
- Add to playlist to add the song to the playlist.
- **Remove from queue** to remove the song from the queue.
- More by artist to show other albums of the selected artist.
- Shop for artist to open the browser and find items related to the artist.
- **Delete** to delete the song.
- **Tip:** For more options such as changing the settings, clearing or saving the queue, or displaying equalizer, touch

### Search for Music in the Music Library

Follow the instructions to find music in your Music library.

- 1. Open the Music library and touch the Search icon  ${\bf Q}$  .
- 2. Type the name of the artist, album, song, or playlist you're looking for. As you type, matching information is displayed on the screen.
- 3. To select a matched item, touch the item.

## Now Playing Queue

The Now Playing queue allows for queuing and reordering of the music.

#### Display the Now Playing Queue

#### Add an Item to the Queue

- 1. Open the Music library and identify the item you want to add to the queue.
- 2. Touch \_\_\_\_ next to the item and touch Add to queue.

#### Remove an Item From the Queue

- 1. On the Now Playing queue screen, identify the item you want to remove from the queue.
- 2. Touch 🖌 next to the item and touch **Remove from queue**.

#### Save the Queue

- 1. On the Now playing queue screen, touch > Save queue.
- 2. Enter the name to be displayed in the playlist and touch **OK**. The queue is saved as a playlist.

#### Clear the Queue

► On the Now playing queue screen, touch > Clear queue.

#### Reorder the Queue

On the Now playing queue screen, touch \_\_\_\_ next to the item you want to play the next and then touch Play next. The music will be played the next.

## **Use Playlists**

#### **Create a Playlist**

- 1. Open the Music library and browse for the song that you want to add to the playlist.
- 2. Touch 🖌 next to the song you want to add and touch Add to playlist.
- 3. On the Add to playlist window, touch New playlist.
- 4. Type the name of your new playlist and touch **OK**. After you save the playlist, it's added to the Playlists library.

#### Add an Item to an Existing Playlist

- 1. Open the Music library and browse for the song that you want to add to the playlist.
- 2. Touch an ext to the song you want to add and touch Add to playlist.
- 3. On the Add to playlist window, touch the name of the playlist that you want to add the song to.

#### Remove an Item from a Playlist

- 1. Open the Playlists library.
- 2. Touch the playlist that contains the music you want to remove.
- 3. Touch 📓 next to the song you want to remove and touch **Remove from playlist**.

#### Rename a Playlist

- 1. Open the Playlists library.
- 2. Touch 🛛 next to the playlist you want to rename and touch **Rename**.
- 3. Type the new name of the playlist and touch **Rename**.

#### Play an Item in a Playlist

- 1. Open the Playlists library.
- 2. Touch 🛛 next to the song you want to play and touch Play.

#### Delete a Playlist

- 1. Open the Playlists library.
- 2. Touch 🛛 next to the playlist you want to delete and touch **Delete**.
- 3. Touch **OK** to confirm.

## Back Up Your Downloaded Music Files

It is recommended that you back up your downloaded music files to your computer. Although the downloaded files can only be played on your phone and on your account, backing them up to your computer lets you access the files in case your microSD card is lost or damaged, or if you install a new microSD card. See *microSD Card*.

- 1. Connect your phone to your computer using a USB cable.
- 2. Use your computer to navigate to the microSD card's Music folder.
- 3. Select and copy the music files to a folder on your computer's hard drive.

Applications and Entertainment

# Web and Data

Your phone's data capabilities let you wirelessly access the Internet or your corporate network through a variety of connections, including Wi-Fi, Data Services, and Virtual Private Networks (VPN).

The following topics address your phone's data connections and the built-in Web browser. Additional data-related features can be found in *Accounts and Messaging*, *Applications and Entertainment*, and *Tools and Calendar*.

## <u>Wi-Fi</u>

Wi-Fi provides wireless Internet access over distances of up to 300 feet. To use your phone's Wi-Fi, you need access to a wireless access point or "hotspot."

The availability and range of the Wi-Fi signal depends on a number of factors, including infrastructure and other objects through which the signal passes.

## Turn Wi-Fi On and Connect to a Wireless Network

- 1. Touch Home < > Settings > Wi-Fi.
- If the off icon OFF is displayed next to Wi-Fi, Touch it to turn Wi-Fi on. The on icon is displayed and the phone will scan for available wireless networks.
- 3. Touch **Wi-Fi**. The network names and security settings (open network or secured with WEP/WPA/WPA2 PSK) of detected Wi-Fi networks are displayed.
- 4. Touch a Wi-Fi network to connect. If you selected an open network, you will be automatically connected to the network. If you selected a network that is secured with a password, enter the password and then touch **Connect**.

Depending on the network type and its security settings, you may also need to enter more information or choose a security certificate.

When your phone is connected to a wireless network, the Wi-Fi icon () appears in the status bar and tells you the approximate signal strength. (The above icon indicates maximum signal strength.)

If **Network notification** in Advanced Wi-Fi settings is enabled, the open network icon (**\***) appears in the status bar whenever the phone detects an available open wireless network within range.

**Note:** The next time your phone connects to a previously accessed secured wireless network, you will not be prompted to enter the password again, unless you reset your phone to its factory default settings or you instruct the phone to forget the network.

**Note:** Wi-Fi networks are self-discoverable, which means no additional steps are required for your phone to connect to a Wi-Fi network. It may be necessary to provide a username and password for certain closed wireless networks.

#### **Check the Wireless Network Status**

- 1. Touch Home < > Settings > Wi-Fi.
- 2. Touch the wireless network that the phone is currently connected to. You will see a message box showing the Wi-Fi network name, status, speed, signal strength, and other details.
- Note: If you want to remove the wireless network settings, touch **Forget** on this window. You need to enter the settings again if you want to connect to this wireless network.

#### **Connect to a Different Wi-Fi Network**

- Touch Home 
   > Settings > Wi-Fi. Detected Wi-Fi networks are displayed in the Wi-Fi networks section. To manually scan for available Wi-Fi networks touch

   Scan.
- 2. Touch another Wi-Fi network to connect to it.
- Note: If the wireless network you want to connect to is not in the list of detected networks, scroll down the screen, and touch +. Enter the wireless network settings and touch Save.

## **Data Services**

**Important:** Certain data services requests may require additional time to process. While your phone is loading the requested service, the touchscreen keyboard may appear unresponsive when in fact they are functioning properly. Allow the phone some time to process your data usage request.

#### **Preferred Network Mode**

Select your preferred network mode.

- 1. Touch Home A > Settings > More... > Mobile networks > Network Mode.
- 2. Select an option:
  - LTE/CDMA: The phone will connect to LTE or CDMA. The phone will scan for the 4G LTE network and will automatically connect to it when it is available.
  - CDMA: The phone will connect to CDMA only.

### Launch a Web Connection

- Touch Home > Chrome. (Your data connection starts and you see the home page.)
- Note: Internet connections can be made either through the data service or via Wi-Fi (configured within the Settings > Wi-Fi).
- **Note:** The Browser automatically launches when a Web link is touched from within either an email or text message.

### **Data Connection Status and Indicators**

Your phone displays the current status of your data connection through indicators at the top of the screen. The following symbols are used:

| lcon                            | Description                                    |
|---------------------------------|------------------------------------------------|
|                                 | Your phone is connected to the 4G LTE network. |
| 36 36<br><b>\$</b> ↑ <b>↓</b> ↑ | Your phone is connected to the 3G network.     |
| 1X 1X<br>** **                  | Your phone is connected to the 1x network.     |

When the blue arrows are animated, your phone is transferring data (for example, when you are opening a Web page); when the arrows are gray, your phone is connected to the network but is not currently transferring data (for example, when you are viewing a Web page that is completely open). In either state, you can receive incoming calls.

If you do not see an indicator, your phone does not have a current data connection. To launch a connection, see *Launch a Web Connection*.

## Virtual Private Networks (VPN)

From your phone, you can add, set up, and manage virtual private networks (VPNs) that allow you to connect and access resources inside a secured local network, such as your corporate network.

## Prepare Your Phone for VPN Connection

Depending on the type of VPN you are using at work, you may be required to enter your login credentials or install security certificates before you can connect to your company's local network. You can get this information from your network administrator.

Before you can initiate a VPN connection, your phone must first establish a Wi-Fi or data connection. For information about setting up and using these connections on your phone, see *Launch a Web Connection* and *Turn Wi-Fi On and Connect to a Wireless Network*.

## **Install Security Certificates**

Your network administrator may instruct you to download and install security certificates to connect to the network.

- 1. Download and install the certificates needed to access your local network into a microSD card. Your network administrator can tell you how to do this.
- 2. Insert the microSD card into your phone. See *Insert a microSD Card*.
- 3. Touch Home A > Settings > Security > Install from SD card, and install the necessary security certificates.

## Add a VPN Connection

Use the Wireless & networks settings menu to add a VPN connection to your phone.

- 1. Touch Home < > Settings > More... > VPN.
- 2. If you are asked to set up a screen lock, touch **OK** and set up a required type of lock. To set up a screen lock, see *Screen Lock*.
- 3. Touch Add VPN profile, and then enter the information for the VPN you want to add.
  - Information may include Name, Type, Server address, PPP encryption (MPPE), and advanced options.
  - Set up all options according to the security details you have obtained from your network administrator.
- 4. Touch Save.

The VPN is then added to the VPNs section of the VPN settings screen.

## Connect to or Disconnect from a VPN

Once you have set up a VPN connection, connecting and disconnecting from the VPN is easy.

#### Connect to a VPN

- 1. Touch Home < > Settings > More... > VPN.
- 2. In the VPNs section, touch the VPN that you want to connect to.
- 3. When prompted, enter your login credentials, and then touch **Connect**. When you are connected, a VPN connected icon appears in the notification area.

 Open the Web browser to access resources such as intranet sites on your corporate network. (For more information about browsing the Web, see *Learn to Navigate Chrome*.)

#### Disconnect from a VPN

- 1. Drag the status bar down to open the Notifications panel.
- 2. Touch the VPN connection to return to the VPN settings screen, and then touch the VPN connection to disconnect from it.

When your phone has disconnected from the VPN, you will see a VPN disconnected icon in the notification area of the title bar.

## **Browser**

Your phone's Web browser gives you full access to both mobile and traditional websites on the go, using data service, or Wi-Fi data connections.

## Launch Chrome

► Touch Home 🕋 > 🚺 > Chrome.

## Learn to Navigate Chrome

#### Scrolling

As with other parts of your phone's menu, you'll have to drag up and down to see everything on some websites.

To scroll through a website's page:

▶ In a single motion, touch and drag across or up and down a page.

#### Selecting

To select onscreen items or links:

► Touch an item or onscreen link.

Links, which are displayed as <u>underlined text</u>, allow you to jump to Web pages, select special functions, or even place phone calls.

#### Pinching and Zooming

Zooming in and out on a Web page can be done now without the need of an onscreen zoom tool. Just use your fingers to pinch in or spread out on the screen.

To zoom in:

1. Place your thumb and index finger on the screen.

Web and Data

2. Expand them outward (spread) to zoom in.

#### To zoom out:

- 1. Place your thumb and index finger on the screen.
- 2. Bring them together (pinch) to zoom out.

#### Go Back

To go back one page:

Touch Back o on your phone. Repeat this process to keep going back through your Web page history of recently visited pages.

### Go to a Specific Website

- 1. Touch the Address field (top of the browser window) and enter a new Web address.
  - As you enter the address, possible matches are displayed within an onscreen list. Touch an entry to launch the desired website.

#### Tip: You can also enter a search term to the field to perform Web search.

2. Touch Go to launch the new page.

#### Browser Menu

The browser menu offers additional options to expand your use of the Web on your phone.

#### Open the Chrome Menu

The Chrome menu may be opened anytime you have an active data session, from any page you are viewing.

- 1. Touch Home A > Chrome.
- 2. Touch . You will see the Chrome menu.

Options available within the Chrome menu include:

- **(**: Goes back to the previous page.
- $\rightarrow$ : Returns you to the previously viewed page.
- $\frac{1}{\sqrt{2}}$ : Adds the currently viewed page to a bookmark.
- New tab: Opens a new page as a new tab.
- New Incognito tab: Opens a new incognito page. Those pages you view in incognito tab will not appear in your browser history or search history, and they will not leave

other traces, like cookies, on your phone after you close all open incognito tabs. Any bookmarks you create will be preserved.

- Bookmarks: Allows you to access and manage your bookmarks.
- **Other devices:** When you sign in Chrome, allows you to refer to the open tabs, bookmarks, and omnibox data from other devices logged in with the same account.
- Share...: Allows you to share the current Web page via Bluetooth, Gmail, messaging, etc.
- Find in page...: Searches the current Web page for a word.
- **Request desktop site:** Displays the PC site of the current Web page.
- Settings: Lets you configure and manage your Chrome settings. See Adjust Chrome Settings.
- Help: Opens a support page for Chrome.

#### Select Text on Chrome

You can highlight text on a Web page and copy it, search for it, or share it.

- 1. Scroll to the area of the Web page containing the text you want to select.
- 2. Touch and hold the text you want to copy. Drag tabs to expand or reduce the range of selected text. Any selected text will appear highlighted.

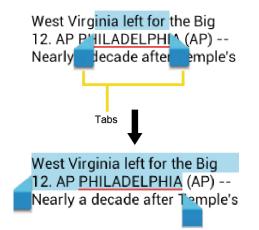

#### **Tip:** Touch **II** to select all the text on the Web page.

- 3. Select an option:
  - 📄 to copy the selected text.
  - S, to share the selected text via Bluetooth, Gmail, messaging, etc.

• Q to launch a Web search for the selected text.

## Adjust Chrome Settings

You can control many of the Chrome settings through the settings menu.

- 1. Touch Home A > Chrome > Settings.
- 2. You can access the following settings menus:
  - Search engine: Selects the search engine.
  - Autofill forms: Saves the profiles and credit card information to fill the web forms with a single click.
  - Save passwords: Saves your passwords used in Chrome and displays them when the setting is enabled.
  - Privacy:
    - **Navigation error suggestions:** Shows suggestions for alternatives when a web address does not resolve or a connection cannot be made.
    - Search and URL suggestions: Uses a prediction service to show related queries and popular websites as you type in the address bar.
    - Network action predictions: Improves page load performance.
    - Usage and crash reports: Selects when to send a usage and crash report.
    - **CLEAR BROWSING DATA:** Selects and clear the browsing data such as browsing history, cache, cookies, etc.
  - Accessibility:
    - Text scaling: Changes text size as you see on its preview screen.
    - Force enable zoom: Overrides a website's request to control zoom behavior.
  - Content settings:
    - Accept cookies: Allows sites that require cookies to save and read cookies from your phone.
    - Enable JavaScript: Enables JavaScript for the current Web page. Without this feature, some pages may not display properly. Clear the check mark to disable this function.
    - **Block pop-ups:** Prevents pop-up advertisements or windows from appearing onscreen. Clear the check mark to disable this function.

- Google location settings: Allows sites to request access to your location.
- Website settings: Allows you to configure advanced settings for individual websites.
- Bandwidth management:
  - **Preload webpages:** Selects when to preload webpages for opening webpages faster.
- Developer tools: These menus are specific for application development. Unless you have a specific reason for changing these settings, you should leave them at the default settings.

### Set Search Engine

You can select the default search engine.

- 1. Touch Home A > Chrome > Settings > Search engine.
- 2. Select a search engine you want to use.

## **Reset Chrome to Default**

You always have the option to restore your browser to its default settings.

- 1. Touch Home A > Chrome > Settings > Privacy.
- 2. Touch CLEAR BROWSING DATA and select all the check boxes.
- 3. Touch Clear.

#### Manage Bookmarks

Make browsing easier by setting up and using custom bookmarks.

**View Bookmarks** 

- - Touch to view your browsing history.

#### **Create Bookmarks**

- 1. Touch Home < > Chrome.
- 2. Open the Web page you want to bookmark.
- 3. Touch  $> \frac{1}{\sqrt{2}}$ .
- 4. Enter a descriptive name for the new bookmark.

Web and Data

- 5. Select or create a folder to save the bookmark.
- 6. Touch Save.

#### Edit Bookmarks

- 1. Touch Home A > Chrome > Bookmarks.
- 2. Touch and hold the bookmark you want to edit and touch Edit bookmark.
- 3. Edit the bookmark and touch **Save**. Touch **Remove** to remove the bookmark.

- or -

- 1. Touch  $\Rightarrow \Rightarrow$  on the Web page you want to edit the bookmark of.
- 2. Edit the bookmark and touch **Save**. Touch **Remove** to remove the bookmark.

## Portable Wi-Fi Hotspot

Portable Wi-Fi Hotspot allows you to turn your phone into a Wi-Fi hotspot. The feature works best when used in conjunction with 4G data services (although 3G service can also be used). You need a subscription to a data plan that includes tethering to use this feature.

#### Set Up Portable Wi-Fi Hotspot

- 1. Touch Home A > Settings > More... > Tethering & portable hotspot > Portable Wi-Fi hotspot.
- 2. Read a message and touch **Accept** to activate the service.
  - Using both data service and hotspot drains your phone's battery at a much faster rate than when using any other feature combination.
- **Note:** The best way to keep using the phone as a hotspot is to have it connected to a power supply.

#### Important: Write down the passkey (password) for this communication (shown onscreen).

#### Connect to Portable Wi-Fi Hotspot

- 1. Enable Wi-Fi (wireless) functionality on your target device (laptop, media device, etc.).
- 2. Scan for Wi-Fi networks from the device and select your phone hotspot from the network list.
  - The name for your phone hotspot can be changed by touching Home 
     Settings > More... > Tethering & portable hotspot > Set up Wi-Fi hotspot > Network SSID.

- 3. Select this device and follow your onscreen instructions to enter the passkey (provided on the Portable Wi-Fi hotspot page).
- 4. Launch your Web browser to confirm you have an Internet connection.

#### **Configure Mobile Hotspot**

- 1. Touch Home A > Settings > More... > Tethering & portable hotspot > Set up Wi-Fi hotspot.
- 2. Set the following options:
  - Network SSID: Sets your network name.
  - Security: Sets the security level.
  - **Password:** Sets a password if necessary.

When the portable Wi-Fi hotspot is active and is ready to share its connection, the hotspot icon ready appears on the status bar.

#### Phone As Modem

You can tether your phone to your computer with a USB cable to share your phone's Internet connection with your computer.

- 1. Touch Home A > Settings > More... > Tethering & portable hotspot > USB tethering.
- 2. Read a message and touch Accept to turn on the tethered mode.

When the tethered mode is active, the tethered mode icon  $\Psi$  appears on the Notifications panel.

# Camera and Video

You can use the camera or video camera to take and share pictures and videos. Your phone comes with a 5.0 megapixel main camera with an autofocus feature that lets you capture sharp pictures and videos.

## Take Pictures

## **Open the Camera**

► Touch Home 🕋 > 🗰 > Camera.

## **Camera Viewfinder Screen**

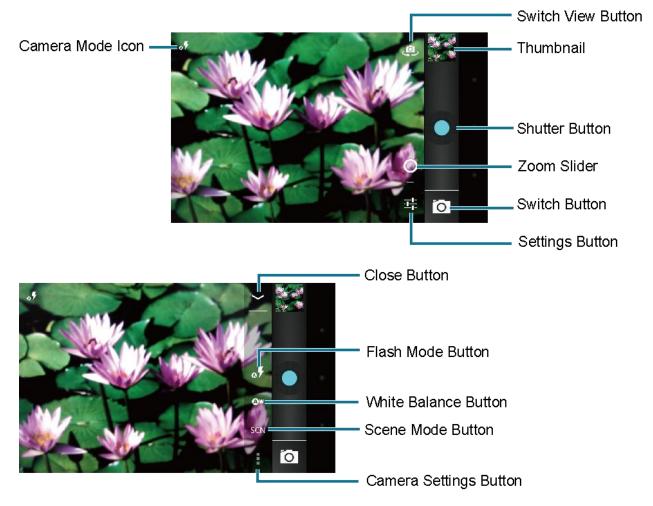

- Camera mode icons: Displays the current camera modes.
- Switch View Button: Touch to switch between the back camera lens and the frontfacing camera lens (for self-portraits, video chatting, etc.).

- **Thumbnail:** Thumbnail of the latest image you took. Touch to view and manage.
- **Shutter button:** Touch to take a picture.
- **Zoom slider:** Drag this slider to change the zoom settings. You can also change the zoom settings by pressing the volume button up or down.
- Switch button: Touch to select camera or camcorder.
- Settings button: Touch to reveal additional camera mode buttons.
- Close button: Touch to close the camera mode buttons and return to the zoom slider.
- Flash mode button: Touch to select the flash mode.
- White balance button: Touch to change the white balance to enable the camera to capture colors more accurately by adjusting to your current lighting.
- Scene mode button: Touch to select a scene mode.

# Note: If you select items other than Auto, you cannot select Auto Exposure, Select ISO, Focus mode, Flash mode, and White balance.

• **Camera settings button:** Touch to change the camera settings. For more information, see *Camera Settings*.

#### Take a Picture

- 1. Touch Home 🎓 > 🗰 > Camera.
- 2. Touch Object if you want to select the front-facing camera.
- 3. Change the settings if necessary. See *Camera Settings*.
- 4. Before taking the picture, you can zoom in on your subject.
  - To zoom in and out, slide the zoom slider with your finger up and down.
- 5. Frame your subject on the screen.
- **Tip:** Hold the phone vertically when taking portrait shots or hold the phone horizontally when taking landscape shots. Then you will not need to rotate the picture after capturing it.
  - 6. Touch 🔘 to take the picture.
  - 7. Choose what you want to do with the picture you've just taken. See *Review Screen* for details.

### **Review Screen**

After capturing a picture or video, touch the thumbnail and the review screen is displayed. You can instantly share your pictures or videos. See *Share Pictures and Videos*. Touch the Gallery icon to edit your pictures or videos. See *View Pictures and Videos Using Gallery*.

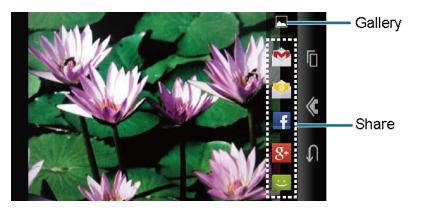

- Gallery: Opens the Gallery or Graphics application to edit your pictures or videos.
- Share: Displays the available applications to share your pictures or videos.

### **Close the Camera**

▶ On the camera screen, touch Home 🏫 or Back 🖕.

## **Record Videos**

#### Video Viewfinder Screen

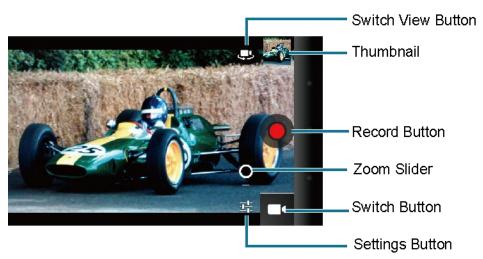

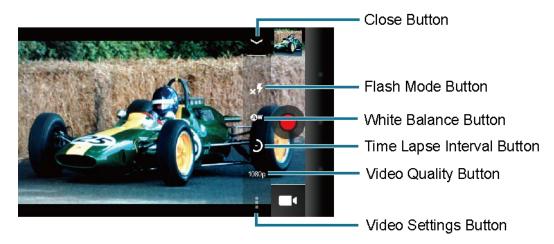

- Switch View Button: Touch to switch between the back camera lens and the frontfacing camera lens (for self-portraits, video chatting, etc.).
- Thumbnail: Thumbnail of the latest image you took. Touch to view and manage.
- **Recorder button:** Touch to take a video. Touch again to stop.
- **Zoom slider:** Drag this slider to change the zoom settings. You can also change the zoom settings by pressing the volume button up or down.
- Switch button: Touch to select camera or camcorder.
- Settings button: Touch to reveal additional video mode buttons.
- Close button: Touch to close the video mode buttons and return to the zoom slider.
- Flash mode button: Touch to select the flash mode.
- White balance button: Touch to change the white balance to enable the video to record colors more accurately by adjusting to your current lighting.
- Time Lapse Interval Button: Touch to set the interval for capturing time-lapse images.
- Video quality button: Touch to select a video quality.
- Video settings button: Touch to change the video settings. For more information, see Video Camera Settings.

#### **Record a Video**

- 1. Touch Home < > Camera.
- 2. Touch O > I to activate video camera mode.
- 3. Touch 🚚 if you want to select the front-facing camera.

Camera and Video

- 4. Change the settings, if necessary. See Video Camera Settings.
- 5. Frame your subject on the screen.
- 6. Touch 🔘 to start capturing video.
- 7. Touch **o** to stop capturing.
- 8. Choose what you want to do with the video you've just captured. See *Review Screen* for details.

## **Camera Settings**

You can adjust your camera's settings using the icons on the main camera screen and the full camera settings menu.

- 1. Touch Home 🎓 > 🗰 > Camera.
- 2. Touch 🥘 if you want to select the front-facing camera.
- 3. Touch -> to show the camera settings menu. (some options are available to the back-facing camera only or the front-facing camera only):
  - Store location: Stores the location information of the picture.
  - Picture size: Selects from: 5.0M(2592x1944), 3.2M(2048x1536),
     2.0M(1600x1200), 1.3M(1280x960), 0.8M(1024x768), WVGA(800x480), or
     VGA(640x480).
  - Picture quality: Selects the quality of the pictures from: Super fine, Fine, or Normal.
  - Color effect: Adds a color effect to the picture. Choose from: None, Mono, Sepia, or Negative.
  - Auto exposure: Selects the exposure metering range from: Frame average, Center weighted, or Spot metering.
  - Select ISO: Selects ISO from: Auto, 100, 200, 400, or 800.
  - Focus mode: Selects the focus mode from: Auto, Infinity, or Macro.
  - Shutter sound: Selects the shutter sound from: Silent, Sound 1, or Sound 2.
  - **Restore defaults:** Restores all of the camera settings to their default values.

## Video Camera Settings

You can adjust your video camera settings using the icons on the main video camera screen and the full video camera settings menu.

- 1. Touch Home < > Camera.
- 2. Touch O > I to activate video camera mode.
- 3. Touch \_\_\_\_\_ if you want to select the front-facing camera.
- 4. Touch  $\frac{1}{2} > \frac{1}{2}$  to show the video camera settings menu.
  - Store location: Stores the location information of the video.
  - Color effect: Adds a color effect to the picture. Choose from: None, Mono, Sepia, or Negative.
  - Auto exposure: Selects the exposure metering range from: Frame average, Center weighted, or Spot metering.
  - **Recording start sound:** Selects the sound from: **Silent, Sound 1**, or **Sound 2**.
  - Recording end sound: Selects the sound from: Silent, Sound 1, or Sound 2.
  - **Restore defaults:** Restores all of the video camera settings to their default values.

## View Pictures and Videos Using Gallery

Using the Gallery application, you can view pictures and watch videos that you've taken with your phone's camera, downloaded, or copied onto your microSD card or phone memory.

For pictures that are on your microSD card or phone memory, you can do basic editing such as rotating and cropping. You can also easily assign a picture as your contact picture or wallpaper and share pictures with your friends.

## **Open Gallery**

The Gallery application opens in the Albums view where your pictures and videos organized by albums for easy viewing.

► Touch Home < > Gallery.

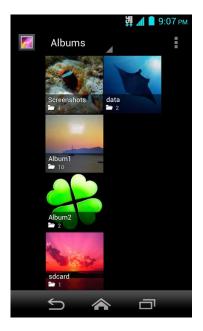

Pictures or videos you took with the internal camera are stored in Camera album.

Folders in your storage card that contain pictures and videos will also be treated as albums and will be listed below Camera. The actual folder names will be used as the album names. If you have downloaded any pictures and videos, these will be placed in the **Download** album.

When viewing pictures in Gallery, scroll left or right the screen to view more albums. Simply touch an album to view the pictures or videos in that album.

# Note: Depending on the number of pictures stored on the microSD card, it may take some time for Gallery to load all your pictures on the screen.

#### **View Pictures and Videos**

After selecting an album, you can browse through the pictures and videos of that album in grid view. Touch a picture or video to view.

1. Touch Home 🎓 > 🗰 > Gallery and touch an album.

#### The name of the album

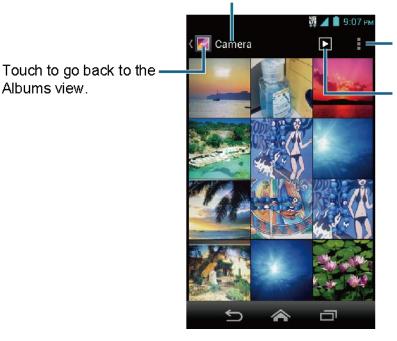

Touch to display menu items.

Touch to display the pictures in the album as slideshow.

2. Touch an image to view a picture or video.

#### **Note:** Touch to select images or sort images.

#### Zoom In or Out on a Picture

Albums view.

There are two ways you can zoom in or out of a picture.

► Touch the screen twice quickly to zoom in. Touch the screen twice quickly to zoom out.

- or -

Pinch the screen using your thumb and forefinger to zoom out or spread the screen to zoom in.

#### Watch a Video

Use the onscreen controls to play, pause, or stop the video.

- 1. Touch Home < > Gallery.
- 2. Touch an album containing the video you want to watch and touch the video.
  - Touch D to play the video.
  - Touch **(II)** to pause the video.

• Drag the dot on the timeline to rewind or forward the video.

#### **Close Gallery**

While in the Gallery screen, touch Home A.

# **Working with Pictures**

#### **Picture Options Menu**

- ▶ With the picture displayed, touch to show the following menu.
  - **Delete:** Deletes the selected picture/video.
  - Slideshow: Starts the slideshow of the pictures stored.
  - Edit: Edits the picture. See Edit a Picture.
  - Rotate left/Rotate right: Rotates the picture.
  - Crop: Crops the picture. See Crop a Picture.
  - Set picture as: Sets the picture as the contact picture or wallpaper.
  - **Details:** Shows the detailed information of the image.

#### Edit a Picture

Your phone has a built in editing tool and you can alter the picture you took easily.

- 1. Touch Home A > Gallery.
- 2. Touch an album and then touch a picture.
- 3. Touch > Edit and select an app to use.

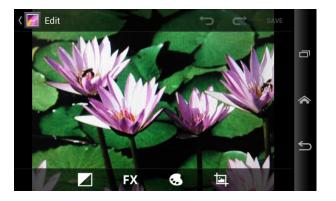

4. Touch the following icon to edit the picture and scroll left and right to select your favorite effect.

- Ito add exposure effect.
- **FX** to add artistic effect.
- to add color effect.
- to add additional effect.
- to undo the action.
- C→ to redo the action.
- 5. When finished, touch **SAVE**.

#### Rotate and Save a Picture

- 1. Touch Home < > Gallery.
- 2. Touch an album and then touch a picture.
- 3. Touch > Rotate left or Rotate right.

#### **Crop a Picture**

- 1. Touch Home 🕋 > 🚺 > Gallery.
- 2. Touch an album and then touch a picture.
- 3. Touch > Crop. A crop box appears on the picture.

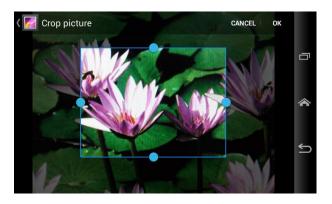

- 4. To adjust the crop box size, press and hold the edge of the box. When directional arrows appear, drag your finger inward or outward to resize the crop box.
- 5. To move the crop box to the part of the picture that you want to crop, drag the crop box to the desired position.

6. Touch **OK** to apply the changes to the picture.

The cropped picture is saved on the storage card as a copy. The original picture remains unedited.

# **Share Pictures and Videos**

The Gallery application lets you send pictures and videos using email or multimedia messages. You can share pictures on your social networks such as Picasa and share videos on YouTube. You can also send them to another phone or your computer using Bluetooth.

#### Send Pictures or Videos by Email/Gmail

You can send several pictures, videos, or both in an email/Gmail message. They are added as file attachments in your email.

- 1. Touch Home 🕋 > 🔛 > Gallery.
- 2. Touch the album that contains the pictures or videos you want to share.
- 3. Press the picture or video until you see a blue frame around it. Touch multiple pictures and videos to select them.
- 4. Touch See all. If you cannot find it, touch See all.
- 5. Compose your message and then touch **>**.
- Note: If you selected Email and you have multiple email accounts, the default email account will be used.

For more information about sending an email and Gmail message, see *Compose and Send Email* or *Send a Gmail Message*.

#### Send Picture or Videos by Multimedia Message

Although you can send several pictures or videos in a multimedia message, it may be better to just send one at a time, especially if the files are large in size.

- 1. Touch Home < > Gallery.
- 2. Touch the album that contains the pictures or videos you want to share.
- 3. Press the picture or video until you see a blue frame around it. Touch multiple pictures and videos to select them.
- 4. Touch See all.
- 5. Compose your message and then touch  $\sum_{k=1}^{M}$ .

Camera and Video

For more information about sending a multimedia message, see **Send a Multimedia Message** (MMS).

#### Send Pictures or Videos Using Bluetooth

You can select several pictures, videos, or both and send them to another phone or your computer using Bluetooth.

- 1. Touch Home < > Gallery.
- 2. Touch the album that contains the pictures or videos you want to share.
- 3. Press the picture or video until you see a blue frame around it. Touch multiple pictures and videos to select them.
- 4. Touch  $\leq$  > Bluetooth.
- 5. In the next few steps, you'll be asked to turn on Bluetooth on your phone and connect to the receiving Bluetooth device so the files can be sent. For more information, see *Bluetooth*.

#### Share Pictures or Videos on Google+

You need to be signed in to a Google account to share pictures, videos, or both on Google+.

- 1. Touch Home A > Gallery.
- 2. Touch the album that contains the pictures or videos you want to share.
- 3. Press the picture or video until you see a blue frame around it. Touch multiple pictures and videos to select them.
- 4. Touch Societ.
- 5. Follow the instructions on the screen.

#### Share Pictures on Picasa

You need to be signed in to a Google account to upload pictures to the Picasa $^{\rm M}$  picture organizing service.

- 1. Touch Home < > Gallery.
- 2. Touch the album that contains the pictures you want to share.
- 3. Press the picture until you see a blue frame around it. Touch multiple pictures to select them.

- 4. Touch  $\leq$  > Picasa.
- 5. Select the online album where you want to upload the pictures, or touch 🕂 to create a new album.
- 6. Touch **Upload**. You can view the pictures online at *picasaweb.google.com*.

#### Share Videos on YouTube

You can share your videos by uploading them to YouTube<sup>™</sup>. Before you do this, you must create a YouTube account and sign in to that account on your phone.

- 1. Touch Home < > Gallery.
- 2. Touch the album that contains the videos you want to share.
- 3. Press the video until you see a blue frame around it. Touch multiple videos to select them.
- 4. Touch **Solution** > YouTube.
- 5. Enter the prompted information, such as description and tags, and select a privacy option.
- 6. Touch **1**.

# **Tools and Calendar**

# <u>Calendar</u>

Use Calendar to create and manage events, meetings, and appointments. Your Calendar helps organize your time and reminds you of important events. Depending on your synchronization settings, your phone's Calendar stays in sync with your Calendar on the Web, or the corporate calendar.

#### Add an Event to the Calendar

Add events to your calendar directly from the Calendar application.

- 1. Touch Home < > Calendar.
- 2. Touch > New event.
- 3. If you have more than one calendar, select a calendar to add the event to.
- **Note:** You can create multiple Google Calendars only in Google Calendar on the Web. After creating them in Google Calendar on the Web, you'll be able to see them in the Calendar application on your phone. For more information about creating and managing multiple Google Calendars, visit the Google website: *calendar.google.com*.
- **Note:** If you have synchronized your phone with an Exchange ActiveSync account or Outlook on your computer, you can also select these calendars.
  - 4. Enter a name for the event.
  - 5. Enter the event location.
  - 6. To specify the date and time of the event, do one of the following:
    - If there is a time frame for the event, touch the FROM and TO dates and times to set them.
    - If the event is a special occasion such as a birthday or an all-day event, set the FROM and TO dates, and then select the ALL DAY check box.
  - 7. Enter email addresses to invite guests to your event and add the event descriptions. See *Invite Guests to Your Event*.
  - 8. If the event occurs on a regular basis, touch the **REPETITION** field and then choose how often the event occurs.
  - 9. Set the event reminder time and select how you are notified.

# **Note:** You can add another reminder time in a Google Calendar event. Touch **Add reminder** to add another reminder.

- 10. Select your status to be displayed on your calendar.
- 11. Set the privacy status of this event.
- 12. Touch **DONE**.

#### Invite Guests to Your Calendar Event

If you want to invite guests to your event, you need to create and add the event in your Calendar using your Google account or Exchange account.

An email invitation will be sent to your guests from the account used to create the event.

- 1. Open Calendar and create a new event. Select your Google account or Exchange account. See *Add an Event to the Calendar*.
- 2. Add details about the event, such as date and time, location, and more.
- 3. In the **GUESTS** field, enter the email addresses of everyone you want to invite to the event. Separate multiple addresses with commas.
- 4. Add the description of the event to be displayed on the email to your guests.
- 5. Touch **DONE** to add the event to your Calendar.

If the people to whom you send invitations use Calendar, they'll receive an invitation in Calendar and by email.

#### Calendar Event Alerts

When your phone is turned on and you have an event alarm scheduled, your phone alerts you and displays the event summary.

There are several ways your phone alerts you to scheduled events:

- By playing the assigned ringtone or vibration.
- By showing the event icon **1** on the status bar.
- By showing the Alert pop-up screen.

#### **Event Reminders**

If you have set at least one reminder for an event, the upcoming event icon **1** will appear in the notifications area of the status bar to remind you of the upcoming event.

To view, dismiss, or postpone the reminder:

1. Slide the status bar down to open the Notifications panel.

Note: If you have other pending event reminders, these events will also appear on the screen.

- 2. Do one of the following:
  - Touch Snooze under the event name to postpone the event reminder for five minutes.
  - Touch the event name to access the reminder settings.
    - View or edit the reminder settings.
    - Touch 🚔 > OK to delete the event.
    - Touch 🔊 to access the event settings.
  - Touch Back 
    to keep the reminders pending in the notifications area of the status bar.

To set reminder settings:

On any Calendar view, touch > Settings > General settings, and set the items under REMINDER SETTINGS.

#### View Calendar Events

You can display the Calendar in daily, weekly, monthly, or agenda view. To change the Calendar view, touch the date displayed at the upper left corner, and touch **Day**, **Week**, **Month**, or **Agenda**.

The color of the events indicates the type of calendar that includes the event. To find out what each color represents, touch > Calendars to display.

#### Day and Agenda Views

Day view displays a list of the events of one day. Agenda view shows a list of all your events in chronological order.

| March 15, 2013 🖌 🛅 🚦 | March 15, 2013 🖌 🛅 🚦                         |
|----------------------|----------------------------------------------|
| 12<br>M              | Meeting<br>3:30pm – 4:30pm (GMT)<br>Room 206 |
| <sup>1</sup> Lunch   | Monday<br>March 18                           |
| 2                    | Meeting<br>9:00am - 9:10am (GMT)<br>Room 203 |
| 3                    | Visit<br>4:00pm – 6:00pm (GMT)<br>Mr. Smith  |
| Meeting Room 206     | wednesday<br>March 20                        |
| 5                    | Lunch<br>1:00pm – 2:00pm (GMT)<br>Verona     |
|                      | THURSDAY<br>March 21                         |
|                      | 5 🍙 🗗                                        |

When in Day view, slide left or right across the screen to view earlier or later days.

#### Week View

Week view displays a chart of the events of one week.

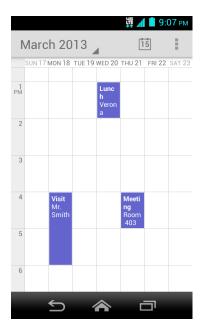

When in Week view:

- You can touch and hold on a time slot to create an event.
- Touch an event to view its details.
- Slide left or right across the screen to view earlier or later weeks.

#### Month View

In Month view, you'll see markers on days that have events.

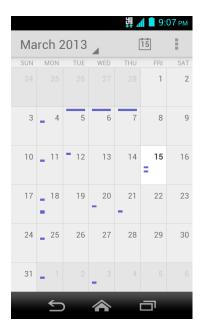

When in Month view:

- Touch the today icon to highlight the current day.
- Touch a day to view the events of that day.
- Slide up or down the screen to view earlier or later months.

#### **Erase Calendar Events**

- 1. Touch Home 🏠 > 🔛 > Calendar.
- 2. Open the calendar event details.
  - In Agenda, Day, and Week views, touch the calendar event you want to delete.
  - In Month view, touch the date where the calendar event occurs, and touch the calendar event.
- 3. Touch .
- 4. Touch OK.

- or -

If the calendar event is recurring, select **Only this event**, **This and future events**, or **All events**, and touch **OK**.

#### Edit Calendar Events

- 1. Touch Home < > Calendar.
- 2. Open the calendar event details.
  - In Agenda, Day, and Week views, touch the calendar event you want to edit.
  - In Month view, touch the date where the calendar event occurs, and touch the calendar event.
- 3. Touch  $\swarrow$ . If it is a recurring event, select Change only this event, Change all events in the series, or Change this and all future events.
- 4. Modify the event and touch **DONE**.

#### Show or Hide Calendars

If you have multiple calendars available, you can choose to show or hide a calendar from your current view.

In any Calendar view, touch > Calendars to display, and then select or clear the check box to show or hide the calendar.

#### Synchronize Calendars with Your Phone

You can choose which Google Calendars to keep synchronized on your phone or which ones to stop synchronizing.

Synchronizing a Google Calendar

- 1. Touch Home A > Settings > Google.
- 2. Touch the account you want to sync with.
- 3. Select the Calendar check box.
- 4. Touch Home 🕋 > 🚺 > Calendar.
- 5. Touch > Calendars to display > Calendars to sync.
- 6. Select the check box next to the calendar to sync and touch OK.

#### Synchronize a Corporate Calendar

If you have set up a corporate account on your phone, you can also synchronize corporate calendar events on your phone. Calendar events on your corporate account will also show in Calendar if you chose to synchronize with the Exchange ActiveSync Server.

# <u>Clock</u>

The Clock application functions as a desk clock that shows the date and time. You can also use it to turn your phone into an alarm clock.

### **Open Clock**

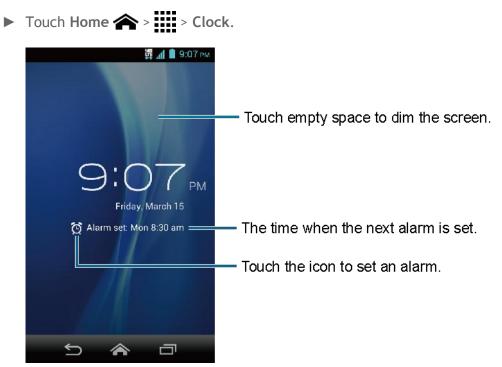

#### Set an Alarm

- 1. Touch Home 🕋 > 🔛 > Clock.
- 2. Touch 🔁 on the screen.

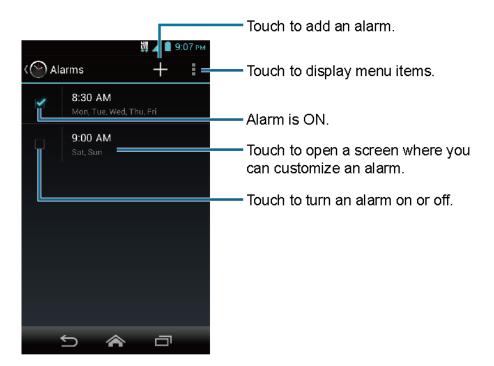

# **Note:** When you first open the alarms, two alarms are set up by default and ready for you to customize. These alarms are turned off by default.

- 3. Touch an existing alarm to change the settings or touch + to add a new one and set the alarm time.
- 4. Touch **Time** to adjust the hour and minute, and select AM or PM by flicking each item vertically.
- 5. Touch **Repeat** to select a repeat status for the alarm.
- 6. Touch **Ringtone** to select a ringtone that will play as an alarm.
- 7. Select the Vibrate check box to add a vibration feature to the alarm.
- 8. Touch Label to enter a name for the alarm.
- 9. Select the Turn alarm on check box to set the alarm on.
- 10. When you're finished, touch **DONE**. (Alarms that are set are checked in blue.)
  - Touch the check mark next to an alarm to turn it on or off.

#### **Delete an Alarm**

- 1. Touch Home 🕋 > 🔛 > Clock.
- 2. Touch 🕑 on the screen.

- 3. From the Alarms screen, touch a desired alarm, and then touch  $\stackrel{\text{\tiny desired}}{=}$ .
- 4. Touch **OK** to confirm the deletion.

#### **Chang Alarm Settings**

- 1. Touch Home < > Clock.
- 2. Touch 🕑 on the screen.
- 3. From the Alarms screen, touch > Settings.
- 4. Configure the following options:
  - Alarm in silent mode: Select to sound the alarm even when the phone is set to silent mode.
  - Alarm volume: Select to set the alarm volume.
  - **Snooze duration:** Select to set the snooze duration from 5 to 30 minutes in 5-minute intervals.
  - Auto-silence: Select to set how long the alarm sounds.
  - Volume button behavior: Select to set the behavior of the volume button when pressed while the alarm sounds. Choose from: None, Silence, Snooze, or Dismiss.
  - Set default ringtone: Select to set the ringtone for the alarm.

## **Calculator**

Your phone's convenient built-in calculator lets you perform basic mathematical equations.

- 1. Touch Home 🕋 > 🗰 > Calculator.
- 2. Enter numbers by touching the onscreen keys.
- 3. Touch **DELETE** to clear a number. Touch and hold to clear an entire number.
  - To access more advanced features, flick the screen left or touch > Advanced panel.
- 4. Touch **Back**  $\leq$  to close the calculator.

# Voice Services

#### Automatic Speech Recognition (ASR)

You can use your phone's built-in automatic speech recognition (ASR) software (Voice Dialer) to dial a phone number in your People or to launch phone functions. All you have to do is talk into the phone, and ASR will recognize your voice and complete tasks by itself.

#### Activate the Voice Dialer

The phone prompts you to say a command from the list displayed on the screen. To complete your task, simply follow the onscreen prompts or touch an onscreen option.

If the application does not recognize the number, name, or application name, it will find the most likely matches and display a list. Touch a selection or touch **Cancel** to exit the Voice Dialer.

#### Tip: Use ASR in a quiet environment so it can accurately recognize your commands.

Make a Voice Call with the Voice Dialer

- 1. Touch Home A > Voice Dialer.
- 2. When prompted to speak, say "Call [contact]" or "Dial [number]."
  - For example, say "Call John Smith on mobile," to call John Smith's mobile phone. Your phone dials the number stored for the contact "John Smith" with the label "Mobile."

#### Open an Application with the Voice Dialer

- 1. Touch Home < > Voice Dialer.
- 2. When prompted to speak, say "Open [application name]."
  - For example, say "Open Calendar," to open the Calendar. The application screen is displayed.

#### Open a Settings Menu with the Voice Dialer

- 1. Touch Home < > Voice Dialer.
- 2. When prompted to speak, say "Open [settings menu name]."
- 3. For example, say "**Open sound settings**." The Sound settings menu screen is displayed.

#### **Text-to-Speech Settings**

Your phone can convert text into speech in some downloaded applications. You may select the language you hear or adjust its speed.

1. Touch Home A > Settings > Language & input.

- or -

Touch Home < > Settings > Accessibility.

- 2. Touch Text-to-speech output.
- 3. Select your engine. Touch 🔹 to configure the settings of the selected engine.
- 4. Touch **Speech rate** and select a speed.
- 5. Touch Listen to an example to play a short demonstration of the set speech synthesis.

#### **Voice Search**

Voice Search allows you to find information on the web as well as items and information on your phone by speaking your search terms.

1. Touch U on the Google Search Bar.

- or -

Touch Home < > Voice Search.

- 2. Speak clearly into the phone's microphone when **Speak now** is displayed on the screen. If an error occurs, try again.
- 3. Touch a matching item from the onscreen list.

#### **Voice Search Settings**

You can configure the settings of the voice search feature.

- 1. On the Voice Search screen, touch > Settings > Voice.
  - or -

Touch Home A > Settings > Language & input > Voice Search.

- 2. Configure the following settings menus:
  - Language to set the language used when entering text by speaking.
  - **Speech output** to select when to use voice search.

- Block offensive words to replace recognized offensive words in transcriptions with
   [#] when entering text by speaking.
- Hotword detection to launch voice search by saying 'Google.'
- Download offline speech recognition to download the speech recognition data for offline use.
- **Personalized recognition** to improve speech recognition accuracy.
- Google Account dashboard to manage your collected data.

## Eco Mode

The Eco Mode allows you to save battery life while using your phone.

- 1. Touch Home < > Eco Mode.
- 2. Touch an option to enable or disable the Eco Mode:
  - On: Enables the Eco Mode. The Eco Mode On icon appears on the status bar when selected.
  - Auto On: Enables the Eco Mode when the remaining battery level falls below the set level. Scroll and set the percentage. The Eco Standby icon Q appears on the status bar when selected.
  - Off: Disables the Eco Mode. The Eco Mode Off icon Q briefly appears on the status bar when selected.
- 3. Configure the **Eco settings**. Touch the icon of the following items to select.
  - Sleep to set the screen timeout to 15 seconds.
  - Brightness to decrease the display brightness.
  - Wallpaper to select the Eco wallpaper.
  - Vibrate on touch to turn off the vibration feedback.
  - Auto-rotate screen to disable the Auto-rotate screen feature.

Configured settings in the Eco Mode are automatically reflected in the respective Settings menu, and vice versa.

# **Bluetooth**

Bluetooth is a short-range communications technology that allows you to connect wirelessly to a number of Bluetooth devices, such as headsets and hands-free car kits, and Bluetooth-

enabled handhelds, computers, printers, and wireless phones. The Bluetooth communication range is usually approximately 30 feet.

#### Turn Bluetooth On or Off

- 1. Touch **Home**  > **Settings**.
- 2. Touch the off icon **OFF** next to **Bluetooth** to turn Bluetooth on.

- or -

Touch the on icon **ON** next to **Bluetooth** to turn Bluetooth off.

**Note:** Turn off Bluetooth when not in use to conserve battery power, or in places where using a wireless phone is prohibited, such as aboard an aircraft and in hospitals.

#### The Bluetooth Settings Menu

The Bluetooth settings menu gives you access to information and controls for your phone's Bluetooth feature.

- ► Touch Home > Settings > Bluetooth.
  - Touch your phone name at the top of the list to set your phone visible to other devices. Touch again to set your phone not visible to other devices. The duration your phone is visible can be changed.
  - Touch **SEARCH FOR DEVICES** to search for other visible in-range Bluetooth devices.
  - Touch > Rename phone to rename your phone for Bluetooth access.
  - Touch > Visibility timeout to select the duration your phone is visible to other devices.
  - Touch > Show received files to view all files you have received via Bluetooth.

#### Change the Phone Name

- 1. Touch Home < > Settings > Bluetooth.
- 2. If Bluetooth is not switched on, touch the off icon **OFF** to turn Bluetooth on.
- 3. Touch > Rename phone.
- 4. Enter the name for your phone in the dialog box and touch Rename.

#### Connect a Bluetooth Headset or Car Kit

You can listen to music over a Bluetooth stereo headset, or have hands-free conversations using a compatible Bluetooth headset or car kit. It's the same procedure to set up stereo audio and hands-free devices.

To listen to music with your headset or car kit, the headset or car kit must support the A2DP Bluetooth profile.

- 1. Touch Home A > Settings > Bluetooth.
- 2. If Bluetooth is not switched on, touch the off icon **OFF** to turn Bluetooth on.
- 3. Make sure that the headset is discoverable, so that your phone can find the headset. Refer to the instructions that came with the headset to find out how to set it to discoverable mode.
- 4. Touch **SEARCH FOR DEVICES**. Your phone will start to scan for Bluetooth devices within range.
- 5. When you see the name of your headset displayed on the **AVAILABLE DEVICES** list, touch the name. Your phone then automatically tries to pair with the headset.
- 6. If automatic pairing fails, enter the passcode supplied with your headset.

The pairing and connection status is displayed below the hands-free headset or car kit name in the Bluetooth devices section. When the Bluetooth headset or car kit is connected to your phone, the Bluetooth connected icon 🛞 is displayed in the status bar. Depending on the type of headset or car kit you have connected, you can then start using the headset or car kit to listen to music or make and receive phone calls.

**Note:** Due to different specifications and features of other Bluetooth compatible devices, display and operations may be different, and functions such as transfer or exchange may not be possible with all Bluetooth compatible devices.

#### **Reconnect a Headset or Car Kit**

When you have paired a headset with your phone, you should be able to reconnect it automatically by turning on Bluetooth on your phone and then turning on the headset. However, sometimes you will need to reconnect manually, for example if you have been using your headset with another Bluetooth device.

- 1. Touch Home A > Settings > Bluetooth.
- 2. If Bluetooth is not switched on, touch the off icon **OFF** to turn Bluetooth on.
- 3. Make sure that the headset is discoverable.
- 4. Touch the headset's name in the **PAIRED DEVICES** list.

- 5. If prompted to enter a passcode, try 0000 or 1234, or consult the headset or car kit documentation to find the passcode.
- 6. If you still cannot reconnect to the headset or car kit, follow the instructions in *Disconnect or Unpair from a Bluetooth Device*, and then follow the instructions in *Connect a Bluetooth Headset or Car Kit*.

#### Disconnect or Unpair from a Bluetooth Device

#### Disconnect a Bluetooth Device

- 1. Touch Home A > Settings > Bluetooth.
- 2. On the **PAIRED DEVICES** list, touch the device to disconnect.
- 3. Touch OK.

#### Unpair from a Bluetooth Device

- 1. Touch Home A > Settings > Bluetooth.
- 2. On the **PAIRED DEVICES** list, touch 👜 next to the device to unpair.
- 3. Touch Unpair.

#### Send and Receive Information Using Bluetooth

You can use Bluetooth to transfer information between your phone and another Bluetoothenabled device such as a phone or notebook computer. The first time you transfer information between your phone and another device, you need to enter or confirm a security passcode. After that, your phone and the device are paired, and you will not need to exchange passcodes to transfer information in the future.

#### Send Information from Your Phone to Another Device

You can send the following types of information, depending on the device you are sending to.

- Images and videos
- Contacts
- 1. Set the receiving device to discoverable mode. You may also need to set it to "Receive Beams" or "Receive Files." Refer to the device's documentation for instructions on receiving information over Bluetooth.

- 3. Follow the steps for the type of item you want to send:
  - Picture or video (in Camera): After capturing a picture or video, touch the thumbnail and then touch <> Bluetooth.
  - Pictures and videos (in Gallery): On the Albums tab, touch an album, touch the items you want to share and then touch <> Bluetooth.
  - Contacts: Display a contact and touch
     > Share > Bluetooth.
- 4. If you are prompted to turn on Bluetooth, touch **Turn on**.
- 5. Touch the name of the receiving device.
- 6. If prompted, accept the connection on the receiving device, and enter the same passcode on both your phone and the device, or confirm the auto-generated passcode.
- 7. On the receiving device, accept the file.

#### Receive Information from Another Device

Your phone is capable of receiving a wide variety of file types with Bluetooth, including pictures, videos, or contacts.

- 1. Touch Home A > Settings > Bluetooth.
- 2. If Bluetooth is not switched on, touch the off icon **OFF** to turn Bluetooth on.
- 3. Touch your phone name to make your phone visible to unpaired devices.
- 4. On the sending device, send one or more files to your phone. Refer to the device's documentation for instructions on sending information over Bluetooth.
- 5. If prompted, enter the same passcode on both your phone and the device, or confirm the auto-generated passcode. A Bluetooth authorization request is displayed on your phone.
- 6. Touch OK.
- 7. When your phone receives a file transfer request notification, slide down the Notifications panel, and then touch **Accept**.
- 8. When a file is transferred, a notification is displayed. To open the file immediately, slide down the Notifications panel, and then touch the relevant notification.

When you open a received file, what happens next depends on the file type:

• For a vCard contact file, if there are multiple vCard files on your storage card, you can choose to import one, several, or all of those contacts to your contacts list.

# microSD Card

A microSD<sup>M</sup> card is an optional accessory that allows you to store images, videos, music, documents, and voice data on your phone.

- **Note:** Be sure to use only recommended microSD cards (up to 32 GB). Using non-recommended microSD cards could cause data loss and damage your phone.
- **Note:** You can easily damage the microSD card by improper operation. Please be careful when inserting, removing, or handling it.
- **Note:** Make sure your battery is fully charged before using the microSD card. Your data may become damaged or unusable if the battery runs out while using the microSD card.
- Note: Your phone also has some internal space for storing picture, music, etc. just like the SD card. See *Storage Settings* for more information.

#### Insert a microSD Card

Insert a compatible microSD card into your phone.

1. Insert your thumbnail or fingernail into the slit and lift the battery cover.

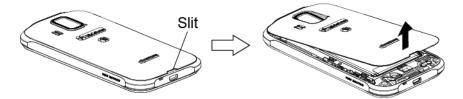

2. Insert a microSD card into the microSD card holder with the gold terminals facing down. Gently push the card in until it snaps into place.

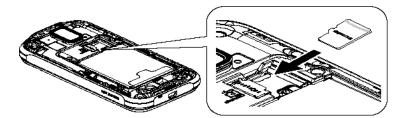

3. Replace the cover, applying equal pressure from the top down on both sides and making sure all the locking tabs of the cover are seated with no gaps.

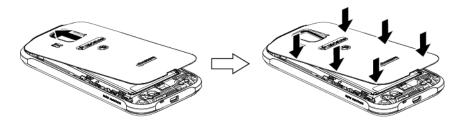

#### Remove the microSD Card

Before removing your phone's microSD card, use the Storage settings menu to unmount the card.

- 1. Unmount the microSD card. See *Unmount the microSD Card*.
- 2. Insert your thumbnail or fingernail into the slit and lift the battery cover.

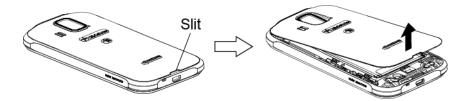

3. Gently pull the microSD card out of the microSD card slot.

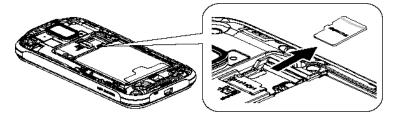

4. Replace the cover, applying equal pressure from the top down on both sides and making sure all the locking tabs of the cover are seated with no gaps.

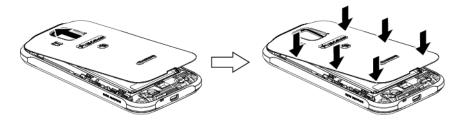

#### View the microSD Card Memory

The Storage settings menu gives you access to your microSD card memory information. See *Memory Information*.

- With the microSD card inserted, touch Home > Settings > Storage > User storage.
- 2. Scroll down the screen to see the information under SD CARD.

#### Unmount the microSD Card

Unmount the microSD card first before removing it to prevent corrupting the data stored on it or damaging the microSD card.

- 1. Touch Home 🕋 > 🗰 > Settings > Storage > User storage.
- 2. Touch Unmount SD card > OK.

The microSD card will be mounted automatically when inserted. See *Insert a microSD Card*.

#### Format the microSD Card

- 1. Touch Home A > Settings > Storage > User storage.
- 2. Scroll down the screen, and touch **Erase SD card** > **Erase SD card** > **Erase everything**.
- **Note:** The formatting procedure erases all the data on the microSD card, after which the files CANNOT be retrieved. To prevent the loss of important data, please check the contents before you format the card.

#### Use the Phone's microSD Card as a USB Drive

To transfer music, pictures, and other files from your computer to your phone's microSD card, you need to set the phone's microSD card as a USB drive.

- 1. Connect the phone to your computer using the supplied USB cable. The USB icon  $\Psi$  appears on the status bar.
- 2. Slide the status bar down to open the Notifications panel and touch the USB connection notification.
- 3. Select the Mass Storage check box. See USB Computer Connection.
- 4. On your computer, the connected phone and the inserted microSD card are recognized as two removable disks. Navigate to these removable disks and open the one containing the data from the microSD card.
- 5. Do one of the following:
  - Copy files from the computer to the root folder on the phone's storage card.
  - Copy files from the phone's storage card to a folder on your computer or computer desktop.
- 6. After copying the files, unmount the removable disk (that is, the connected phone) as required by your computer's operating system to safely remove your phone, and disconnect the phone from the computer.

# Note: The phone will not recognize the microSD card when it is connected to a computer as a disk drive. You will not be able to use some of the phone's applications such as Camera or Play Music.

#### Use the Phone's microSD Card as a Media Device or Camera

You can connect your phone as a media device to your computer.

- 1. Connect the phone to your computer using the supplied USB cable. The USB icon  $\Psi$  appears on the status bar.
- 2. Slide the status bar down to open the Notifications panel and touch the USB connection notification.
- 3. Select an option:
  - Media device (MTP): Connects the phone as a media device and transfers media files on Windows, or using Android File Transfer on Mac (see www.android.com/filetransfer).
  - Camera (PTP): Connects the phone as a camera and transfers pictures using a camera software, and also transfers any files on the computer that don't support MTP.

#### File Manager

You can manage the stored files quickly and easily.

Access File Manager

► Touch Home > File Manager.

There are four tabs:

- Images: Displays all the still image files on your phone and the inserted microSD card.
- Videos: Displays all the video files on your phone and the inserted microSD card.
- Sounds: Displays all the audio files on your phone and the inserted microSD card.
- Folders: Displays the folders to contain all the files on your phone and the inserted microSD card.

The following options may be available:

- ► Touch a file or folder to access it.
- ► Touch and hold a file:
  - Share to share the file via Bluetooth, Gmail, messaging, etc.
  - Copy to copy the file or folder.
  - Move to move the file to another folder.

- **Delete** to delete the file or folder.
- Edit file name/Edit folder name to change the file or folder name.
- Set as to assign the image to Contacts or wallpaper.
- Use as phone ringtone to assign the audio to your phone ringtone.
- Details to display the file details such as File size, Format, or Date.
- ► Touch :
  - Sort to sort the files or folders by Date or Name.
  - Add folder to create a new folder.
  - Copy to copy a file or folder.
  - Move to move a file or folder to another location.
  - Delete to delete a file or folder.
  - Storage capacity to display the storage information in the Storage settings screen.
  - **Reload** to reload the files and folders.

# Settings

## Wireless & Networks Settings

#### Wi-Fi Settings

The Wi-Fi settings menu lets you turn Wi-Fi on or off, set up and connect to available Wi-Fi networks, and configure advanced Wi-Fi options.

For information about Wi-Fi features, see Wi-Fi.

#### Access the Wi-Fi Settings Menu

- ► Touch Home > Settings > Wi-Fi.
  - Touch f to set up a Wi-Fi Protected Setup connection by pressing the set up button on the router.
  - Touch + to add a new Wi-Fi network.
  - Touch > Scan to scan for available networks.
  - Touch > WPS Pin Entry to set up a Wi-Fi Protected Setup connection by entering the PIN on your router.
  - Touch > Wi-Fi Direct to connect to a Wi-Fi device without using a wireless access point. The Wi-Fi client and the hotspot operation will be disabled while Wi-Fi direct is enabled.
  - Touch > Advanced:
    - Network notification: Notifies you when an open Wi-Fi network is available.
    - Keep Wi-Fi on during sleep: Stays connected to Wi-Fi when the screen goes to sleep to conserve mobile data usage.
    - Avoid poor connections: Connects only to the network which has a good Internet connection.
    - MAC address: Displays the Media Access Control (MAC) address of your phone when connected to a Wi-Fi network.
    - IP address: Displays the Internet Protocol (IP) address assigned to your phone by the Wi-Fi network you are connected to (unless you used the IP settings to assign it a static IP address).

#### **Bluetooth Settings**

Your phone's Bluetooth capabilities let you use wireless headsets, send and receive pictures and files, and more. For details on your phone's Bluetooth settings, see *The Bluetooth Settings Menu*.

Access the Bluetooth Settings Menu

► Touch Home > Settings > Bluetooth.

#### MaxiMZR Settings

MaxiMZR will limit the background data connection based on your personal usage of applications. It will ultimately help conserve battery power with minimal impact to the usability of your phone.

- 1. Touch Home 🕋 > 🗰 > Settings > MaxiMZR.
- 2. Touch the off icon OFF to enable MaxiMZR. The on icon ON will be displayed.
- 3. Touch Apps to see the list of regulated applications.

#### **Data Usage Settings**

The Data usage menu lets you view your phone's mobile and Wi-Fi data usage, set data limits, restrict hotspot usage, and more.

#### Enable Auto-Sync Data

Enabling the auto-sync data feature allows your phone to sync all apps automatically.

- 1. Touch Home 🎓 > 🗰 > Settings > Data usage.
- 2. Touch and select the Auto-sync data check box.

#### View Data Usage by Application

You can view the amount of the data usage for specific period of time.

- 1. Touch Home < > Settings > Data usage.
- 2. Confirm that Auto-sync data is enabled.
- 3. Touch \_\_\_\_ next to Data usage cycle to change the period of time for which the chart will display the data usage.
- 4. Touch either of the white lines on the chart to display the tabs. Drag the white tabs horizontally to see the data usage of a specific period within the displayed cycle.

• The total usage amount and the usage amount by each app will be displayed below the chart. Touch each app to see further details.

#### Set Data Usage Limit

You can also set the limit for mobile data in case you don't have an unlimited data plan which cuts off data at a specified threshold.

# Warning: The usage displayed is measured by your phone. Your carrier's data usage accounting may differ and the usage in excess of your data limit plan can result in charges. Data usage limit set in this menu is not guaranteed to prevent additional charges.

- 1. Touch Home 🎓 > 🔛 > Settings > Data usage.
- 2. Select the Set mobile data limit check box. Read the message and touch OK.

#### Note: Disabling the Set mobile data limit feature automatically disables MaxiMZR.

3. Drag the red tab vertically to set the limit you want.

- or -

Touch the red line, select the limit by flicking the value vertically and then touch **Set**.

- When your data usage reaches the limit, mobile data will be turned off automatically.
- 4. Drag the orange tab vertically to set the level you receive a warning.

- or -

Touch the orange line, select the limit by flicking the value vertically and then touch **Set**.

• When your data usage reaches the level set with the orange line, you will see the message.

#### Restrict the Background Data Usage on Wi-Fi Network

You can specify Wi-Fi networks as mobile hotspots to restrict the background usage of those networks.

- 1. Touch Home < > Settings > Data usage.
- 2. Touch > Mobile hotspots.
- 3. Select the check box of the Wi-Fi network to restrict.

#### **Airplane Mode Settings**

Airplane mode allows you to use many of your phone's features, such as Gallery, Camera, and Music, when you are on an airplane or in any other area where making or receiving calls or data is prohibited. When you set your phone to Airplane mode, it cannot send or receive any calls or access online information. While in Airplane mode, the status bar will display  $\Im$ .

To quickly turn Airplane mode on or off:

Press and hold the Power button and touch Airplane mode.

To turn Airplane mode on or off in Settings:

► Touch Home > > Settings > More... > Airplane mode.

#### **VPN Settings**

A virtual private network (VPN) is a network that uses a public telecommunication infrastructure, such as the Internet, to provide remote offices or individual users with secure access to their organization's network. For more information about VPN settings, see *Virtual Private Networks (VPN)*.

#### Tethering & Portable Hotspot Settings

The portable Wi-Fi hotspot turns your phone into a wireless router and shares your phone's data connection with one or more computers or mobile devices using Wi-Fi. For details on your phone's tethering and portable hotspot settings, see *Portable Wi-Fi Hotspot*.

#### **Mobile Networks Settings**

The Mobile networks options let you enable your phone's mobile data access, set your preferred network mode, and more.

#### **Enable Data**

To use the data service:

- 1. Touch Home 🎓 > 🔤 > Settings > More... > Mobile networks.
- 2. Select the **Data enabled** check box.

#### **Network Mode**

To select a preferred network mode:

- 1. Touch Home A > Settings > More... > Mobile networks > Network Mode.
- 2. Select an option:

- LTE/CDMA: The phone will connect to LTE or CDMA. The phone will scan for an LTE network and connect to it when available.
- CDMA: The phone will connect to CDMA only.

#### Access Point Name

To add APN:

- 1. Touch Home A > Settings > More... > Mobile networks > Access Point Names.
- 2. Touch > New APN.
- 3. Enter the required field and touch > Save.

#### **NAI Settings**

To access NAI settings:

► Touch Home > > Settings > More... > Mobile networks > NAI settings.

#### **Roaming Settings**

Roaming is the ability to make or receive calls and access data services when you're off the home network.

#### **Roaming on Other Networks**

When you're roaming on other networks, your call quality and security will be similar to the quality you receive when making calls on the home network. However, you may not be able to access certain features, such as data services, depending on the available network.

#### **Roaming Icon**

Your display screen always lets you know when you're off the home network. Anytime you are roaming, the phone displays the roaming icon (**R**).

#### **Roaming Settings**

Your phone allows you to control your roaming capabilities. By using the Roaming menu option, you can determine which signals your phone accepts.

To allow or prevent roaming:

- 1. Touch Home A > Settings > More... > Mobile networks > System select.
- 2. Select an option:
  - Home only to access only the home network and prevent roaming on other networks.

• Automatic to search an alternate network when the home network is not available.

#### **Data Roaming**

To use the data service while roaming:

- 1. Touch Home 🎓 > 🔤 > Settings > More... > Mobile networks.
- 2. Select the **Data roaming** check box.
- 3. Read the message and touch OK.

## **Phone Settings**

#### Sound Settings

#### Volumes

- 1. Touch Home A > Settings > Sound > Volumes.
- 2. Drag the onscreen slider to adjust the volume level of Music, video, games, & other media, Ringtone & notifications, or Alarms.
- 3. Touch OK.
- **Tip:** You can adjust the ringtone volume in standby mode (or the earpiece volume during a call) by using the volume button on the left side of your phone.

#### **Phone Ringtone**

Assign ringtones to your incoming calls.

- 1. Touch Home A > Settings > Sound > Phone ringtone.
- 2. Select the app to use and select if using the app Always or Just once.
- 3. Select a ringtone from the available list. Touch **OK** if required.
- Tip: You can assign individual ringtones to your contacts. See Assign a Ringtone to a Contact.

#### Vibrate Pattern

Select a vibrate pattern.

- 1. Touch Home A > Settings > Sound > Vibrate pattern.
- 2. Touch a vibrate pattern from the available list.
- 3. Touch OK.

Settings

#### Vibrate When Ringing

Set your phone ring and vibrate simultaneously.

- 1. Touch Home 🎓 > 🔤 > Settings > Sound.
- 2. Select the Vibrate when ringing check box.

#### **Persistent Alerts**

You can set alerts, such as beep, vibration, or LED blinking for notification.

- 1. Touch Home A > Settings > Sound > Persistent alerts.
- 2. Select the following:
  - Audible tone to beep when notification is on the notification bar.
  - Vibrate to vibrate when notification is on the notification bar.
  - Blink LED to blink the LED indicator when notification is on the notification bar.
- 3. If you see a message, read it and touch OK.
- 4. Touch OK.

#### **Default Notification**

Select a default sound for notifications.

- 1. Touch Home < > Settings > Sound > Default notification.
- 2. Select the app to use and select if using the app Always or Just once.
- 3. Select a notification sound from the available list. Touch **OK** if required.

#### Dial Pad Touch Tones

Play tones when using the dialpad.

- 1. Touch Home < > Settings > Sound.
- 2. Select the **Dial pad touch tones** check box.

#### **Touch Sounds**

Play sounds when making an onscreen selection.

- 1. Touch Home < > Settings > Sound.
- 2. Select the **Touch sounds** check box.

#### Screen Lock Sound

Play sounds when locking and unlocking the screen.

- 1. Touch Home A > Settings > Sound.
- 2. Select the Screen lock sound check box.

#### Vibrate on Touch

Play tones when using the dialpad.

- 1. Touch Home 🎓 > 🔛 > Settings > Sound.
- 2. Select the Vibrate on touch check box.

#### Hearing Aid

Use your hearing aid device effectively.

- 1. Touch Home 🎓 > 📰 > Settings > Sound.
- 2. Select the **Hearing aid** check box.

#### **Display Settings**

Brightness

- 1. Touch Home A > Settings > Display > Brightness.
- 2. Drag the Brightness slider left or right to adjust the screen brightness.

- or -

Select the Automatic brightness check box to set the brightness automatically.

3. Touch OK.

#### Wallpaper

- 1. Touch Home < > Settings > Display > Wallpaper.
- 2. Select the wallpaper you want to display on the screen.

#### Auto-Rotate Screen

Your phone is capable of automatically changing the orientation of some onscreen content. With this feature, you can view the screen in either portrait or landscape orientation by turning the phone sideways. By default, the screen orientation automatically changes when the phone is rotated.

To deactivate the Auto-rotate feature:

Settings

- 1. Touch Home < > Settings > Display.
- 2. Clear the Auto-rotate screen check box.

#### Sleep

Select the delay time before the screen automatically turns off.

- 1. Touch Home < > Settings > Display > Sleep.
- 2. Select a delay time.

#### Font Size

- 1. Touch Home A > Settings > Display > Font size.
- 2. Select a font size.

#### Lock Screen Location

Select the location of the weather information to be displayed on the lock screen.

- 2. Select a location by entering a search term or touching **Find current location**.
- 3. Touch a location to display it on the lock screen. To confirm the setting, **touch Lock screen location** again and see **Lock** is displayed next to the selected location.
  - Touch **OFF** to hide the weather information on the lock screen.

#### **Notifications Tab**

Display the arrival of new notifications on the lock screen and the home screen.

- 1. Touch Home < > Settings > Display.
- 2. Select the Notifications tab check box.

#### Screen Proximity Safety

Set the distance between your phone and your face that triggers your phone's proximity sensor to work.

#### Note: If you disable the proximity sensor, it may cause accidental key presses during a call.

- 1. Touch Home < > Settings > Display > Screen proximity safety.
- 2. Drag the slider left or right to adjust the distance from your face and touch **OK**.

# **Storage Settings**

The Storage settings menu lets you manage internal storage on your phone and provides options for your microSD card. See *microSD Card* for the information on microSD card.

# Memory Information

Your phone has two internal storage areas - system storage and user storage. While the system storage area is for the system and applications, such as Android, the user storage area is for pictures, music, etc., which you can use just like the SD card. When a microSD card is inserted, the information comes up under the user storage area.

- 1. Touch Home A > Settings > Storage.
- 2. Select an option:
  - System storage: Displays the memory status used by the system and applications.
  - User storage: Displays the memory status used by the user and that of the installed SD card.
- 3. You may find additional options by touching an itemized category.

# Erase Phone Storage

To delete all the data in the internal user storage:

- 1. Touch Home A > Settings > Storage.
- 2. Touch User storage > Erase phone storage > Erase SD card > Erase everything.

# Note: The deleted data CANNOT be retrieved.

# **Primary Storage**

You can switch the designated storage area of your phone between the phone and SD card.

- 1. Touch Home A > Settings > Storage > User storage > Select primary storage.
- 2. Select Phone or SD card.
- 3. Read the message and touch OK.

# **USB** Computer Connection

Set your phone's default connection mode when connected to the USB port of a computer.

- 1. Touch Home  $rac{lemon}{lemon}$  > Settings > Storage > User storage.
- 2. Touch > **USB computer connection**.

- 3. Select an option:
  - Media device (MTP): Lets you transfer media files on Windows, or using Android File Transfer on Mac (see www.android.com/filetransfer).
  - **Camera (PTP):** Lets you transfer pictures using a camera software, and transfer any files on the computer that don't support MTP.
  - Charge only: Charges the battery.
  - Mass storage: Lets you transfer data files on the SD card to the PC. While connected, your phone is mounted as a disk drive.

# **Battery Settings**

Monitor your phone's battery usage through this settings menu. View which functions are consuming your battery's charge and at what percentage.

- ► Touch Home > > Settings > Battery.
  - Slide the screen right or left, or touch the tabs to display the battery usage of the **RUNNING** applications and **ALL** applications.
  - Touch "... on battery" to see the history details of the battery usage.
  - Touch each application to display the Usage details screen. Further options may be available.
  - Touch  $\bigcirc$  to refresh the displayed information.

# **Apps Settings**

This menu lets you view applications on your phone.

- 1. Touch Home A > Settings > Apps.
- 2. Slide the screen right or left, or touch one of the following tabs:
  - **DOWNLOADED:** Displays the downloaded applications. You can also see the storage status on your phone at the bottom of the screen.
  - ON SD CARD: Displays the applications stored on the inserted microSD card and the phone's internal user storage area. You can also see their storage status at the bottom of the screen.
  - RUNNING: Displays the currently running applications. You can also see the RAM status on your phone at the bottom of the screen. Touch > Show cached processes to see the cached processes of the application.

• ALL: Displays all applications stored on your phone and the inserted microSD card. You can also see the storage status on your phone at the bottom of the screen.

# Personal Settings

# **Location Access Settings**

Your phone is equipped with a Location feature for use in connection with location-based services. The Location access menu allows the network to detect your position. Turning Location access off will hide your location from everyone except 911.

- 1. Touch Home A > Settings > Location access.
- 2. Touch the off icon **OFF** next to **Access to my location**.
- 3. Read the message and touch Agree to enable GPS satellites.
- 4. Read the second message and touch Agree to enable Wi-Fi & mobile network location.

# **Security Settings**

The Security settings menus let you set encryption options, password visibility, administrator settings, and credential storage options.

# Screen Lock

You can increase the security of your phone by creating a screen lock. When enabled, you have to draw the correct unlock pattern on the screen, enter the correct PIN, or enter the correct password to unlock the phone's control keys, buttons, and touchscreen.

If you fail to enter the correct pattern, PIN or password after five attempts, you will have to wait for 30 seconds before you can try again, or you can unlock the screen by entering your Google account.

In order from least secure to most secure, the available screen lock options are:

- None
- Flick
- Face Unlock
- Pattern
- PIN
- Password

# Important: To protect your phone and data from unauthorized access, you are recommended using the highest security level available (Password protection). You are also recommended to frequently change your password to ensure the safety of your phone and personal data.

# Use Flick to Unlock the Screen

You can place the Unlock icon plus up to three application shortcuts on the lock screen. Flick the icon which appears under your finger toward those icons to just unlock the screen or directly access the relative app as well.

- 1. Touch Home A > Settings > Security > Screen lock.
- 2. Touch **Flick** and select an option:
  - Current: Displays the current setting.
  - Unlock only: Sets the unlock icon only on the lock screen.
  - **Unlock + 1 app:** Sets the unlock icon and one app shortcut on the lock screen.
  - **Unlock + 2 apps:** Sets the unlock icon and two app shortcuts on the lock screen.
  - Unlock + 3 apps: Sets the unlock icon and three app shortcuts on the lock screen.
    - If you select an option to add app shortcuts, select the pattern for icon layout, touch any add icon 
       to assign the unlock icon 
       and touch Next. Then touch the remaining add icons 
       and assign apps.
- 3. Touch **OK** to confirm the setting.

Use Face Unlock to Unlock the Screen

- 1. Touch Home A > Settings > Security > Screen lock.
- 2. Touch Face Unlock.
- 3. Read a message and touch Set it up.
- 4. Read a message and touch **Continue**.
- 5. Using the front-facing camera, adjust the phone so that your face fits in the area outlined with dots on the screen.
- 6. The message **"Face captured."** appears when the Face Unlock set up was successful. Touch **Continue**.
- 7. You will be prompted to set up a backup lock. Select **Pattern** or **PIN** and set it up. See *Use a Pattern to Unlock the Screen* or *Use a PIN to Unlock the Screen*.

8. To unlock, turn on the phone and look at the front-facing camera so that it recognizes you. If it fails to recognize you, a backup lock screen appears. Enter a pattern or PIN to unlock.

Use a Pattern to Unlock the Screen

- 1. Touch Home A > Settings > Security > Screen lock.
- 2. Touch Pattern.

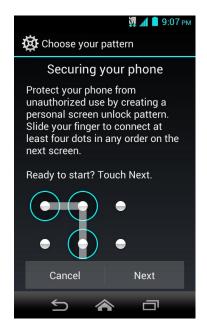

- 3. Read the information and study the example pattern on the screen and touch Next.
- 4. Draw the screen unlock pattern by connecting at least four dots in a vertical, horizontal, or diagonal direction. Lift your finger from the screen when finished. The phone records the pattern.
- 5. Touch **Continue**.
- 6. When prompted, draw the screen unlock pattern again, and then touch **Confirm**.
- Note: Clear the Make pattern visible check box if you do not want the pattern to be displayed on the screen when you draw it.

Use a PIN to Unlock the Screen

- 1. Touch Home A > Settings > Security > Screen lock.
- 2. Touch PIN.
- 3. Enter a PIN and touch **Continue**.
- 4. Enter your PIN again and touch **OK** to confirm it.

Settings

# Use a Password to Unlock the Screen

- 1. Touch Home A > Settings > Security > Screen lock.
- 2. Touch **Password**.
- 3. Enter a password and touch **Continue**.
- 4. Enter your password again and touch **OK** to confirm it.

#### Disable the Screen Lock

- 1. Touch Home A > Settings > Security > Screen lock.
- 2. Draw your unlock screen pattern, or enter your PIN or password and touch Next.
- 3. Touch None.

#### Improve Face Matching

Capture your face in different conditions to improve the face matching ability of the Face Unlock feature.

- 1. Touch Home < > Settings > Security > Improve face matching.
- 2. Enter a pattern or PIN.
- 3. Read the instructions and touch **Continue**.
- 4. Capture your face.
- 5. When the message "Face captured." appears, touch Done.

#### Liveness Check

Enabling this option requires you to blink when unlocking the screen with the Face Unlock feature.

- 1. Touch Home A > Settings > Security.
- 2. Select the Liveness check check box.
- 3. To unlock, blink your eyes when "Blink now" appears on the screen.

# Automatically Lock

Set the delay time the screen lock feature activates after it goes to sleep.

- 1. Touch Home < > Settings > Security > Automatically lock.
- 2. Select the delay time to lock the screen.

# Power Button Instantly Locks

Activate the screen lock feature by pressing the power button.

- 1. Touch Home A > Settings > Security.
- 2. Select the **Power button instantly locks** check box.

# Vibrate on Touch

Let the phone vibrate when you unlock the locked screen with a flick, draw a pattern or enter a PIN.

- 1. Touch Home 🎓 > 🗰 > Settings > Security.
- 2. Select the Vibrate on touch check box.

# **Owner Information**

Display the text on the lock screen.

- 1. Touch Home A > Settings > Security > Owner info.
- 2. Type the text to display on the lock screen. The text will be displayed on the lock screen when the **Show owner info on lock screen** check box is selected except when any battery information is displayed on the same area.

# **Encrypt Data**

You can encrypt your phone and the SD card installed in your phone. For both encryption and decryption, you need a PIN or password for the screen lock. To set up a PIN or password, see *Use a PIN to Unlock the Screen* or *Use a Password to Unlock the Screen*.

- **Warning:** Once the encryption is performed, it cannot be undone. The process to remove the encryption will be a factory data reset for the phone and a formatting for the SD card, which will delete all the data on the phone and the SD card.
- Warning: Refrain from using the phone, including removing the battery and the SD card, during the encryption process as some or all of your data will be lost if the encryption process is interrupted.
  - 1. Charge the battery first.

  - 3. Select an option:
    - Phone & SD card to encrypt your phone as well as the inserted SD card.

- **Phone** to encrypt your phone only.
- **SD card** to encrypt the inserted SD card only.
- 4. Read the message and touch Next.
- 5. Enter the PIN or password for the screen lock and touch Next.
- 6. Read the message and touch Encrypt.

# Make Passwords Visible

You can hide your password or PIN number as you type it.

- 1. Touch Home A > Settings > Security.
- 2. Clear the Make passwords visible check box.

# **Device Administration**

You can disable the authority to be a device administrator of certain applications. If disabled, you will typically lose some functionality in those applications, such as the ability to sync new email or calendar events to your phone.

- 1. Touch Home A > Settings > Security > Device administrators.
- 2. Touch an application you want to disable the authority to be a device administrator.

# **Unknown Sources**

Follow the steps below to allow installation of apps from unknown sources.

- 1. Touch Home A > Settings > Security.
- 2. Select the Unknown sources check box and touch OK.

# **Credential Storage**

You can see the trusted credentials on your phone's system.

- 1. Touch Home A > Settings > Security > Trusted credentials.
- 2. Touch an item to read the information.

You can install encrypted certificates from the SD card.

- 1. Touch Home A > Settings > Security > Install from SD card.
- 2. Touch an available certificate.
- 3. Follow the onscreen instructions.

You can remove all the credentials on your phone.

- 1. Touch Home A > Settings > Security > Clear credentials.
- 2. Touch OK.

# Language & Input Settings

Your phone's language and input settings let you select a language for the phone's menus and keyboards, select and configure keyboard settings, configure speech input settings, and more. For details, see *Text Entry*.

This menu also provides the settings when using voice function. See *Text-to-Speech Settings* and *Voice Search*.

# Language

The language settings menu lets you select an onscreen language and add custom words to your phone's user dictionary.

- 1. Touch Home A > Settings > Language & input > Language.
- 2. Touch English or Español.

# **Pointer Speed**

Change the pointer speed.

- 1. Touch Home A > Settings > Language & input > Language > Pointer speed.
- 2. Use the slider to set the speed and touch OK.

# Backup & Reset Settings

Your phone's Backup & reset menu lets you back up your phone's data and settings to Google servers before resetting your phone to the original factory settings. The Factory data reset erases all data from the phone's application storage, including:

- Your Google Account
- All other email and social networking accounts
- System and application data and settings
- Downloaded applications

# Back up My Data

Enable this option to back up your app data, Wi-Fi passwords, and other settings to Google servers.

```
Settings
```

- 1. Touch Home < > Settings > Backup & reset.
- 2. Touch the **Back up my data** check box.

# **Backup Account**

Specify an account to back up your settings to.

- 1. Touch Home 🕋 > 🔤 > Settings > Backup & reset.
- 2. Touch **Backup account**.
- 3. Select an account from the displayed list.

- or -

Touch **Add account** and follow the onscreen instructions.

# **Automatic Restore**

Enable this option to restore your settings and other data when you reinstall an application.

- 1. Touch Home A > Settings > Backup & reset.
- 2. Select the Automatic restore check box.

# Factory Data Reset

- Tip: Before performing a factory data reset on your phone, you may want to unmount the microSD card to avoid losing any data you may have stored on it. Touch Home A > Settings > Storage > User storage > Unmount SD card to unmount the storage card.
  - 1. Touch Home < > Settings > Backup & reset.
  - 2. Touch Factory data reset.
  - 3. Read the factory data reset information, select the **Erase SD card** check box if necessary, and touch **Reset phone**.
  - 4. Touch **Erase everything**. Your phone will power down and reset itself, which may take up to 10 minutes.

# **Accounts Settings**

Add and manage all your email, social networking, and picture and video sharing accounts.

Set up a New Account

1. Touch Home < > Settings > Add account.

Settings

- 2. Touch an account type.
  - Corporate, Google, etc.
- 3. Follow the instructions on the screen to add your additional account.
  - Depending on the account type, you may need to enter an email address or user address, password, domain name, or other information. For Corporate accounts, contact your server administrator to determine what information you will need.

#### Manage Existing Accounts

- 1. Touch Home  $rac{1}{2}$  > Settings.
- 2. Select an account type, such as Corporate, Google, Email.
- 3. Manage the settings or select an account.
  - Available settings menus vary according to the account type.
  - Select a check box next to the item to sync.
  - Touch > Sync now to sync immediately.
  - Touch > Remove account to delete the account from your phone.

# System Settings

# Date & Time Settings

Use the Date & Time settings menu either to automatically use the network-provided date and time or manually set these values, as well as select time and date format options.

- 1. Touch Home A > Settings > Date & time.
- 2. Clear the Automatic date & time check box if necessary.
- 3. Clear the Automatic time zone check box if necessary.
- 4. Touch **Set date** and adjust the date, month, and year by sliding each item vertically. Touch **Done** when finished.
- 5. Touch **Set time** and adjust the hour and minute, and select AM or PM by sliding each item vertically. Touch **Done** when finished.
- 6. Touch **Select time zone**, and then select a time zone from the onscreen list. Scroll down the list to view additional time zones.
- 7. Touch Use 24-hour format to toggle between 12-hour or 24-hour format.

8. Touch **Choose date format** to select how the date information is displayed on your phone.

# **Accessibility Settings**

The Accessibility menu lets you enable and manage accessibility-related applications.

Note: You can also enable your TTY (teletypewriter, also known as a TDD or Text Telephone) settings. See *TTY Mode*.

# Services

This menu provides you with the list of accessibility-related applications. Touch the application and configure its settings.

- 1. Touch Home A > Settings > Accessibility.
- 2. Touch an application and configure its settings.

# TalkBack

TalkBack provides spoken feedback to help visually impaired users.

- 1. Touch Home A > Settings > Accessibility > TalkBack.
- 2. To turn it on, touch the off icon **OFF**, read the message and then touch OK. The on icon **ON** is displayed.
- 3. Touch **SETTINGS** to configure its settings.

# Large Text

Use large fonts on the screen.

- 1. Touch Home A > Settings > Accessibility.
- 2. Select the Large text check box.

# Power Button Ends Call

Use the power button to end a call.

- 1. Touch Home A > Settings > Accessibility.
- 2. Select the **Power button ends call** check box.

# Auto-Rotate Screen

Automatically change the orientation of some onscreen content when the phone is rotated. This option can be set from Home A > Settings > Display > Auto-rotate screen as well.

- 1. Touch Home A > Settings > Accessibility.
- 2. Select the Auto-rotate screen check box.

# Speak Passwords

Let your phone speak the password you enter.

- 1. Touch Home A > Settings > Accessibility.
- 2. Select the **Speak passwords** check box.

# Text-to-Speech Output

Let your phone speak the password you enter. See Text-to-Speech Settings.

# Touch & Hold Delay

Set the delay time when the screen recognizes the touch and hold operation.

- 1. Touch Home A > Settings > Accessibility.
- 2. Touch **Touch & hold delay**.
- 3. Select Short, Medium, or Long.

# **Enhance Web Accessibility**

Install web scripts that make the web content more accessible.

- 1. Touch Home A > Settings > Accessibility > Enhance web accessibility.
- 2. Read a message and touch Allow.

# **Developer Options Settings**

These menus are specific for application development. Unless you have a specific reason for changing these settings, you should leave them at the default settings.

# **About Phone**

The About phone menu lets you access important phone information including your phone number, battery status, and view legal information.

► Touch Home > Settings > About phone.

# System Update

From time to time, updates may become available for your phone. You can download and apply updates through the System update menu.

Touch Home > Settings > About phone > System updates > Check for Update.

# Notes

- Instructions to perform tasks in this guide may change depending on the software version on your phone.
- All screens in this guide are simulated. Actual displays may vary.
- Certain features, services and applications are network dependent and may not be available in all areas; additional terms, conditions and/or charges may apply. Contact your service provider about feature availability and functionality.
- All features, functionality and other specifications, as well as the information contained in this guide are based upon the latest available information and are believed to be accurate at the time of printing. Kyocera Communications, Inc. reserves the right to change or modify any information or specifications without notice or obligation.
- For warranty service information, please refer to the Quick Start Guide provided with the phone or call the following telephone number from anywhere in the continental United States and Canada: 1-800-349-4478 or 858-882-1401.

# **Copyright Information**

©2013 Kyocera Corporation. KYOCERA is a registered trademark of Kyocera Corporation. All other trademarks are the property of their respective owners.

Android, Google Play, Google Maps, Gmail and Google Talk are trademarks of Google Inc.

The Bluetooth<sup>®</sup> word mark and logos are registered trademarks owned by Bluetooth SIG, Inc. and any use of such marks by Kyocera Corporation is under license. Other trademarks and trade names are those of their respective owners.

Swype and the Swype logos are registered trademarks or trademarks of Nuance Communications, Inc.  $\odot$  2013 Nuance Communications, Inc. All rights reserved.

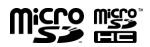

microSD and microSDHC Logos are trademarks of SD-3C, LLC.

# Index

3-Way Calling, 33 About Phone, 148 Accessibility, 147 Accessibility Settings Auto-rotate screen, 147 Enhance web accessibility, 148 Large text, 147 Power button ends call, 147 Services, 147 Speak passwords, 148 TalkBack, 147 Text-to-speech output, 148 Touch & hold delay, 148 Accessory Jack, 5 Accounts Settings, 145 Add account, 145 Manage accounts, 146 Airplane Mode, 130 Alarm Change, 114 Delete, 113 Set, 112 Android Keyboard, 16 Overview, 16 Settings, 19 User dictionary, 18 Voice input, 18 Answer a Call, 29 Applications, 67 Apps Settings, 137 Automatic Speech Recognition, 115 Auto-Rotate Screen, 134 Backup & Reset Settings, 144 Automatic restore, 145 Back up account, 145 Back up data, 144 Factory data reset, 145 Battery, 1 Charge, 1 Install, 1 Settings, 137

Bluetooth, 117 Connect to headset or car kit, 119 Disconnect, 120 Receive, 120 Reconnect to headset or car kit, 119 Rename, 118 Send, 120 Settings menu, 118 Turn on or off, 118 Unpair, 120 Browser, 86 Bookmarks, 90 Open, 84 Calculator, 114 Calendar, 106 Add an event, 106 Edit events, 111 Erase events, 110 Event alerts, 107 Invite guests, 107 Show or hide, 111 Synchronize, 111 View events, 108 Call Forwarding, 33 Call Log, 36 Clear, 37 Options, 37 View, 36 Call Settings Auto answer, 36 Auto-retry, 34 Call restrictions, 36 Call timer, 35 DTMF tones, 36 International dialing, 34 North American dialing, 34 Privacy, 35 TTY mode, 34 Call Waiting, 32 Caller ID, 32 Camera

Index

Close, 95 Open, 93 Review screen, 95 Settings, 97 Take a picture, 94 Viewfinder, 93 Zoom, 96 Charger/Accessory Jack, 5 Chrome, 86 Menu, 87 Navigation, 86 Reset, 90 Search engine, 90 Settings, 89 Text selection, 88 Zoom, 86 Clock, 112 Open, 112 Contacts, 38 Copy, 24 Data Connection Stauts indicator, 84 Data Services, 83 Network mode, 83 Data Usage, 128 Date & Time, 146 **Developer Options**, 148 Display Settings, 134 Auto-rotate screen, 134 Brightness, 134 Font size, 135 Lock screen location, 135 Notifications tab, 135 Screen proximity safety, 135 Screen timeout, 135 Wallpaper, 134 Eco Mode, 117 Email, 50 Account settings, 53 Add an account, 50 Compose and send, 51 Corporate account, 50 Delete an account, 55 General settings, 53

Manage inbox, 52 View and reply, 52 Emergency Call, 26 Enhanced 911 (E911), 27 Entertainment, 67 Factory Data Reset, 145 File Manager, 125 Flash, 5 Font Size, 135 Gallery, 98 Close, 101 Open, 98 View, 99 Zoom, 100 Gmail, 47 Access, 48 Google account, 47 Read and reply to a message, 49 Send a message, 49 Google Account Create, 47 Sign in, 48 Google Latitude, 74 Google Maps, 71 Google Navigation, 74 Google Talk, 62 Manage friends, 64 Mobile indicators, 64 Settings, 65 Sign in and chat, 62 Sign out, 65 Goole Play, 67 Play Store, 67 GPS Navigation, 71 Headset Jack, 5 Hearing aid, 134 Home Screen, 9 Customize, 11 Extended screens, 11 Overview, 10 ICE (In case of emergency), 44 In-Call Options, 31 **Incoming Calls** Answer, 29

Mute the ringtone, 29 Reject, 29 Reject and send a text, 29 Internet Call, 28 Keyboard Android, 16 Swype, 19 Language, 144 Language & Input Settings, 144 Language, 144 Pointer speed, 144 Location Access Settings, 138 MaxiMZR Settings, 128 Microphones, 5 microSD Card, 122 As media device, 125 As USB drive, 124 Format, 124 Insert, 122 Memory, 123 Remove, 123 Unmount, 123 Mobile Networks Settings, 130 Access point name, 131 Enable data, 130 NAI settings, 131 Network mode, 130 Music, 77 Back up, 81 Library, 78 Play, 78 Playlist, 80 Queue, 80 Search, 79 Navigation, 70 Notifications, 14 Paste, 24 People, 38 Add a contact, 39 Add a group contact, 43 Display, 38 Edit a contact, 41 Edit a group contact, 43

ICE, 44 Save a phone number, 41 Share a contact, 46 Synchronize contacts, 45 Phone, 25 Overview, 4 Turn off, 3 Turn on, 3 Phone Call Emergency call, 26 From People, 26 From recent calls, 25 From text message, 26 Make calls, 25 Plus code dialing, 28 Receive, 29 Using Internet call, 28 Using phone dialpad, 25 With pauses, 27 Pictures, 93 Crop, 102 Edit, 101 Options menu, 101 Rotate, 102 Share, 103 Play Music, 77 Portable Wi-Fi Hotspot, 91 Power Button, 5 Ringtone, 132 Roaming, 131 Data roaming, 132 Settings, 131 Screen Lock, 138 Automatically lock, 141 Disable, 141 Face, 139 Flick, 139 Improve face matching, 141 Liveness check, 141 Owner information, 142 Password, 141 Pattern, 140 PIN, 140 Power button instantly locks, 142

Index

Vibrate on touch, 142 Security Settings, 138 Credential storage, 143 Device administration, 143 Encrypt data, 142 Passwords, 143 Screen lock, 138 Settings, 127 Share Pictures and Videos, 103 Bluetooth, 104 Email, 103 Gmail, 103 Google+, 104 Multimedia message, 103 Picasa, 104 YouTube, 105 SIM Card Insert, 2 Smart Sonic Receiver, 4, 5 Sound Settings, 132 Default notification, 133 Dial pad touch tone, 133 Hearing aid, 134 Persistent alerts, 133 Screen lock sound, 134 Touch sounds, 133 Vibrate on touch, 134 Vibrate pattern, 132 Vibrate when ringing, 133 Volume, 132 Speaker, 5 Status Bar, 14 Storage Settings, 136 Erase phone storage, 136 Memory information, 136 Primary storage, 136 USB computer connection, 136 Swype, 19 Keyboard overview, 20 Settings, 22 User dictionary, 22 Voice input, 22 System Settings, 146 System Update, 149

Text Message Make a call from, 26 Text Messaging and MMS, 55 Compose a multimedia message, 56 Compose a text message, 55 Draft messages, 57 Manage messages, 58 New messages, 58 Settings, 60 Text-to-Speech, 116 Touchscreen Keyboard, 16 Navigation, 6 Turn off, 3 Turn on, 3 TTY Mode, 34 Vibrate Pattern, 132 When ringing, 133 Videos, 95 Record, 96 Settings, 98 Share, 103 Watch, 100 Voice Dial, 115 Voice Input Android keyboard, 18 Swype, 22 Voice Search, 116 Voicemail, 29 Notification, 30 Retrieve messages, 30 Set up, 29 Settings, 31 Volume, 132 Button, 5 VPN, 84 Add connection, 85 Connect or disconnect, 85 Install security certificates, 85 Prepare for connection, 84 Wallpaper, 13, 134 Web, 82 Wi-Fi, 82

Index

Connect, 82 Connect to a different network, 83 Settings, 127 Status, 83 Your Navigator, 71 YouTube, 61